There may be circumstances when you may wish to access the Web enrollment site from an external network client. This is most common when the external client needs to obtain an IPSec certificate from a standalone CA on your internal network. Machines don't typically need to access an enterprise CA because certificates are more easily obtained via certificate autoenrollment or the Certificates MMC snapin.

Publishing the Certificate Web enrollment works like any other type of Web publishing. The specific procedures required to publish a Certificate Server Web enrollment site include:

- Install Internet Information Server and the Standalone Certification Authority
- Identify the Location of the CRL and configure the CRL publishing site and the AIA for the CTL (Certificate Trust List)
- Create a DNS entry in the public DNS
- Install ISA Server 2000 and configure the Incoming Web Requests listener
- Create the Destination Set and HOSTS file entry to support the Web Publishing Rule
- Create the Web Publishing Rule

We will cover each of these procedures in this **ISA Server 2000 VPN Deployment Kit** document.

# **Install Internet Information Server (IIS) and the Standalone Certification Authority**

The Web enrollment site requires the Internet Information Service World Wide Web service (W3SVC). You must install IIS before installing Microsoft Certificate Services. IIS is installed by default on Windows 2000, but it is not installed by default in Windows Server 2003.

Perform the following steps to install IIS 6.0 on the Windows Server 2003 member server or domain controller computer that act as a standalone CA:

- 1. Click **Start**, point to **Control Panel** and click **Add or Remove Programs**.
- 2. Click the **Add/Remove Windows Components** button in the **Add or Remove Programs** window (figure 1).

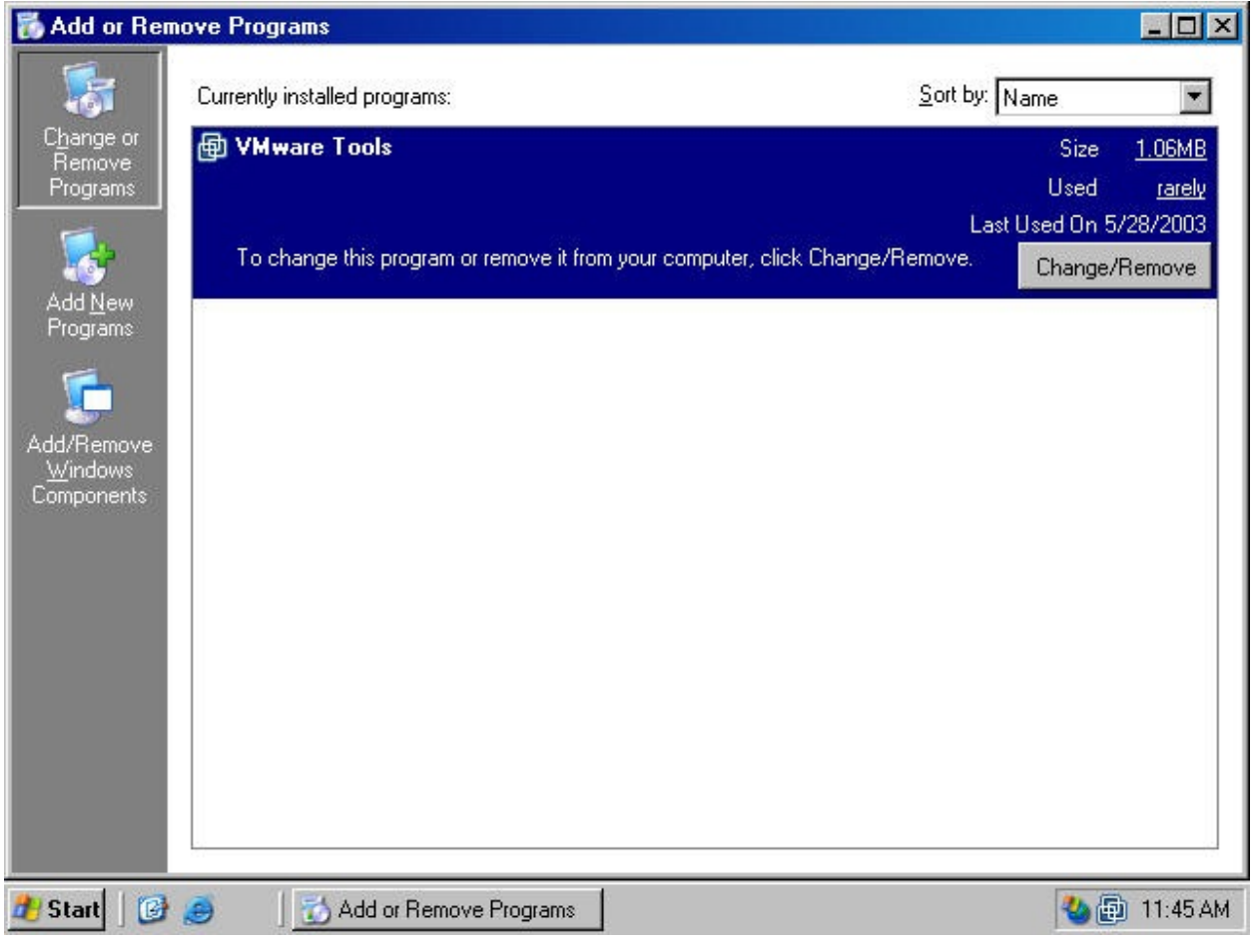

3. On the **Windows Components** window, click on the **Application Server** entry and click the **Details** button (figure 2).

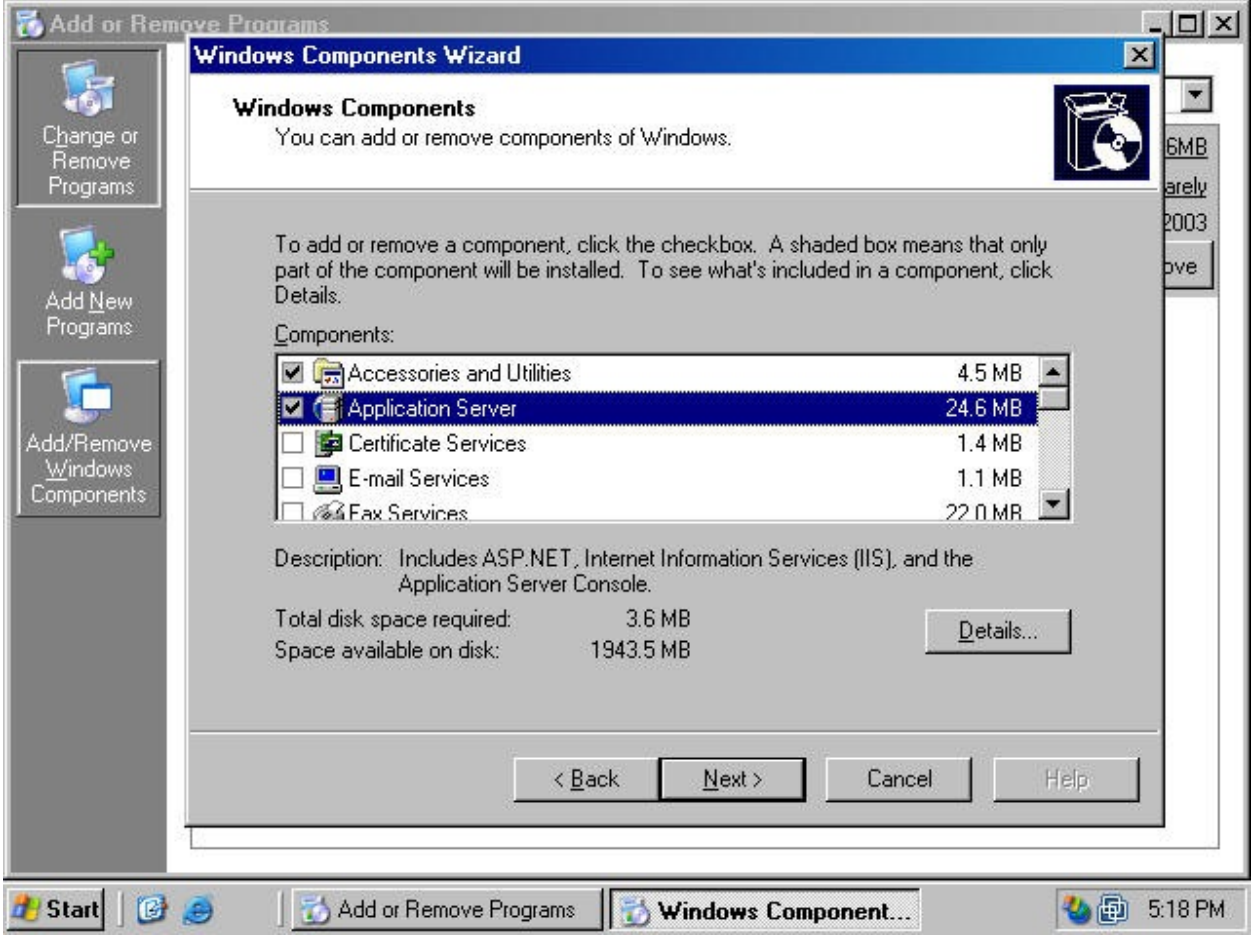

4. On the **Application Server** page (figure 3), click on the **Internet Information Services (IIS)** entry and click the **Details** button.

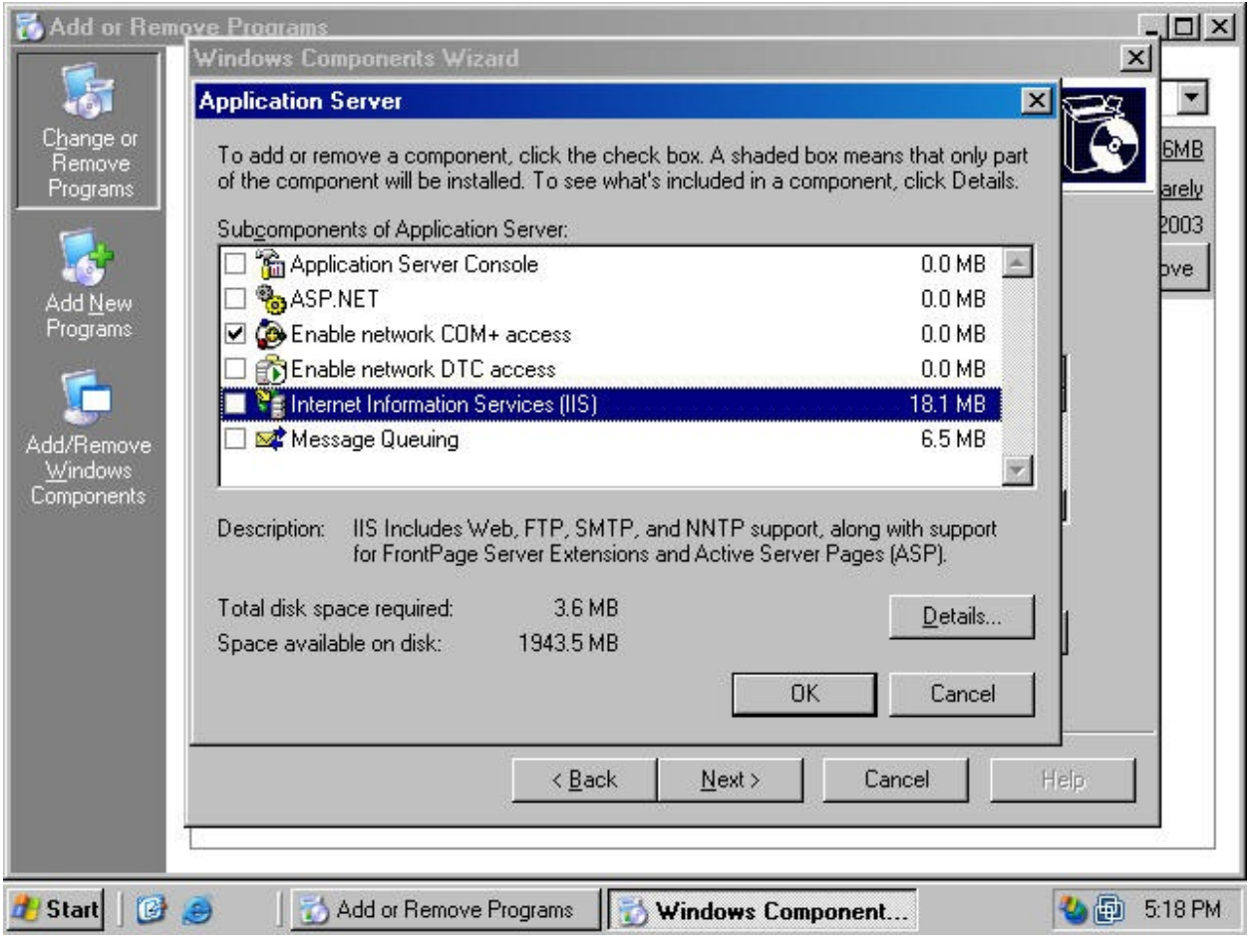

5. In the **Internet Information Service (IIS)** dialog box (figure 4), put a checkmark in the **World Wide Web Service** checkbox and click **OK**.

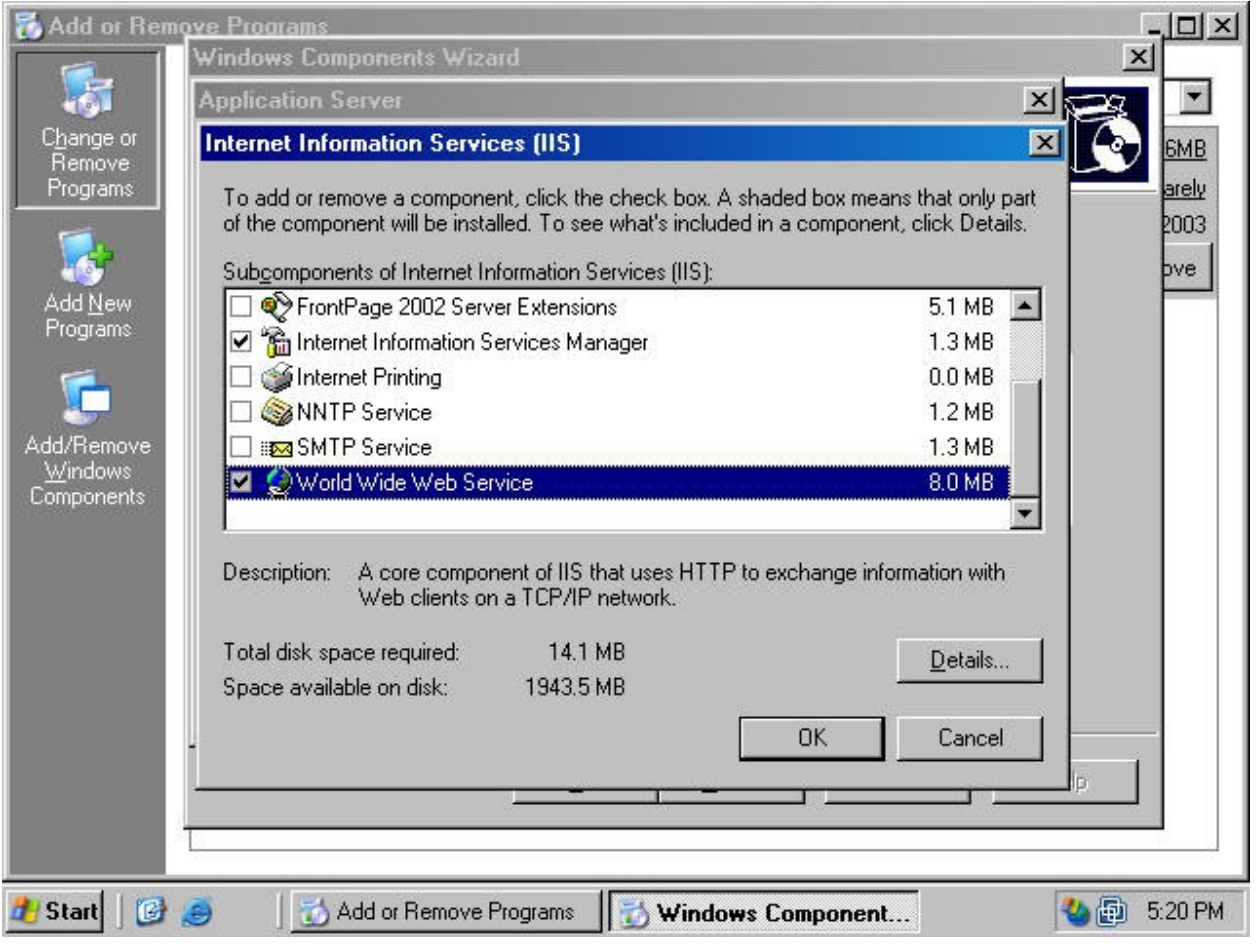

6. Click **OK** on the **Application Server** dialog box (figure 5).

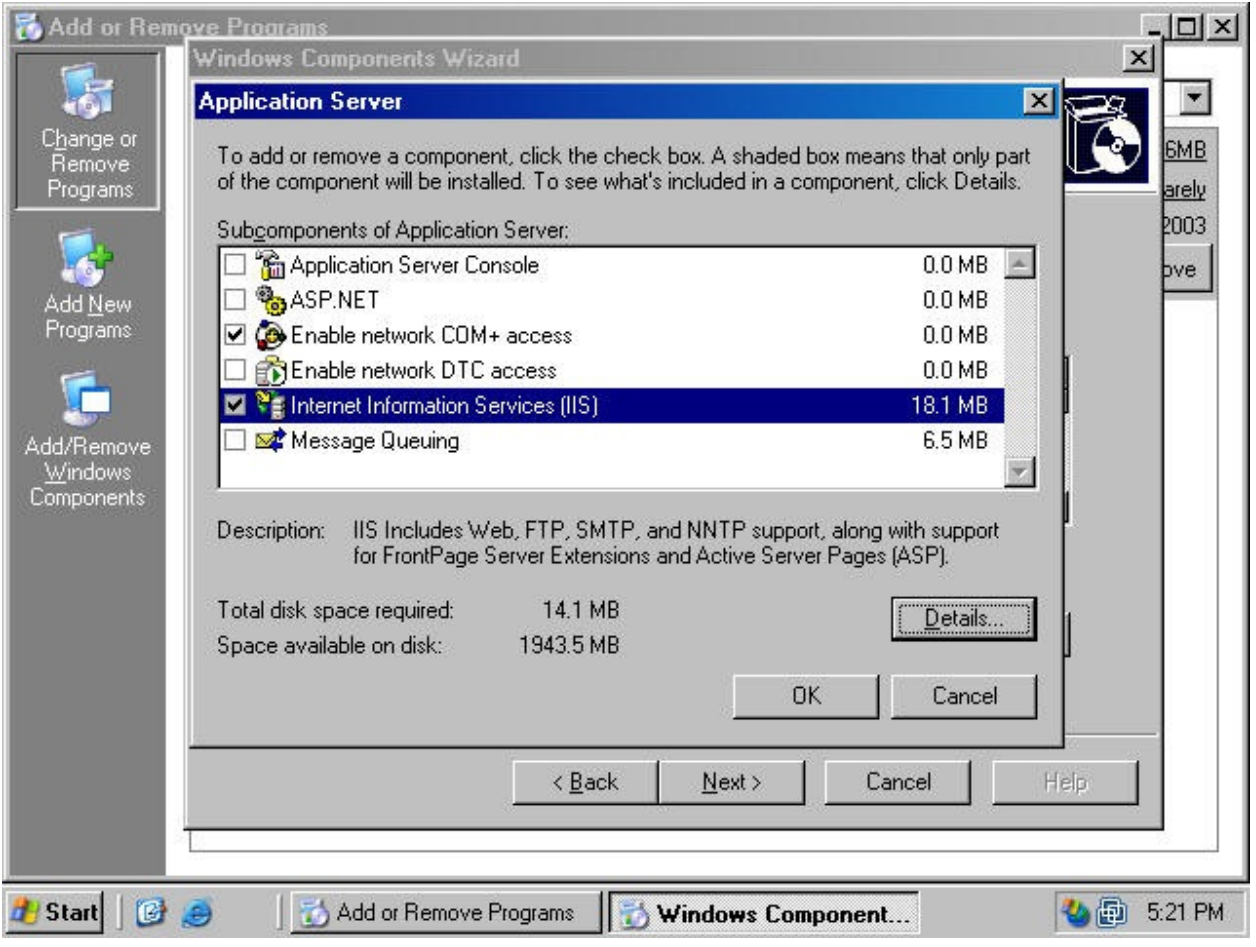

7. Click **Next** on the **Windows Components** dialog box (figure 6).

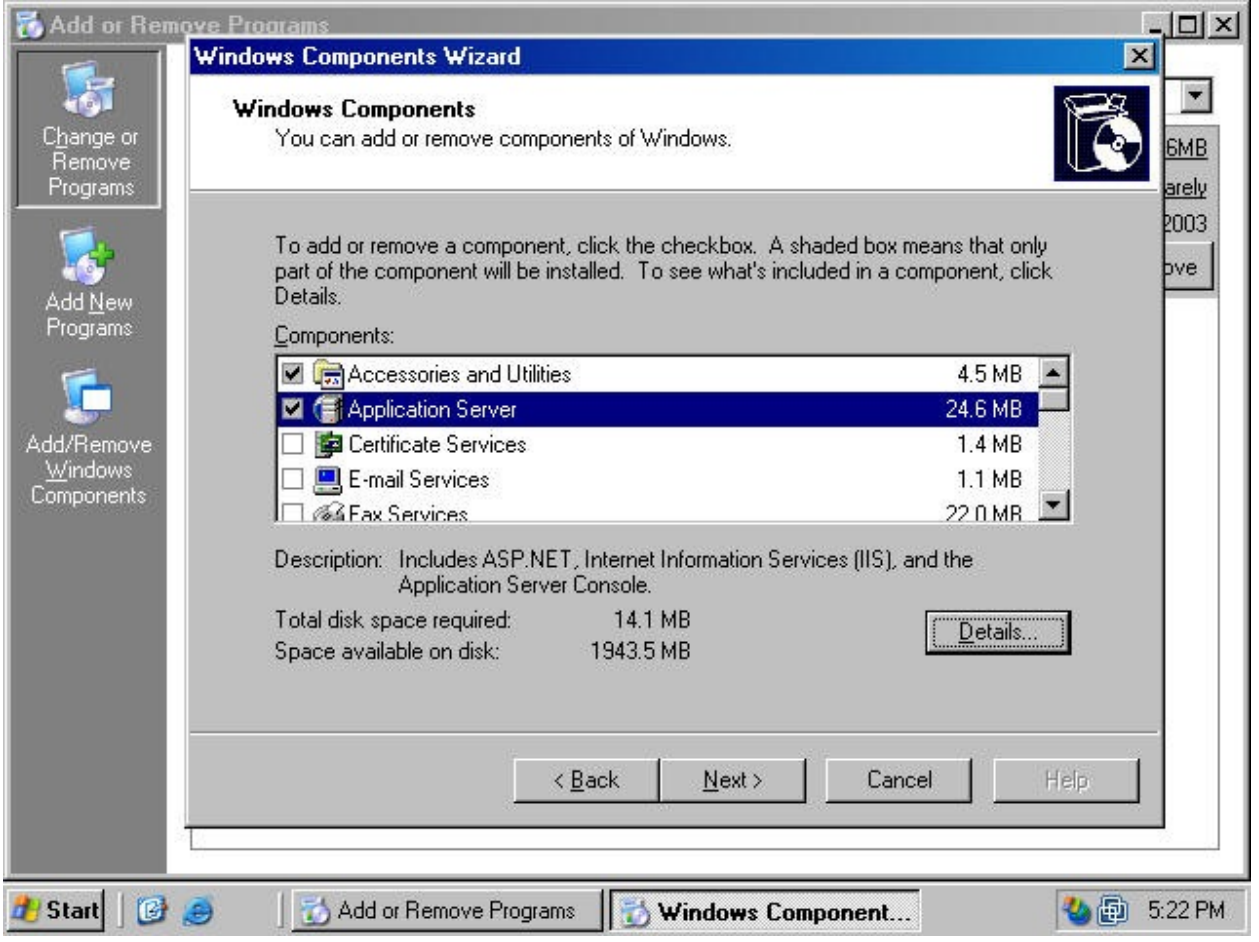

8. Click **Finish** on the **Completing the Windows Components Wizard** page (figure 7).

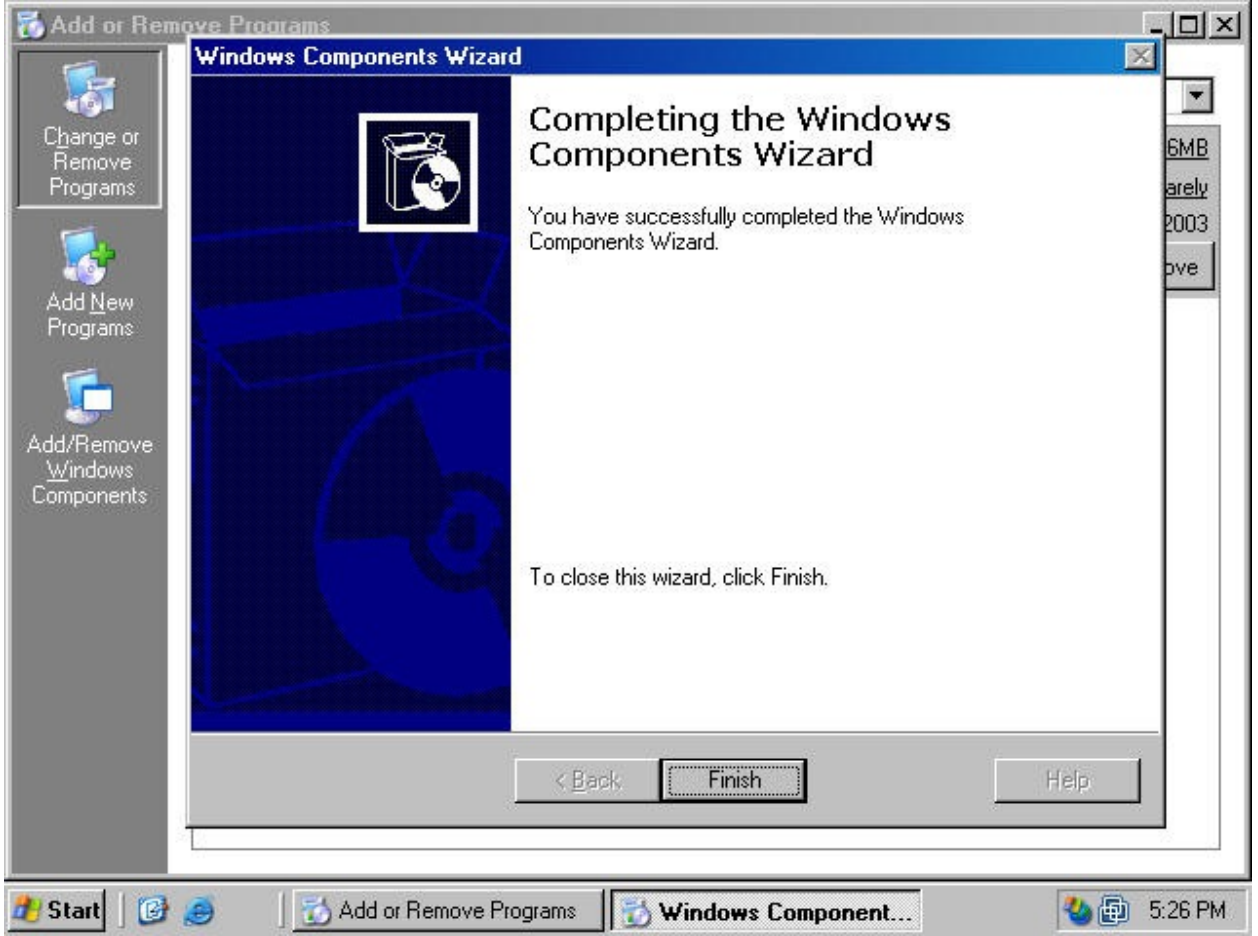

#### **Installing Microsoft Certificate Services**

Perform the following steps to install and configure a stand-alone CA on a Windows Server 2003 computer:

#### *Note:*

*We recommend that you install the stand-alone CA on a member server or domain controller on your internal network. This allows the standalone Certificate Authority's CA certificate to be automatically placed in the Trusted Root Certification Authorities certificate store for all users and computers in the domain.* 

- 1. At a member server or domain controller in your internal network, log on as a domain administrator. Click **Start**, point to **Control Panel** and click **Add/Remove Programs**.
- 2. In the **Add or Remove Programs** window (figure 8), click the **Add/Remove Windows Components** button.

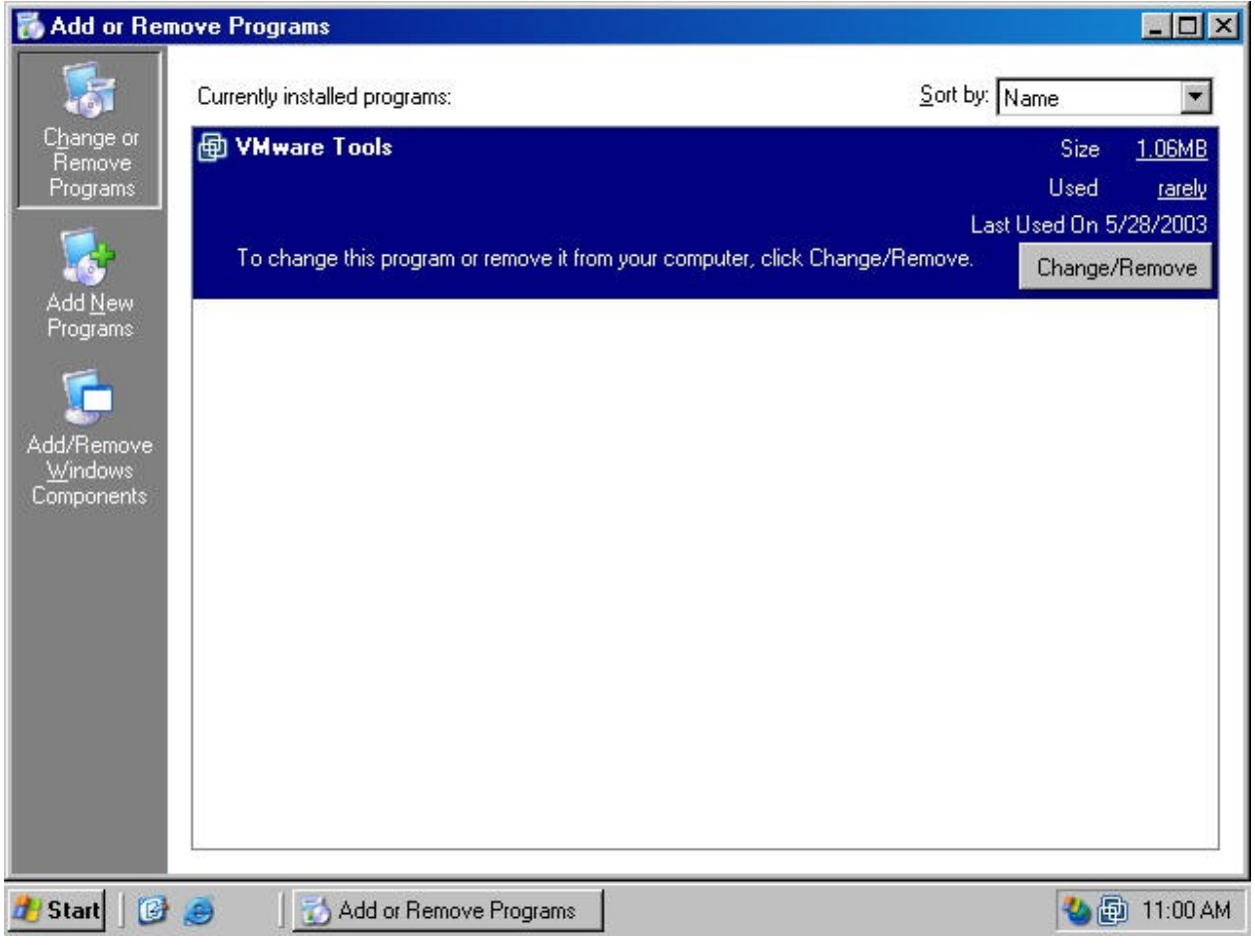

3. In the **Windows Components** dialog box (figure 9), click on the **Certificate Services** entry and click the **Details** button.

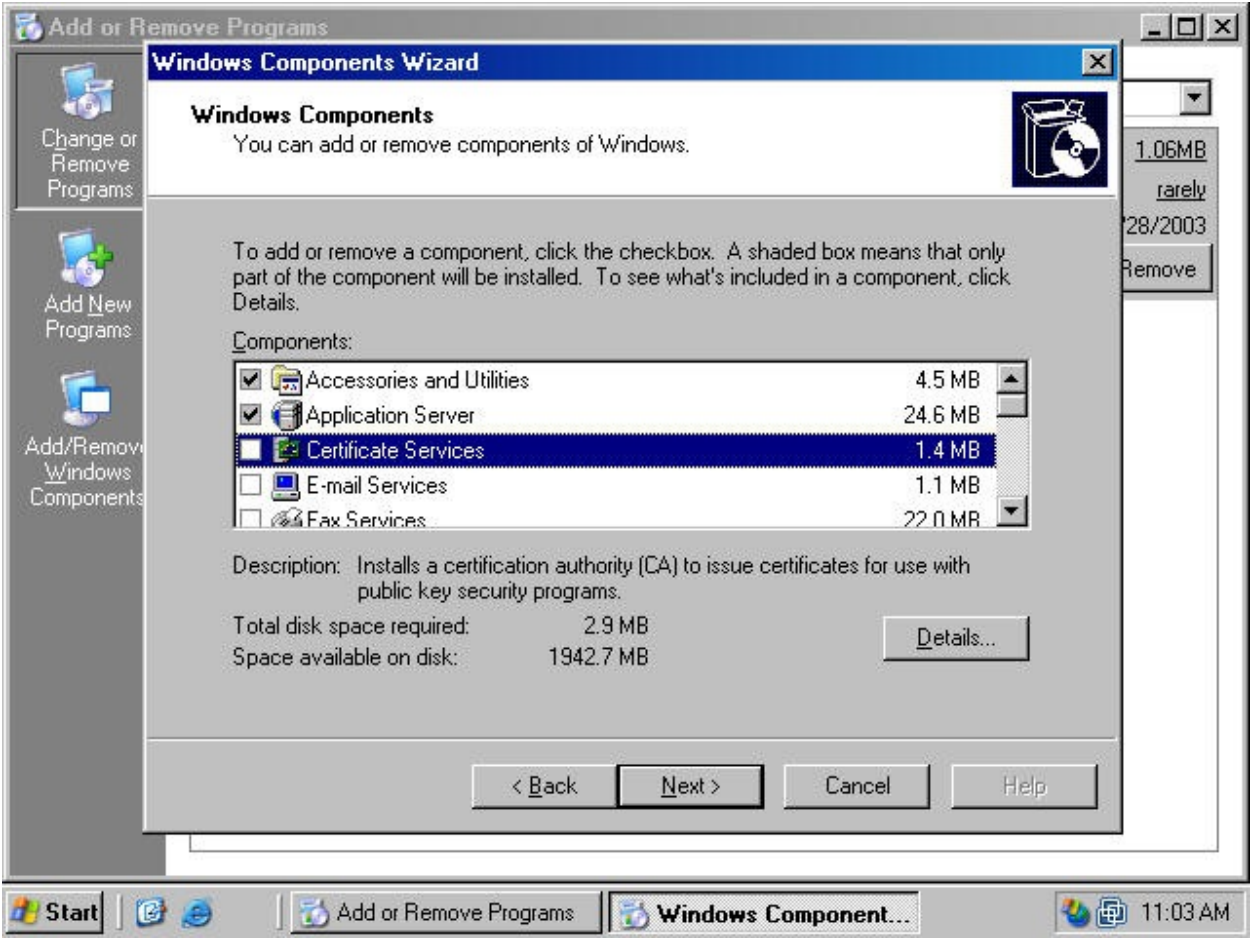

4. In the **Certificate Services** dialog box, put a checkmark in the **Certificate Services CA** checkbox (figure 10). A **Microsoft Certificate Services** dialog box appears and informs you that you can not change the machine name or the domain membership of the machine while it acts as a certificate server. Read the information in the dialog box and click **Yes**.

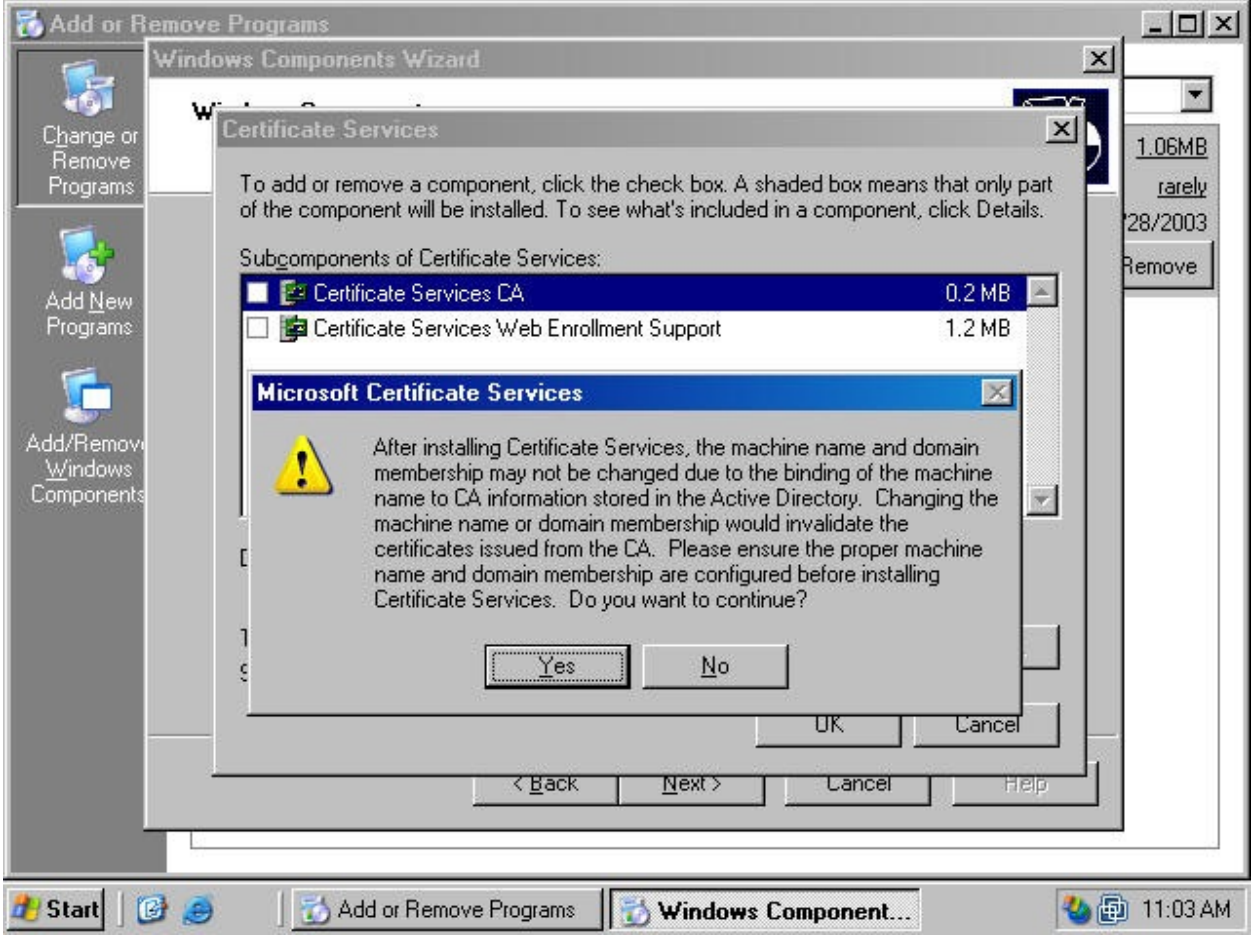

5. Both the **Certificate Services CA** and **Certificate Services Web Enrollment Support** checkboxes are checked (figure 11). Click **OK** in the **Certificate Services** dialog box.

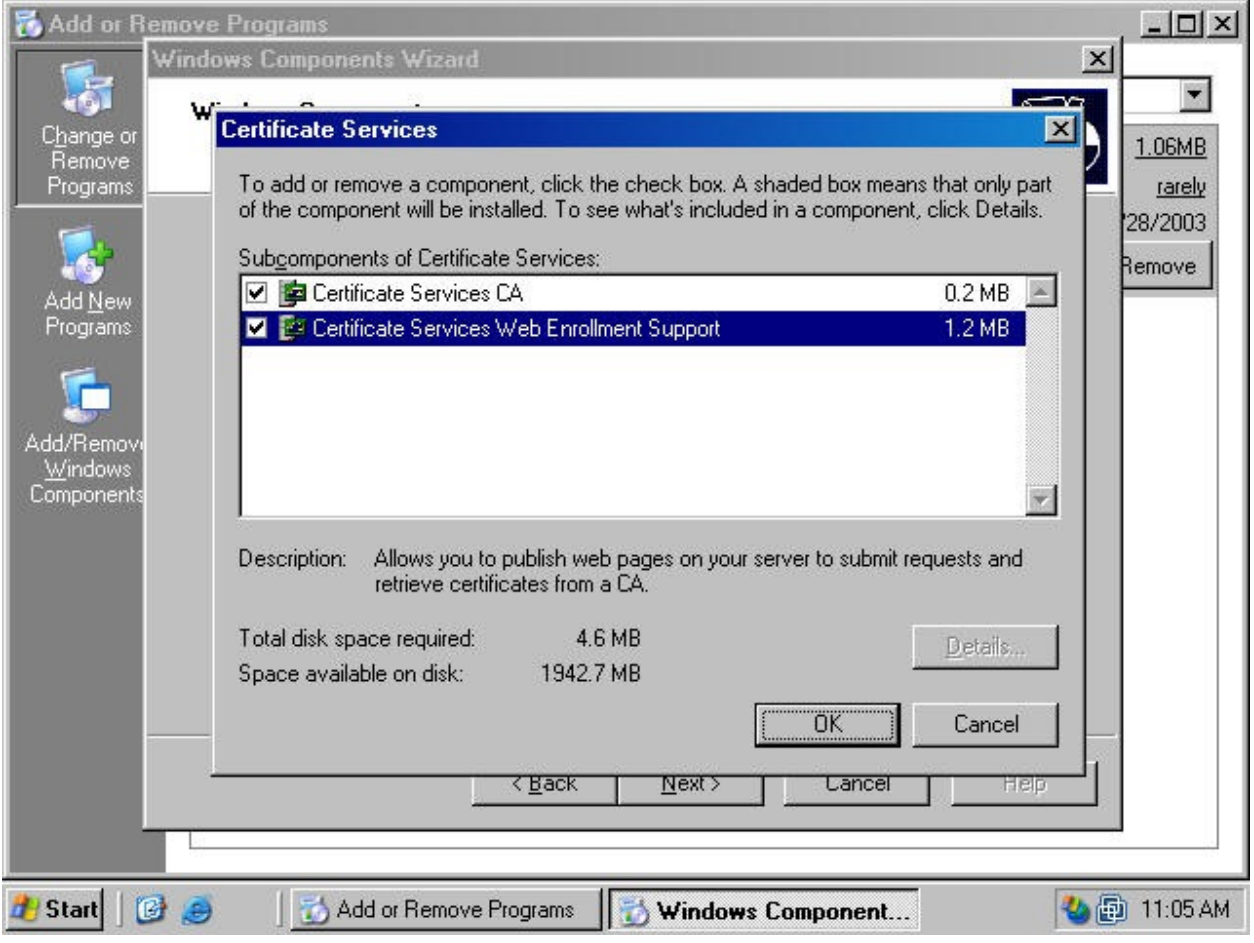

6. Click **Next** in the **Windows Components** dialog box (figure 12).

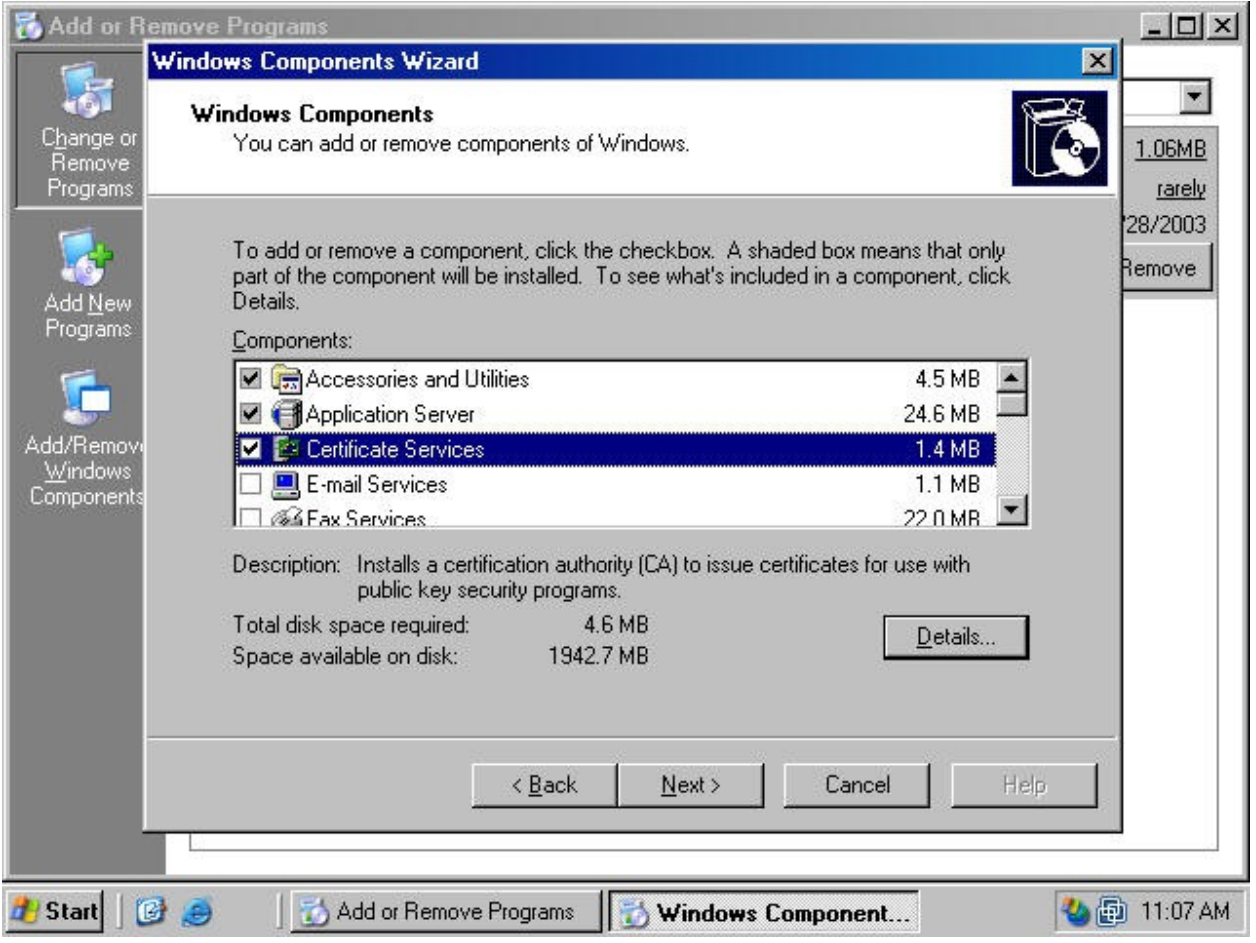

7. Select the **Stand-alone root CA** option on the **CA Type** page (figure 13). Click **Next**.

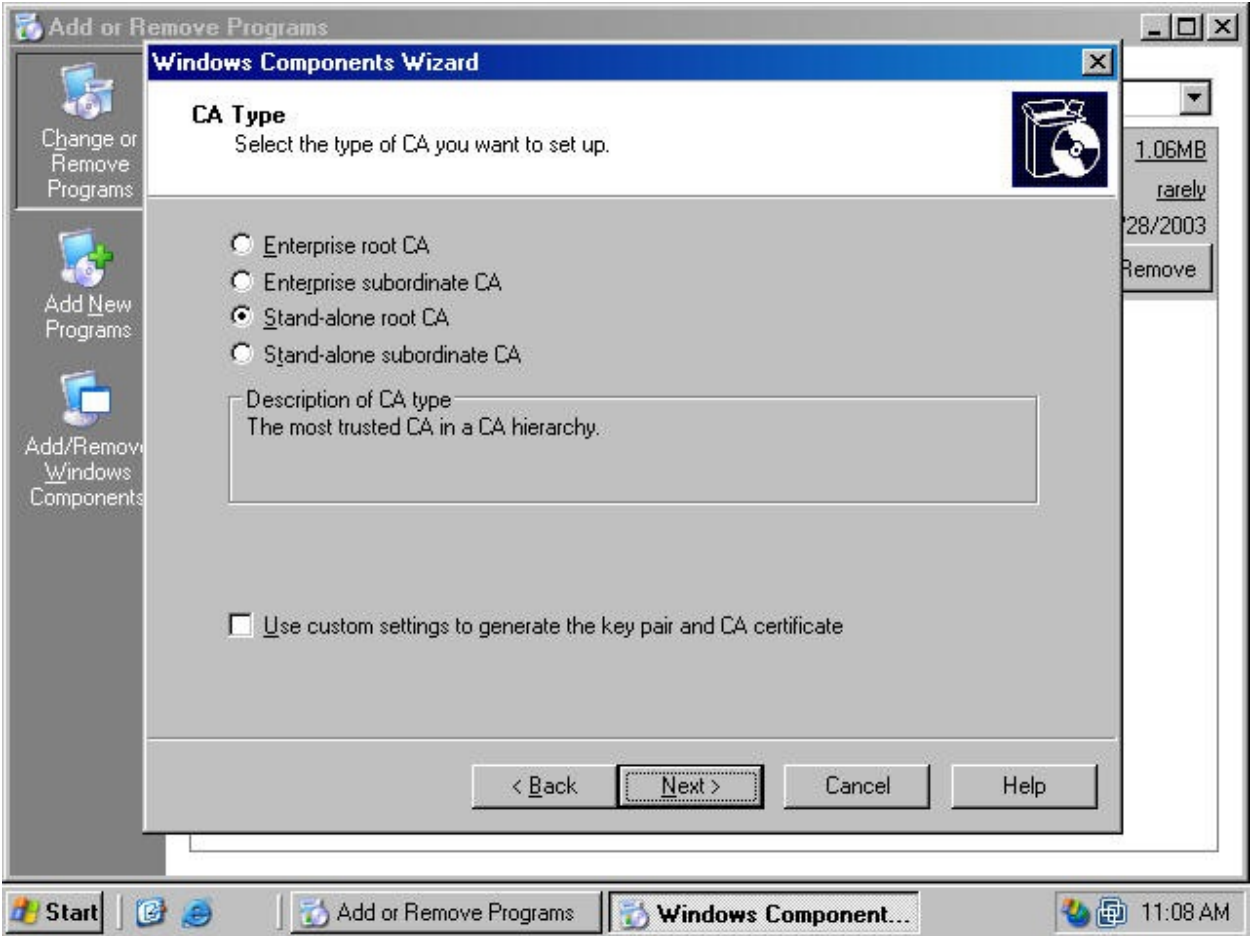

8. On the **CA Identifying Information** page, type in a **Common name for this CA**. The common name of the CA is typically the DNS host name or NetBIOS name (computer name) of the machine running Certificate Services. In this example, the name of the machine is **WIN2003DC**, so we will enter **WIN2003DC** in the **Common name for this CA** text box. The default **Validity**  Period of the CA's self-signed certificate is 5 years. Accept this default value unless you have a reason to change it. Click **Next**.

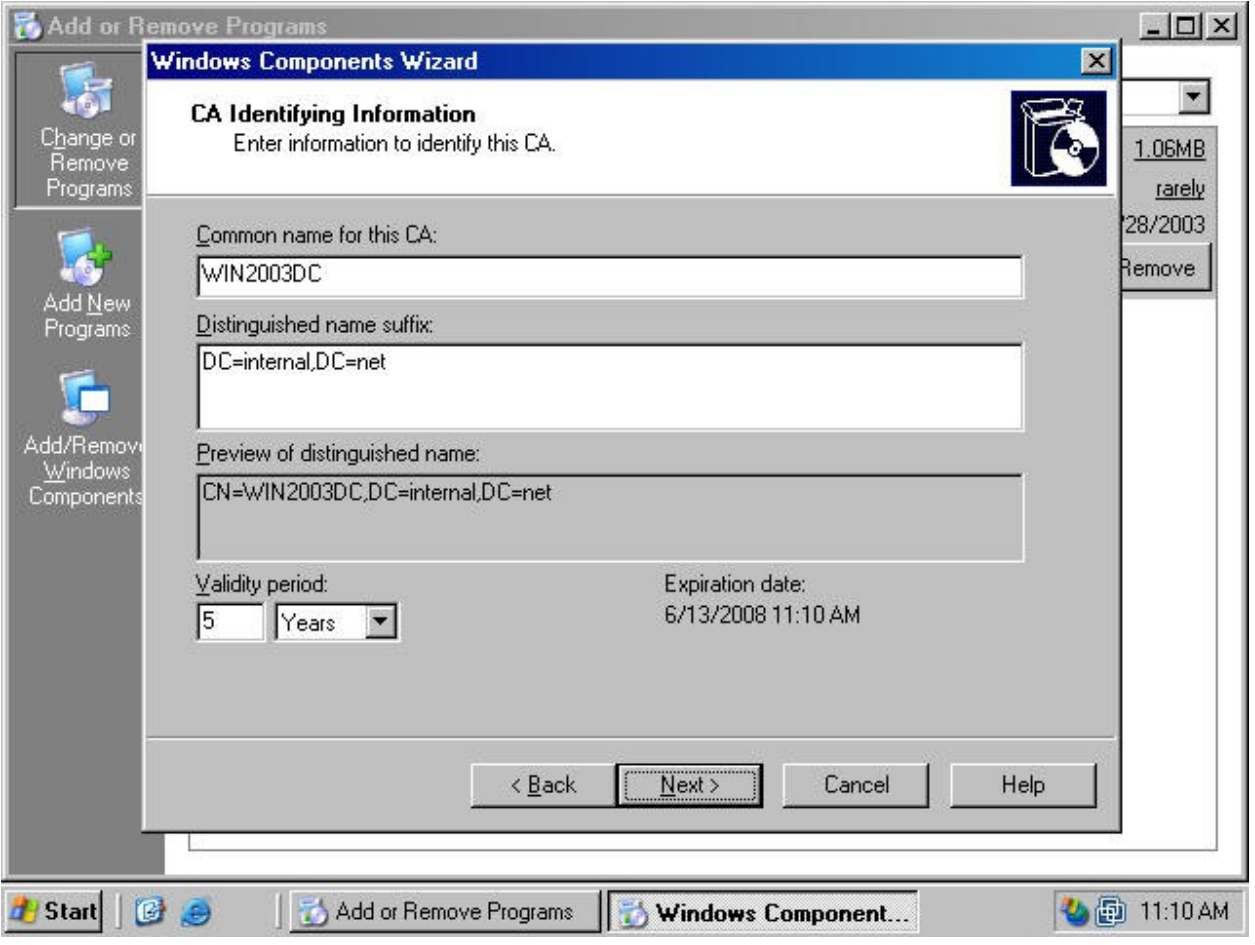

9. On the **Certificate Database Settings** page (figure 15), use the default locations for the **Certificate Database** and **Certificate Database Log**. You do not need to specify a shared folder to store configuration information because this information will be stored in the Active Directory. Click **Next**.

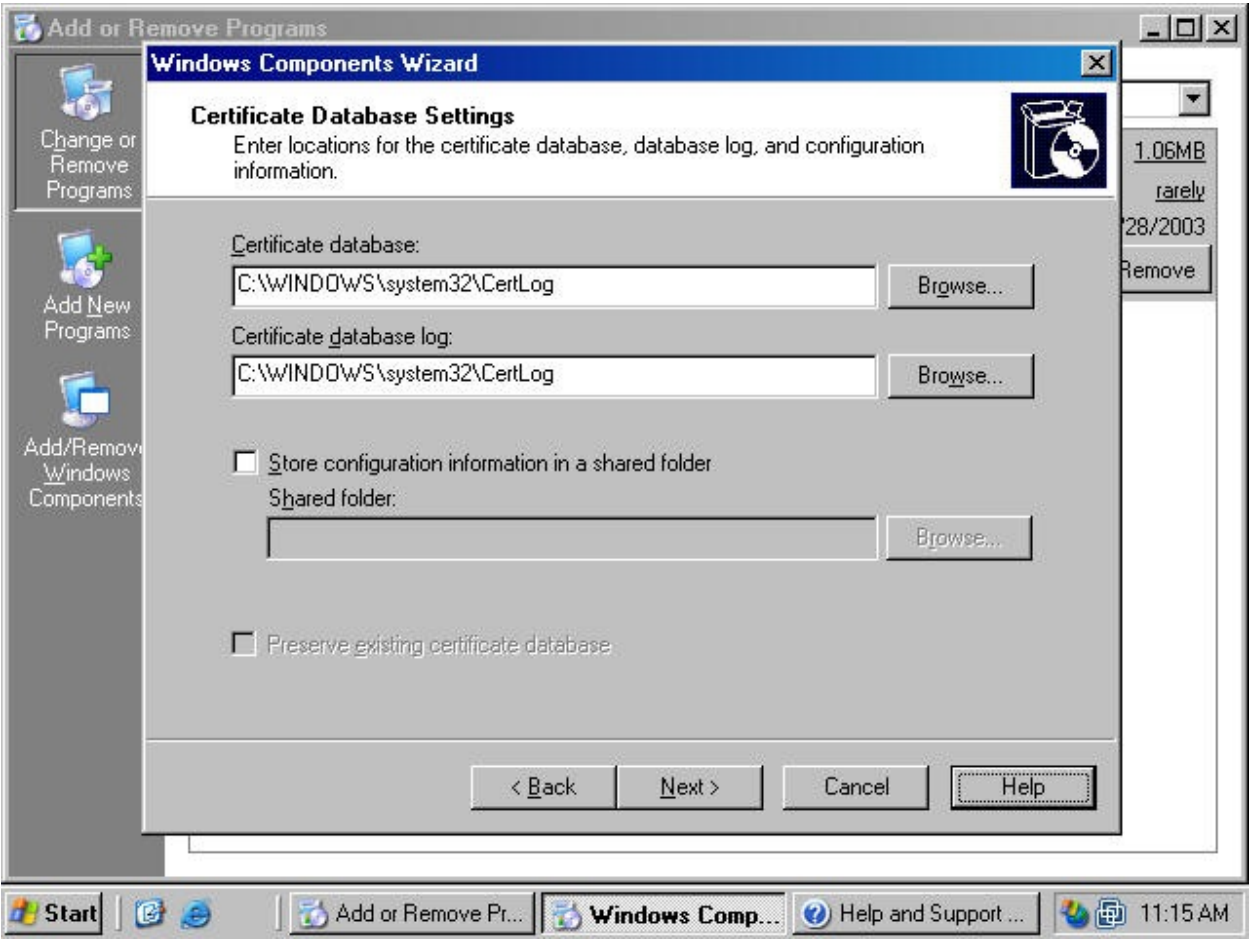

10. Click **Yes** on the **Microsoft Certificate Services** dialog box (figure 16) informing you that Internet Information Services must be stopped temporarily.

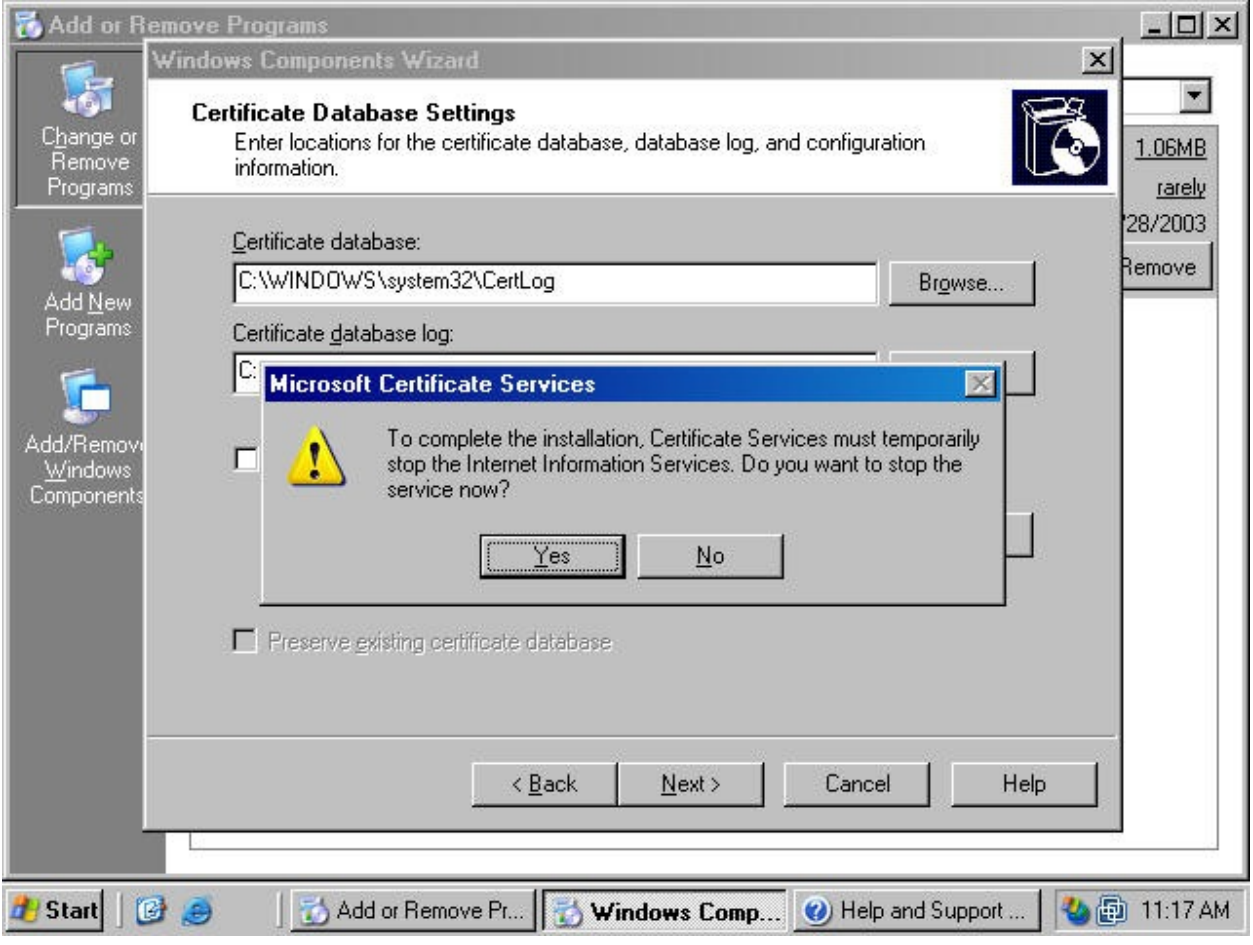

11. Click **Yes** on the **Microsoft Certificate Services** dialog box (figure 17) informing you that Active Server Pages must be enabled on IIS if you wish to use the Certificate Services Web enrollment site.

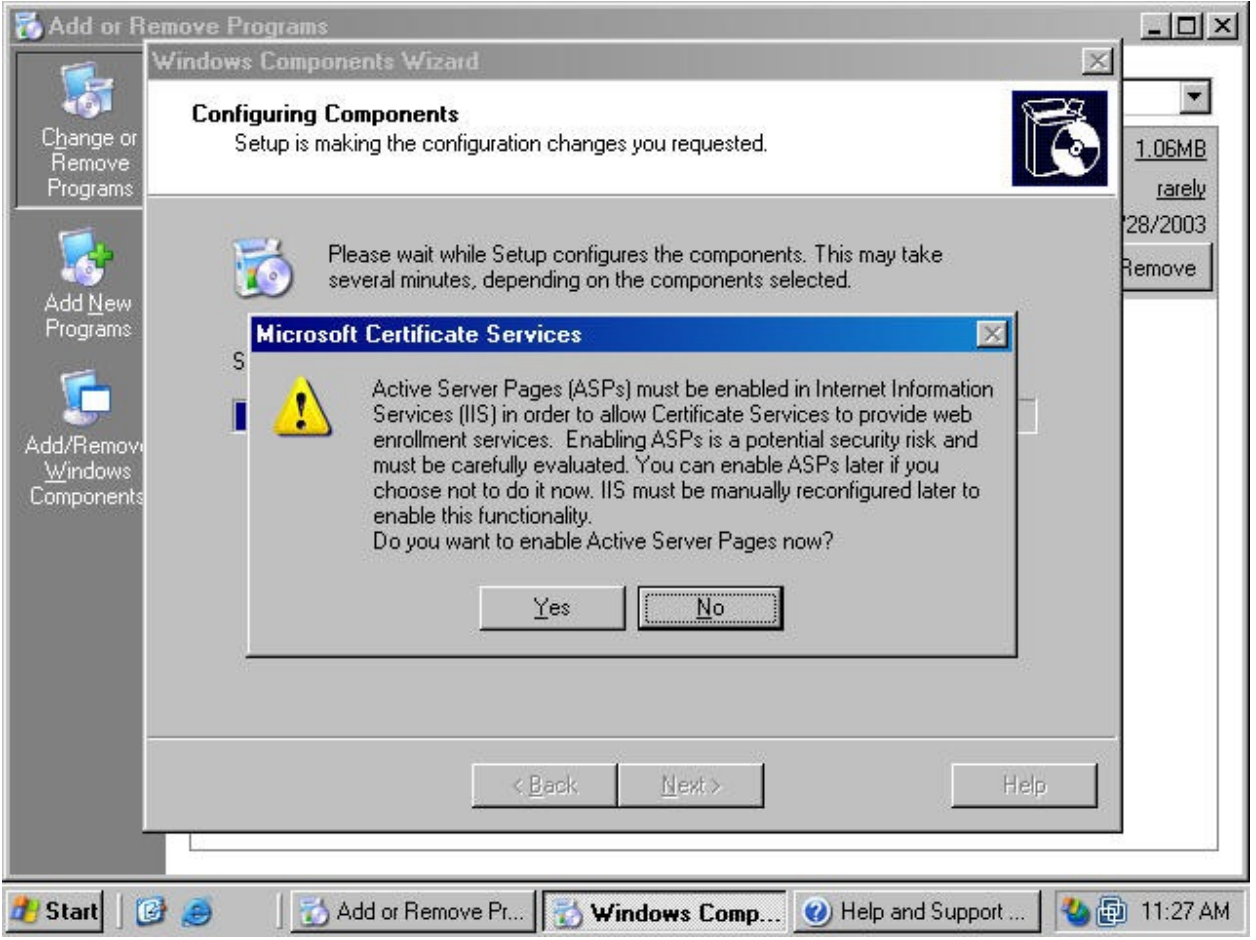

12. Click **Finish** on the **Completing the Windows Components Wizard** page (figure 18).

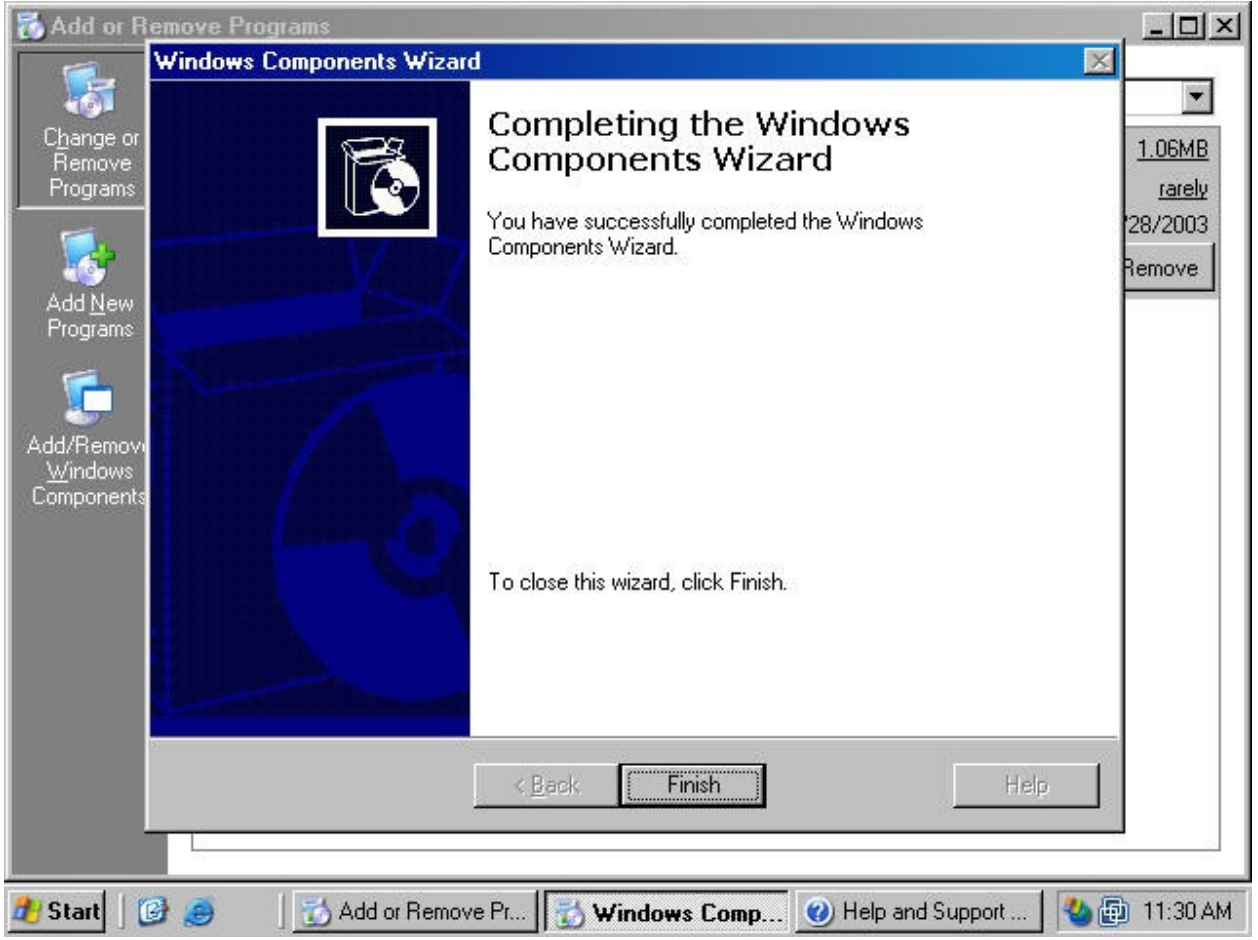

13. Close the **Add or Remove Programs** window.

# *Approving Certificate Requests to a Standalone Certificate Authority*

The stand-alone CA does not automatically issue a certificate when a certificate request is made. The reason is the standalone CA is not able to confirm the validity of the request. It does not check the information provided by the requestor against a directory, such as the enterprise CA does when validating credentials against the Active Directory.

You should keep this default behavior for your published standalone CA in order to prevent users on the Internet from obtaining certificates without your review. Perform the following steps to approve a certificate request:

1. Click **Start** and point to **Administrative Tools**. Click on the **Certification Authority** link (figure 19).

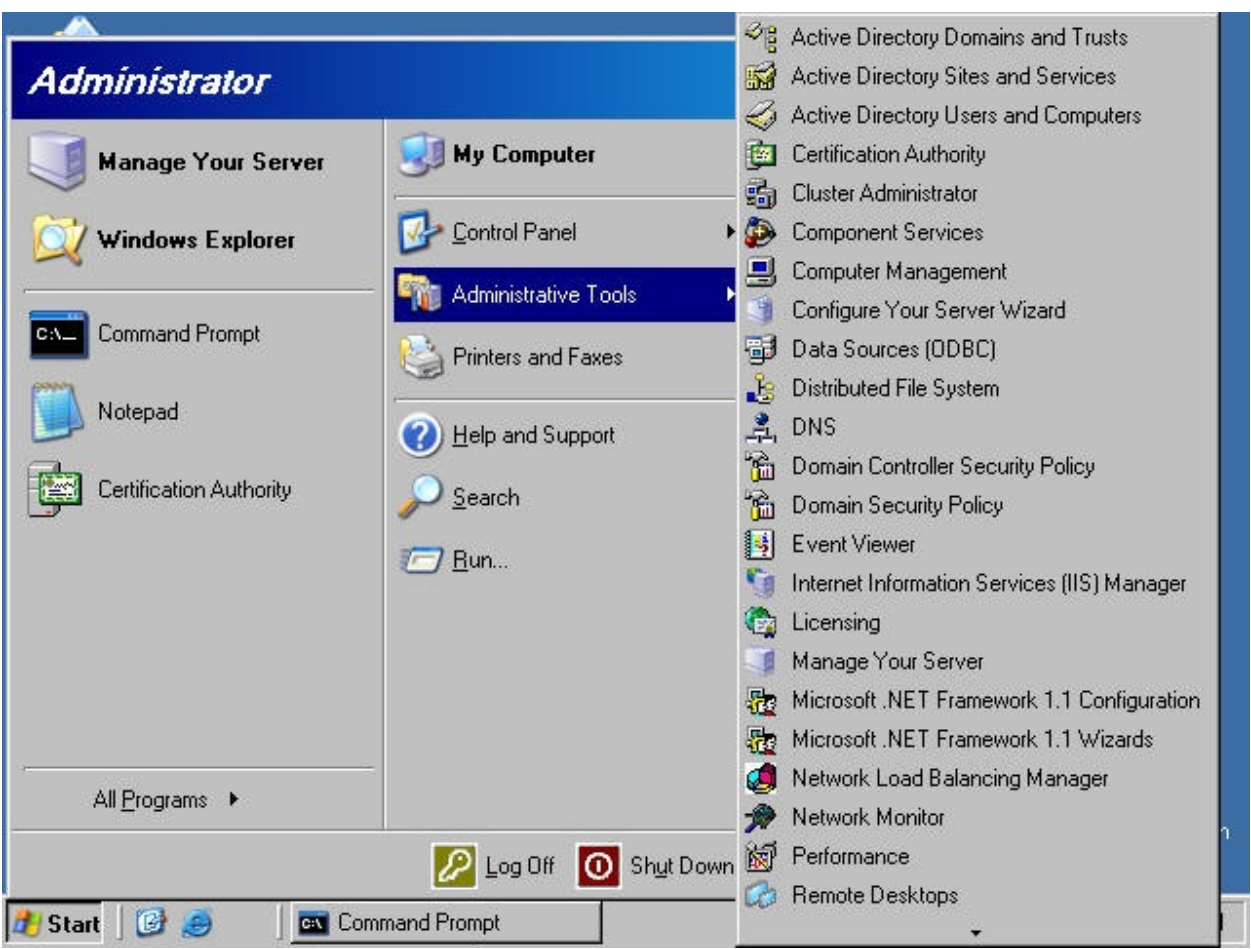

2. In the **Certification Authority** console (figure 20), expand the server name and then click on the **Pending Certificates** node. You see a list of pending certificate requests in the right pane of the console. You can see who requested the certificate by scrolling to the right and looking under the **Requester Name** column (not shown). Right click on the certificate request in the right pane of the console, point to **All Tasks** and click **Issue**. The certificate request is removed from the **Pending Requests** node.

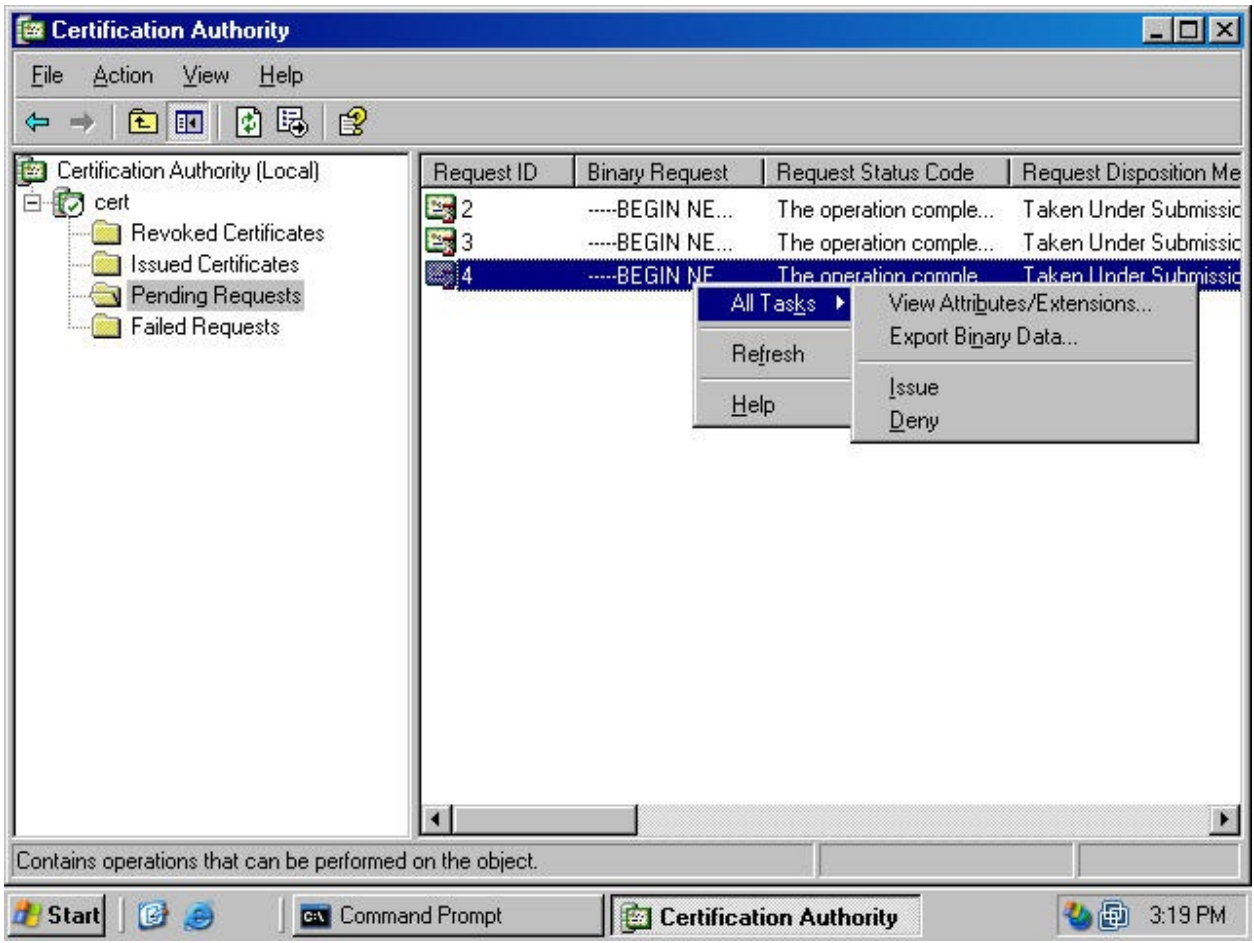

3. Click on the **Issued Certificates** node in the left pane of the **Certification Authority** console. The certificate request you approved appears in the right pane of the console. This indicates the certificate request was approved. It does not indicate the machine issuing the request has returned to the Web enrollment site to retrieve the certificate (figure 21).

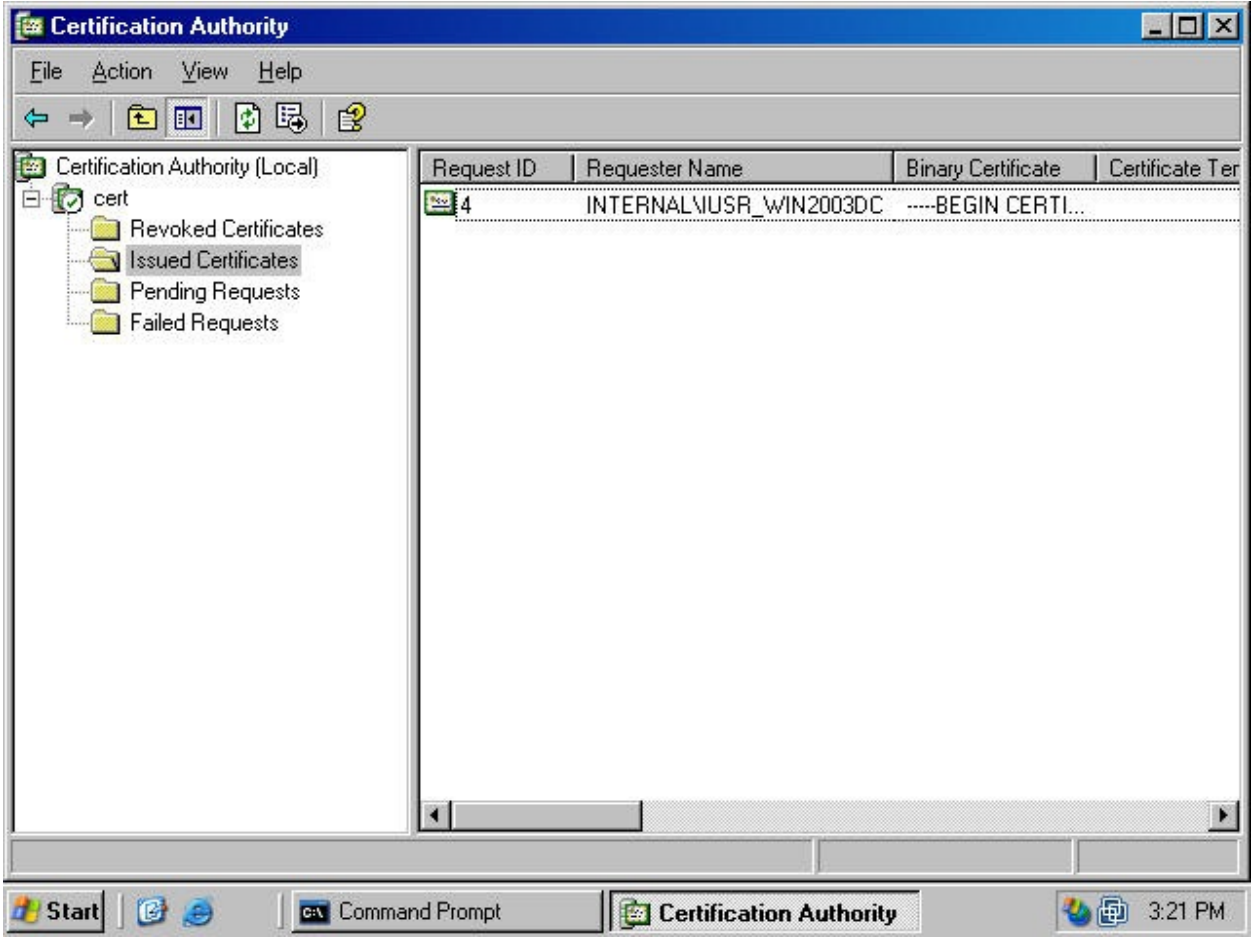

#### *Identify the Location of the CA CRL and Configure the URLs for the Certificate Revocation List and Certificate Trust List*

A certificate revocation list (CRL) is a list of certificates deemed invalid by Certificate Authority administrator. Clients and servers can use the CRL to check the validity of the certificate of the computer presenting a certificate. If the certificate is on the CRL, then the connection request can be denied. Making the CRL accessible to all hosts using certificates from the CA is critical in certificate authentication process.

The location of the CRL is included in all certificates issued by the CA. When the VPN client connects to the VPN server, the VPN server can check the CRL to confirm that the VPN client's certificate has not been revoked. The VPN client can also check the CRL to confirm the certificate issued to the VPN server has not been revoked.

You should also publish your Certificate Trust List (CTL). The CTL is a list of trusted Certificate Authorities. All participants in the certificate exchange process must trust the CA's that issued the certificate of the opposite party. If one or both participants fail to trust the other's certificate, then the certificate authentication process fails. Publishing the CTL makes it easy to import a list of trusted CAs into a client's certificate store.

Perform the following steps identify the location of the CA CRL and configure URLs for the CRL and CTL:

1. Click **Start**, point to **Administrative Tools** and click **Certification Authority** (figure 22).

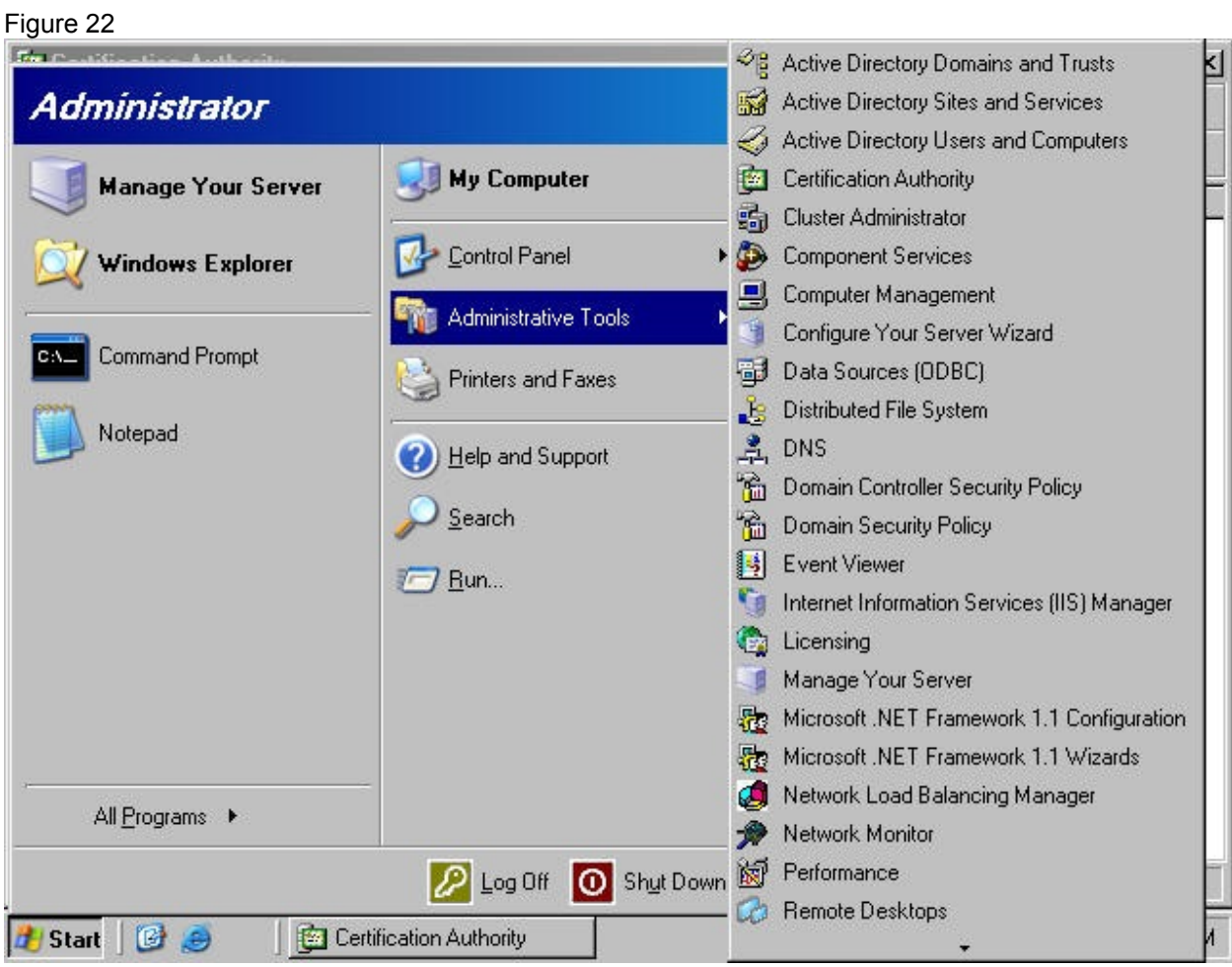

2. In the **Certification Authority** console, right click on the server name in the left pane of the console and click on **Properties** (figure 23).

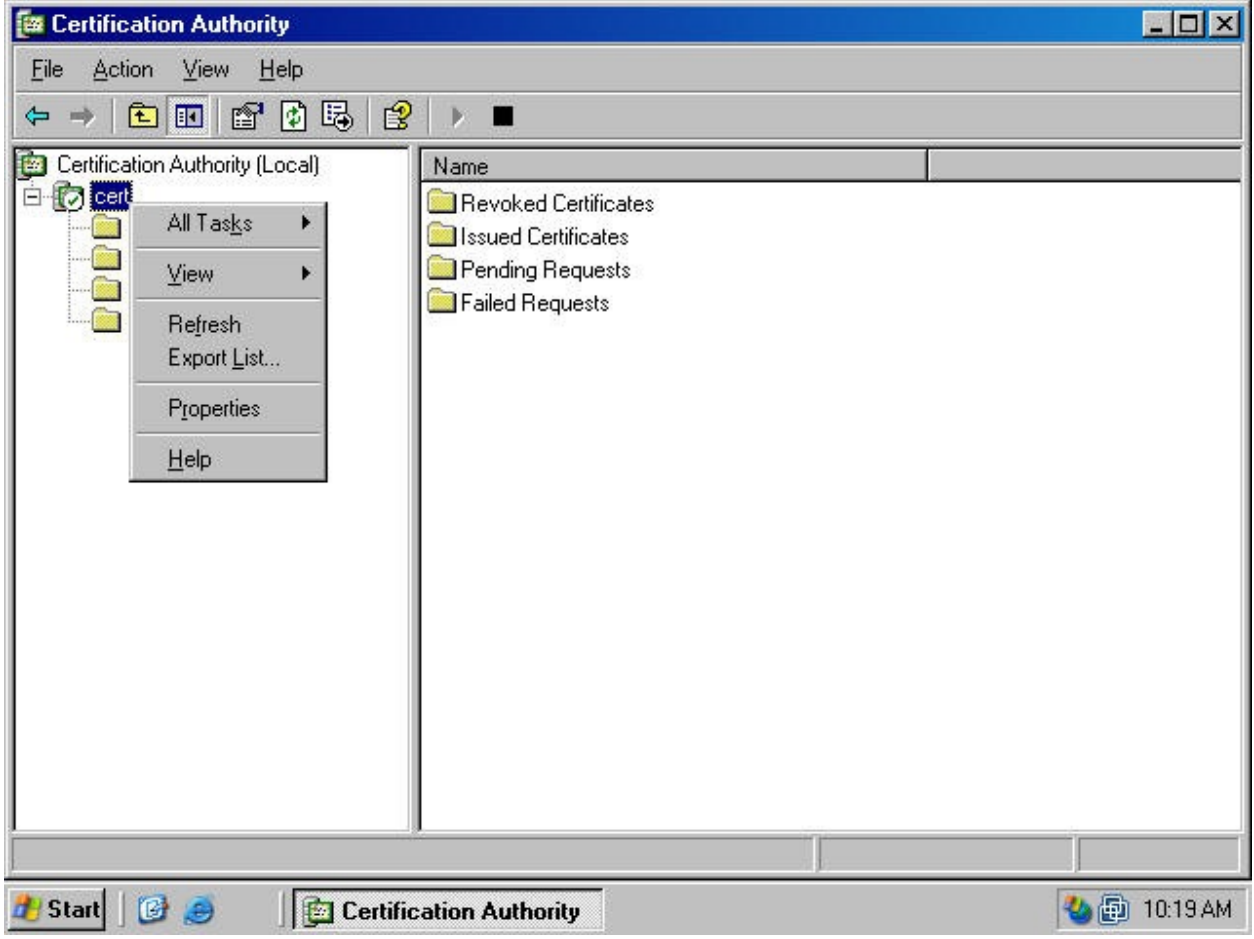

3. In the server **Properties** dialog box (figure 24), click on the **General** tab. On the **General** tab, click on the **View Certificate** button.

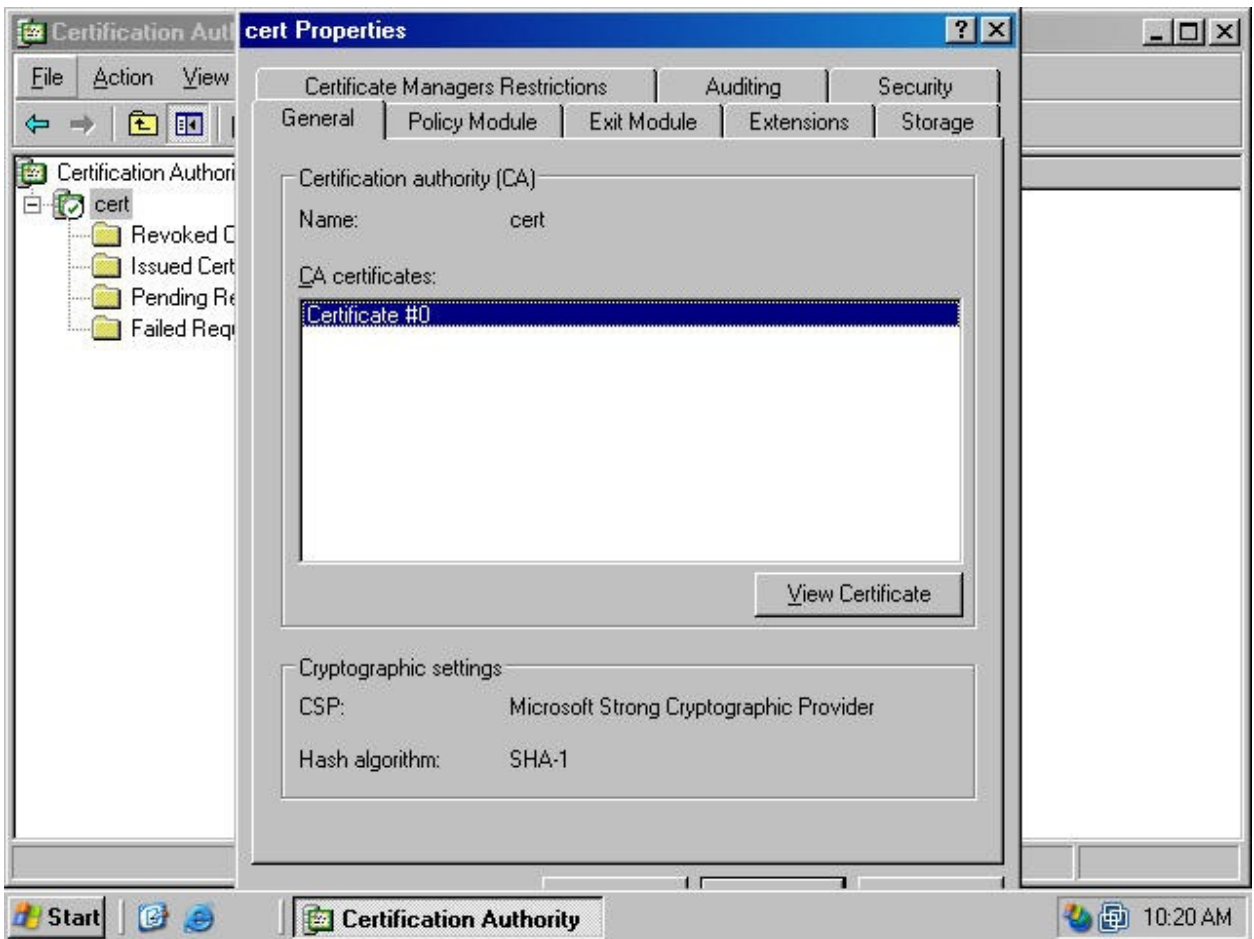

4. Click the **Details** tab in the **Certificate** dialog box (figure 25). Scroll through the list of fields and find the **CRL Distribution Points** field. In the bottom pane of the **Certificate** dialog box you'll [see the HTTP address of the CRL. In this example, the HTTP address is](http://win2003dc.internal.net/CertEnroll/cert.crl) **http:// win2003dc.internal.net/CertEnroll/cert.crl**. Write down the HTTP path. Click **OK**.

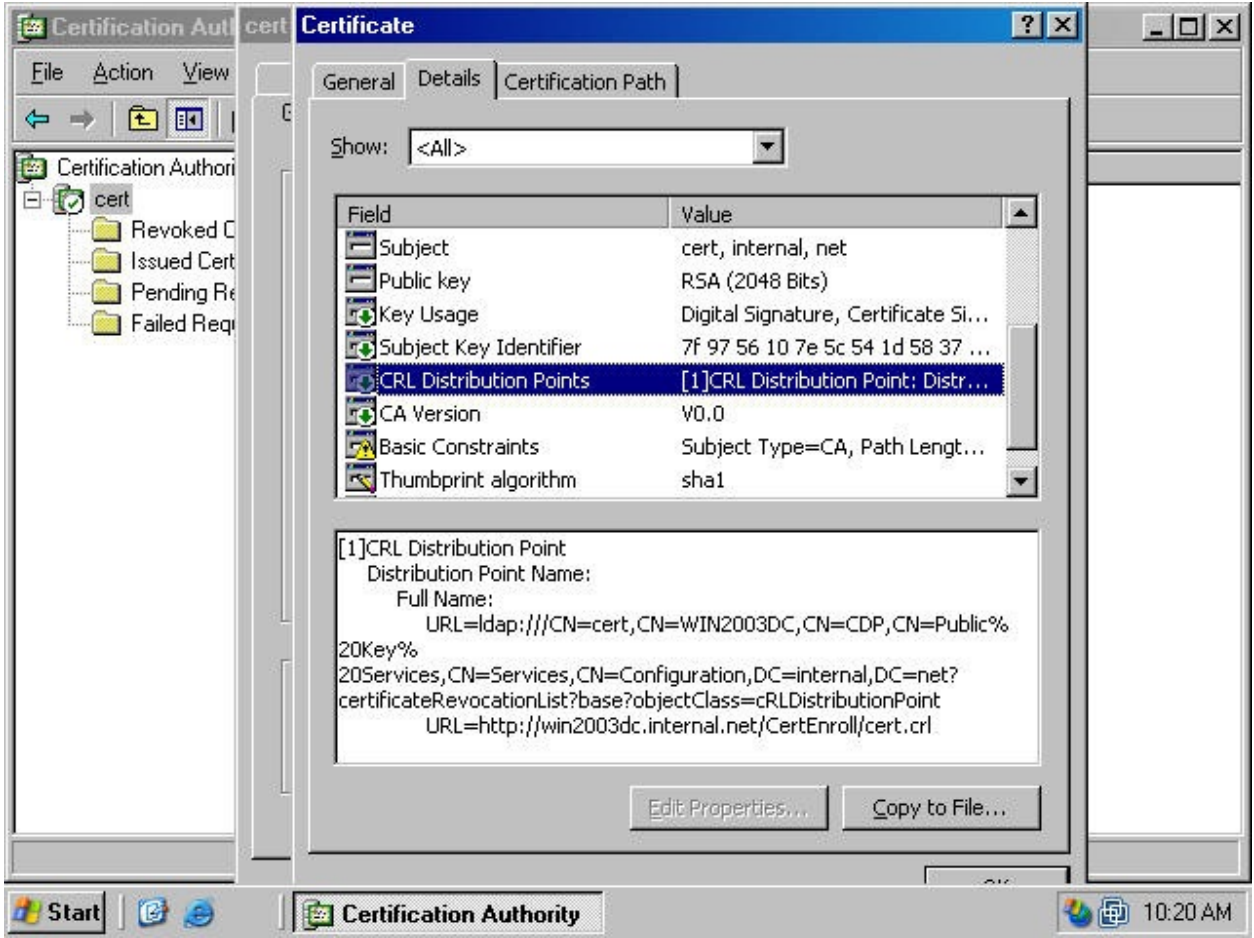

5. Click the **Extensions** tab in the server **Properties** dialog box. Click the down arrow in the **Select extension** drop down list box and select **CRL Distribution Point (CDP)**. Find the HTTP path for the CDP in the list of location and click on it. Find the entry in the list that begins with HTTP. Select that entry and click the **Remove** button (figure 26).

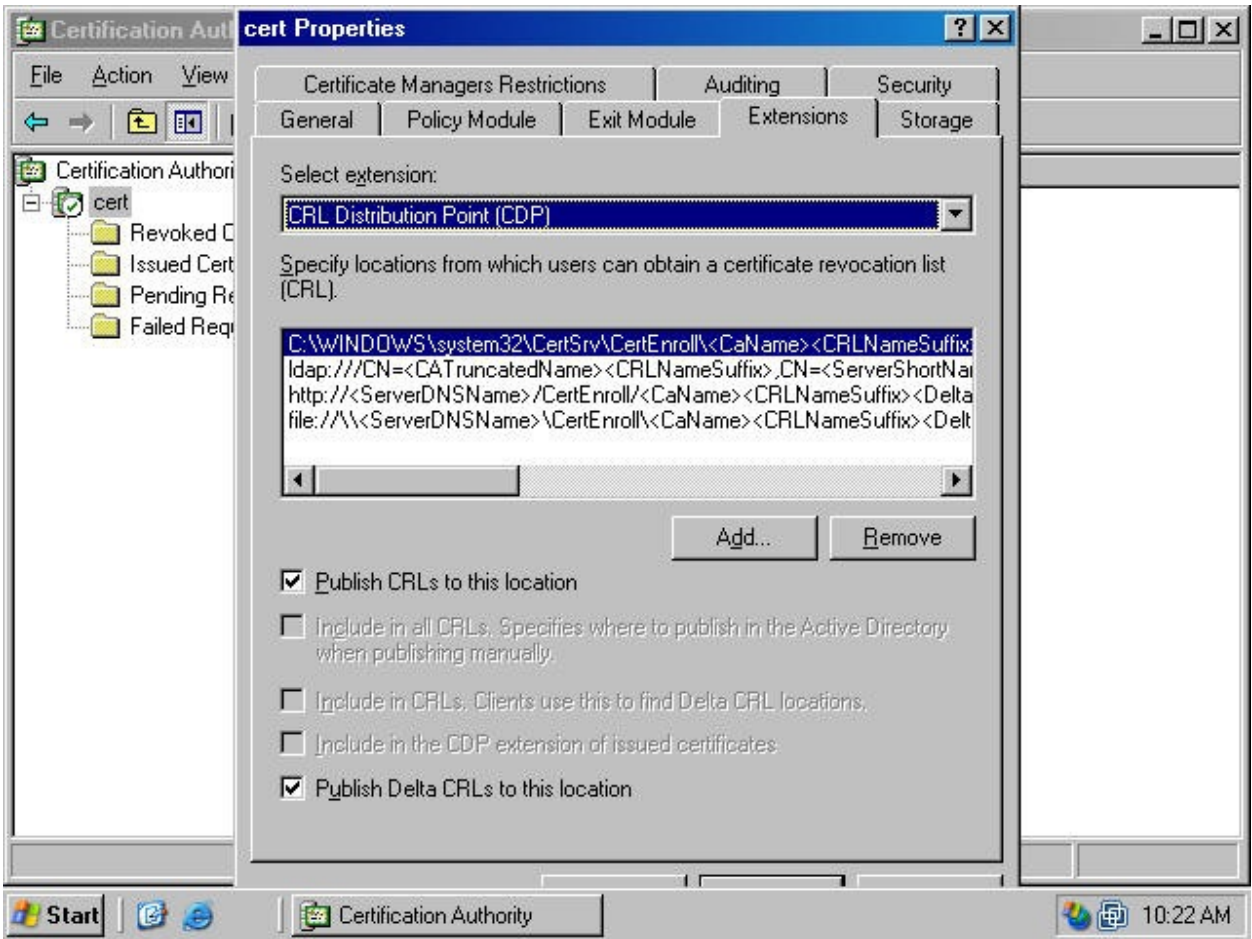

6. Click the **Yes** button in the **Confirm removal** dialog box (figure 27).

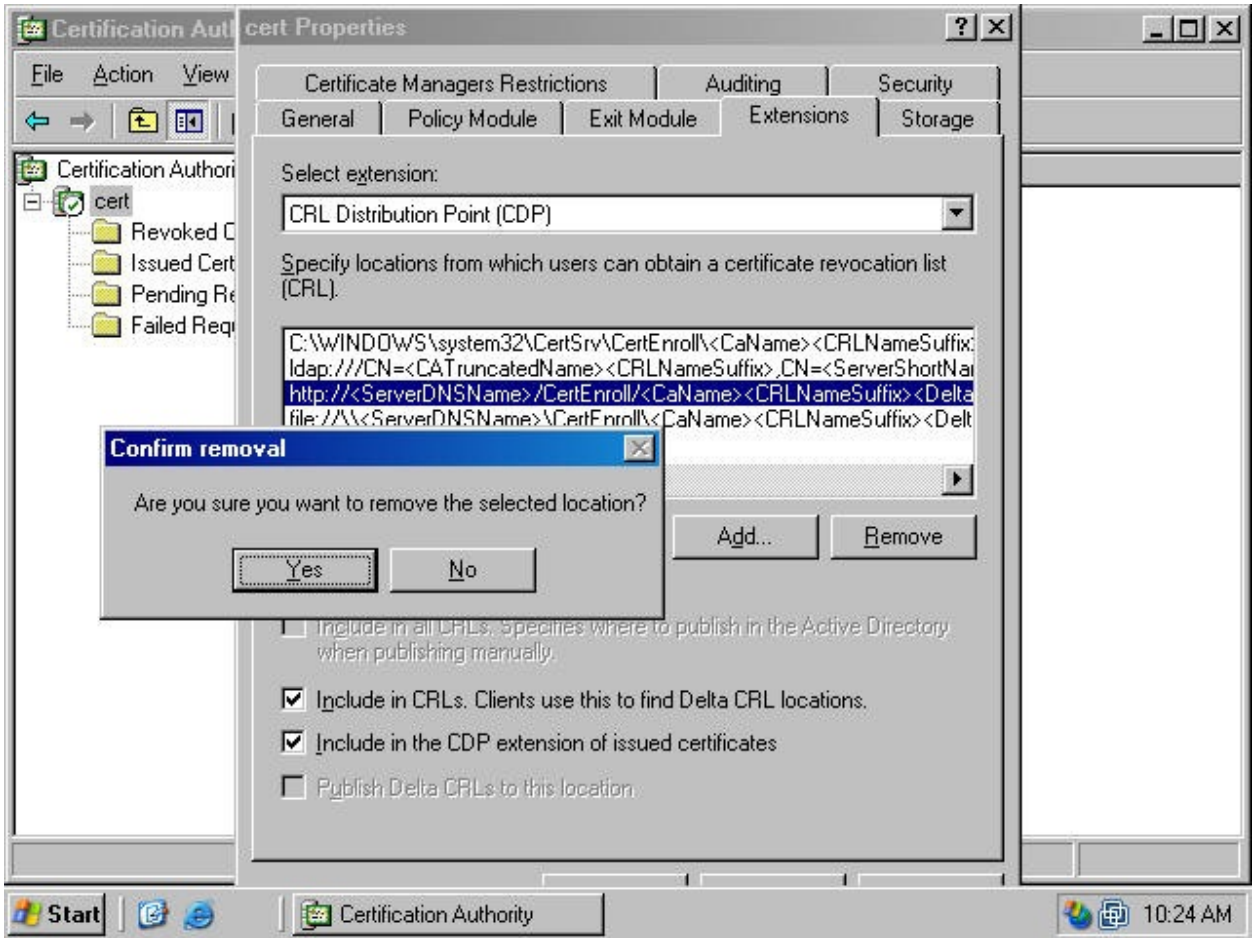

7. Click the **Add** button on the **Extensions** tab (figure 28).

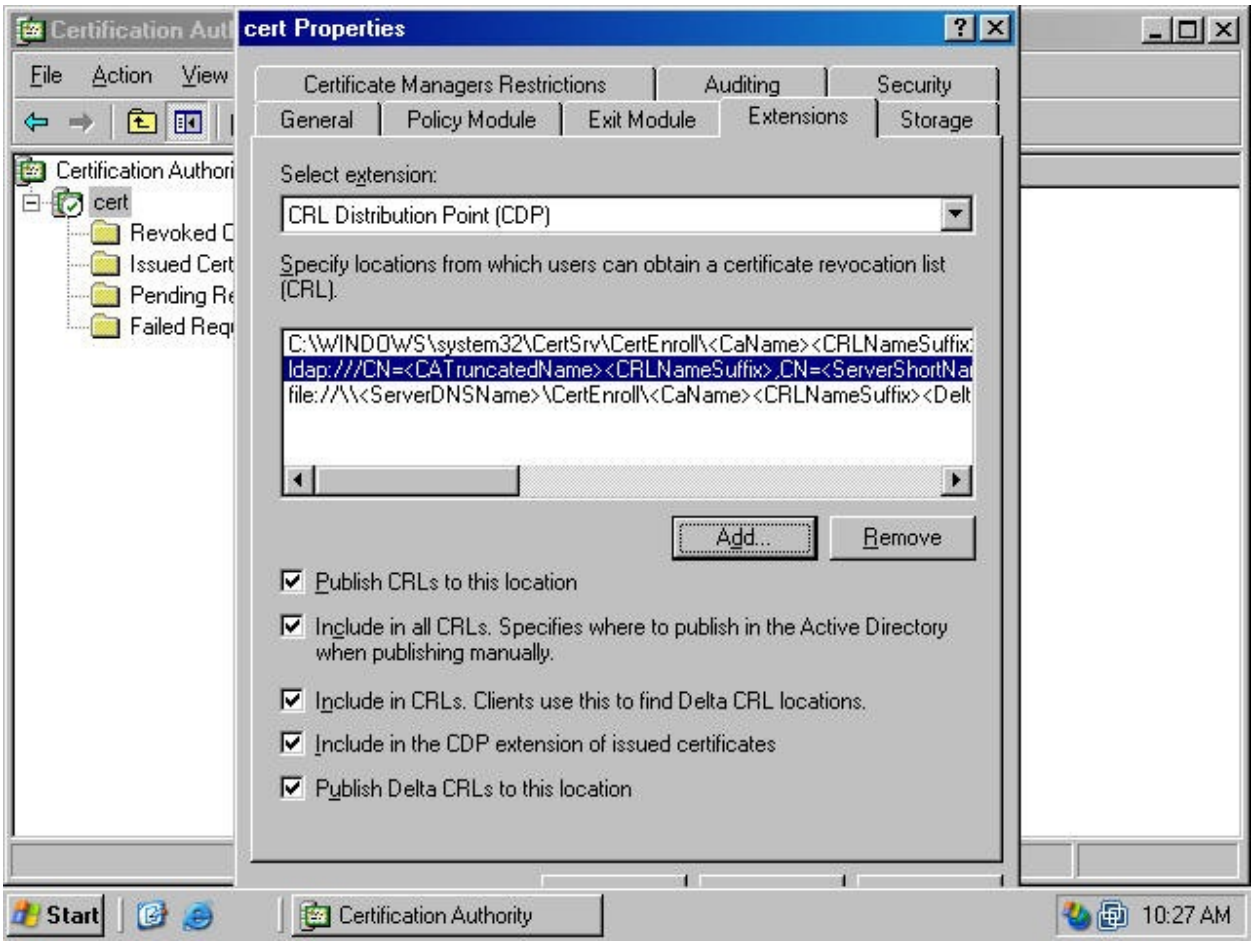

8. In the **Location** text box, type in the HTTP to the CRL. This is the path we wrote down in step 4 (figure 29). Click **OK**.

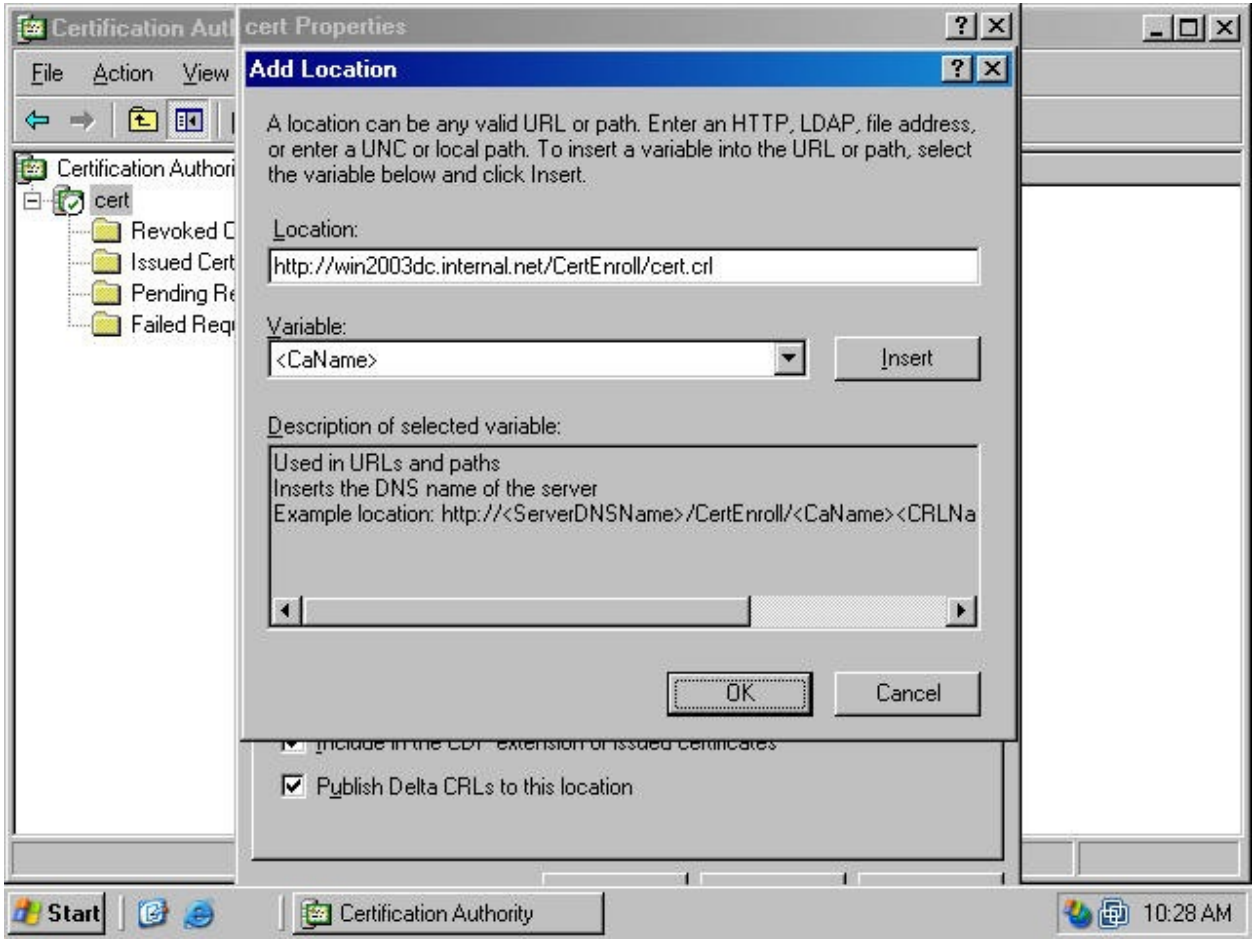

9. Put a checkmark in the **Include in CRLs. Clients use this to find Delta CRL locations** and **Include in the CDP extension of issued certificates** checkboxes (figure 30). Click **Apply**.

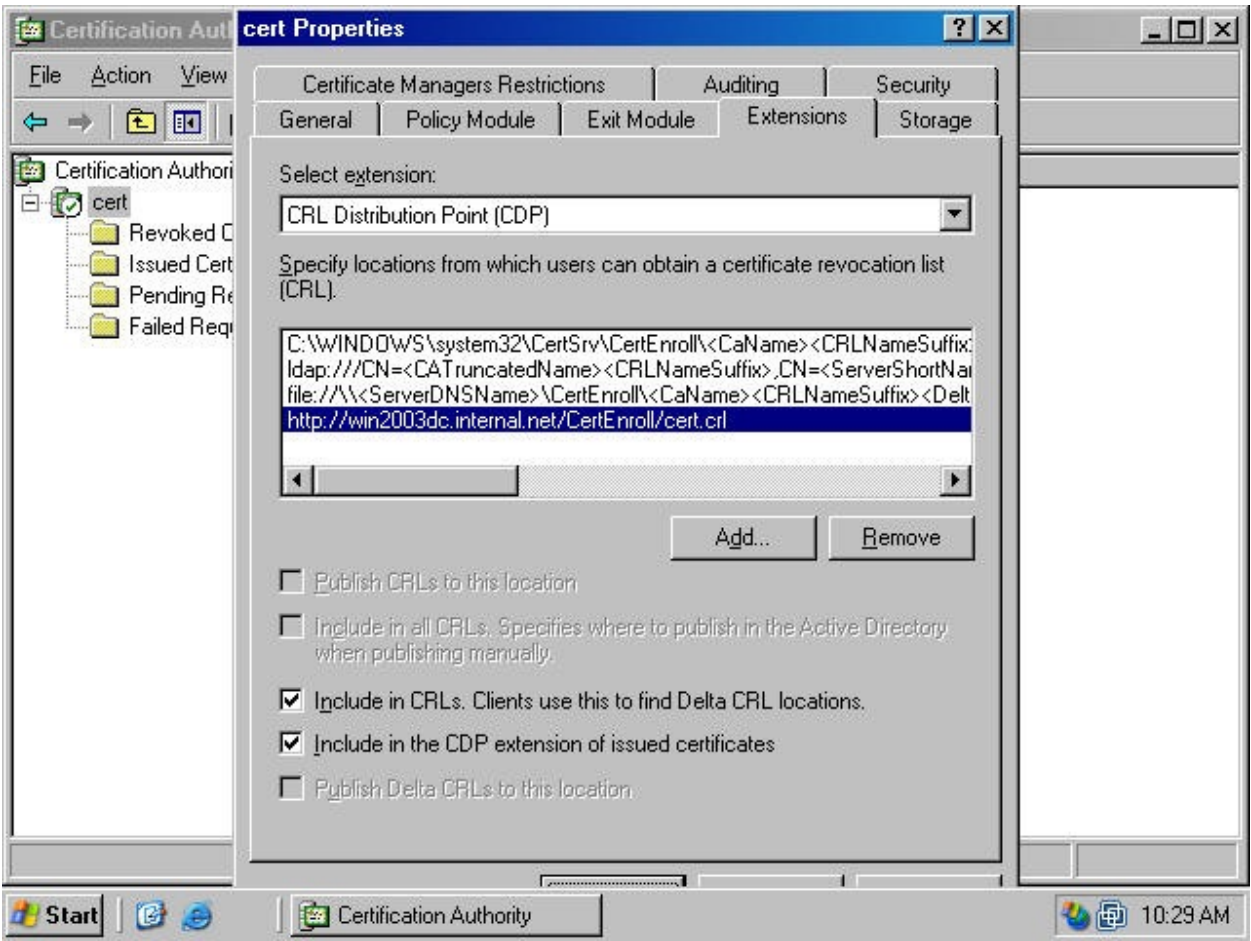

10. Click **Yes** in the **Certification Authority** dialog box (figure 31).

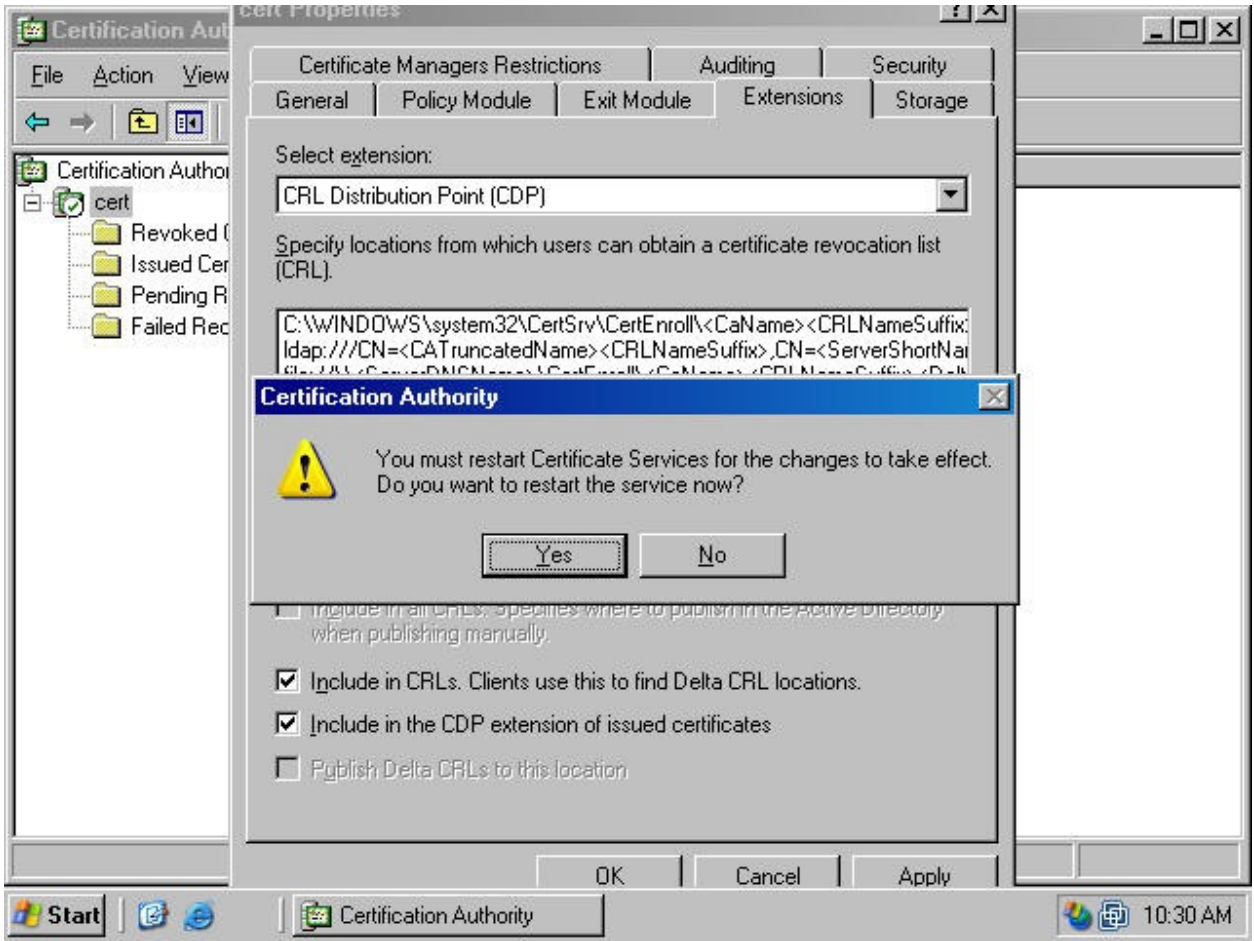

11. The Certificate Server service restarts (figure 32).

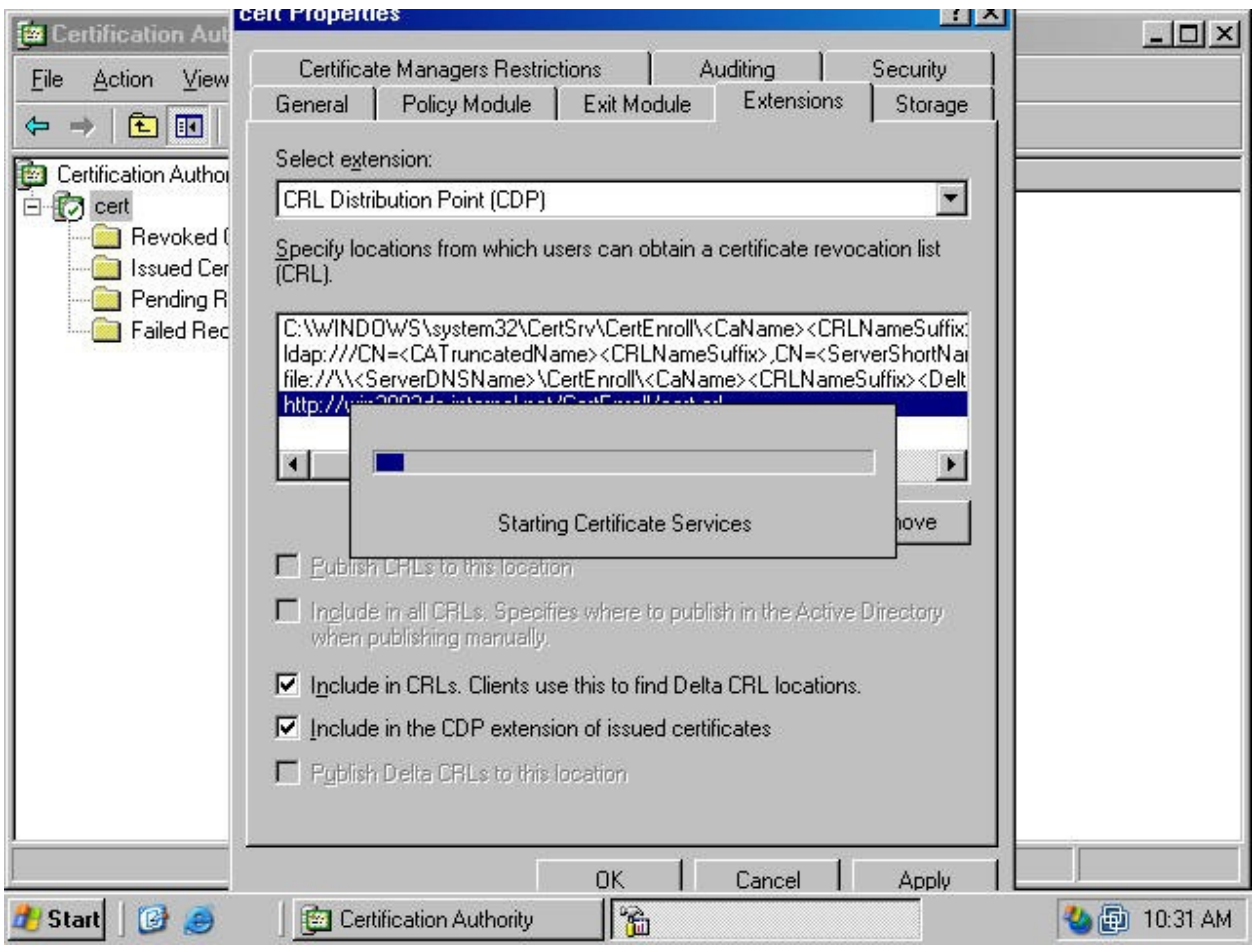

12. Click the down arrow in the **Select extension** drop down list box and select the **Authority Information Access (AIA)** option. Select the location that begins with **http://** from the list of locations and click the **Remove** button (figure 33).

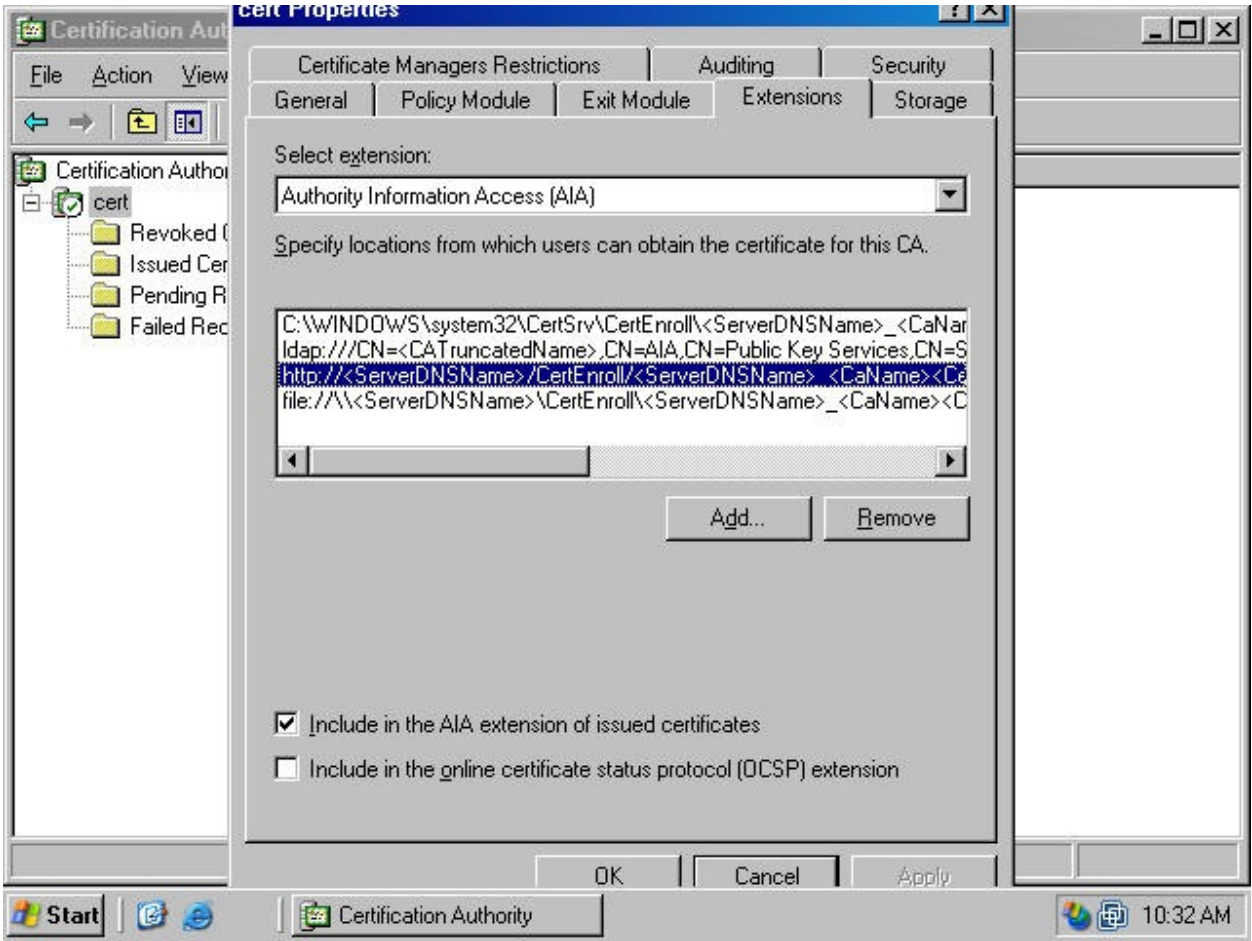

13. Click **Yes** in the **Confirm removal** dialog box (figure 34).

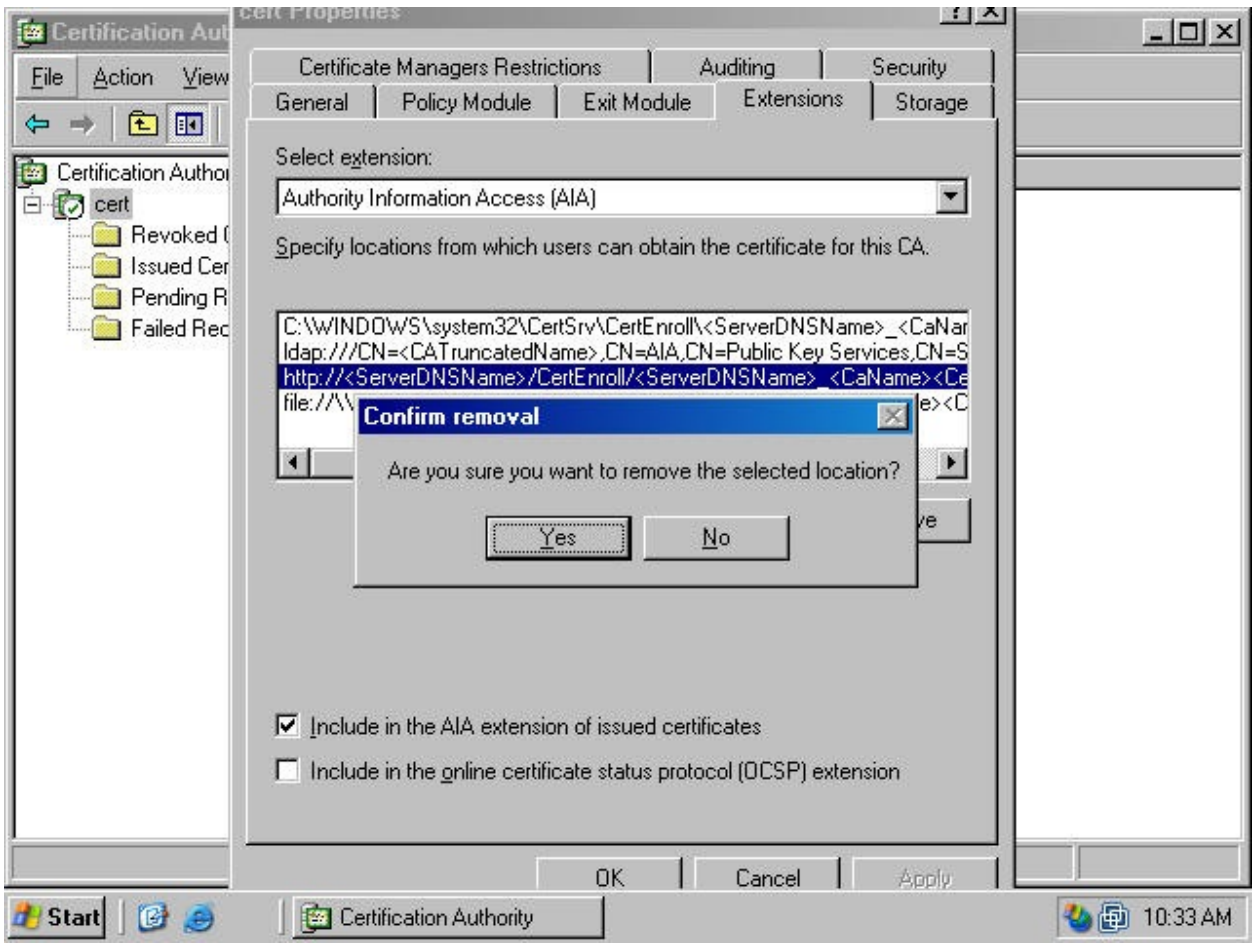

14. Click the **Add** button on the **Extensions** tab (figure 35).

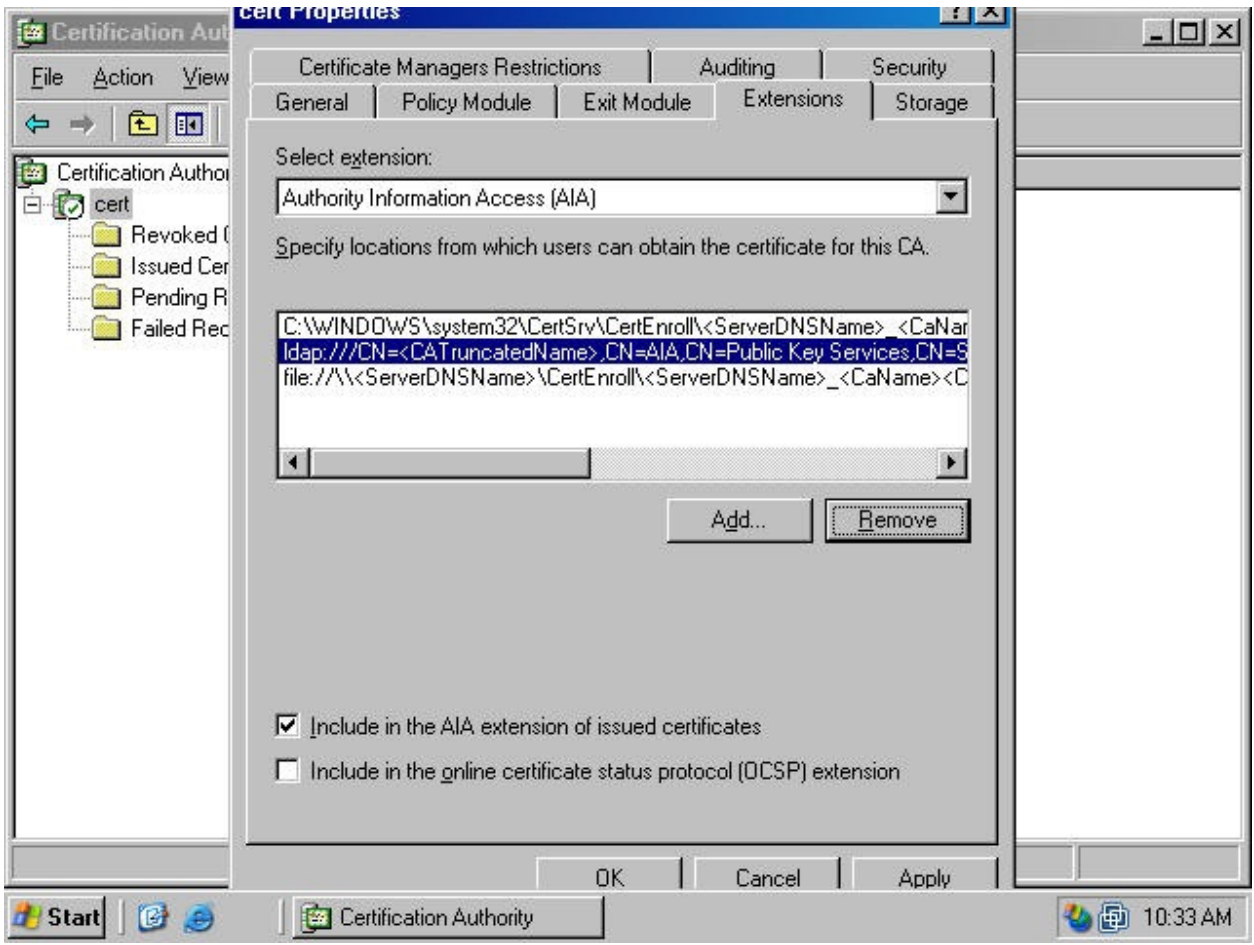

15. In the **Add Location** dialog box, type the path to the Certificate Trust List in the **Location** text [box. In this example, the path to the CTL is http://win2003dc.tacteam.net/](http://win2003dc.tacteam.net/WIN2003DC.internal.net_cert.crt) WIN2003DC.internal.net\_cert.crt. Click OK (figure 36).

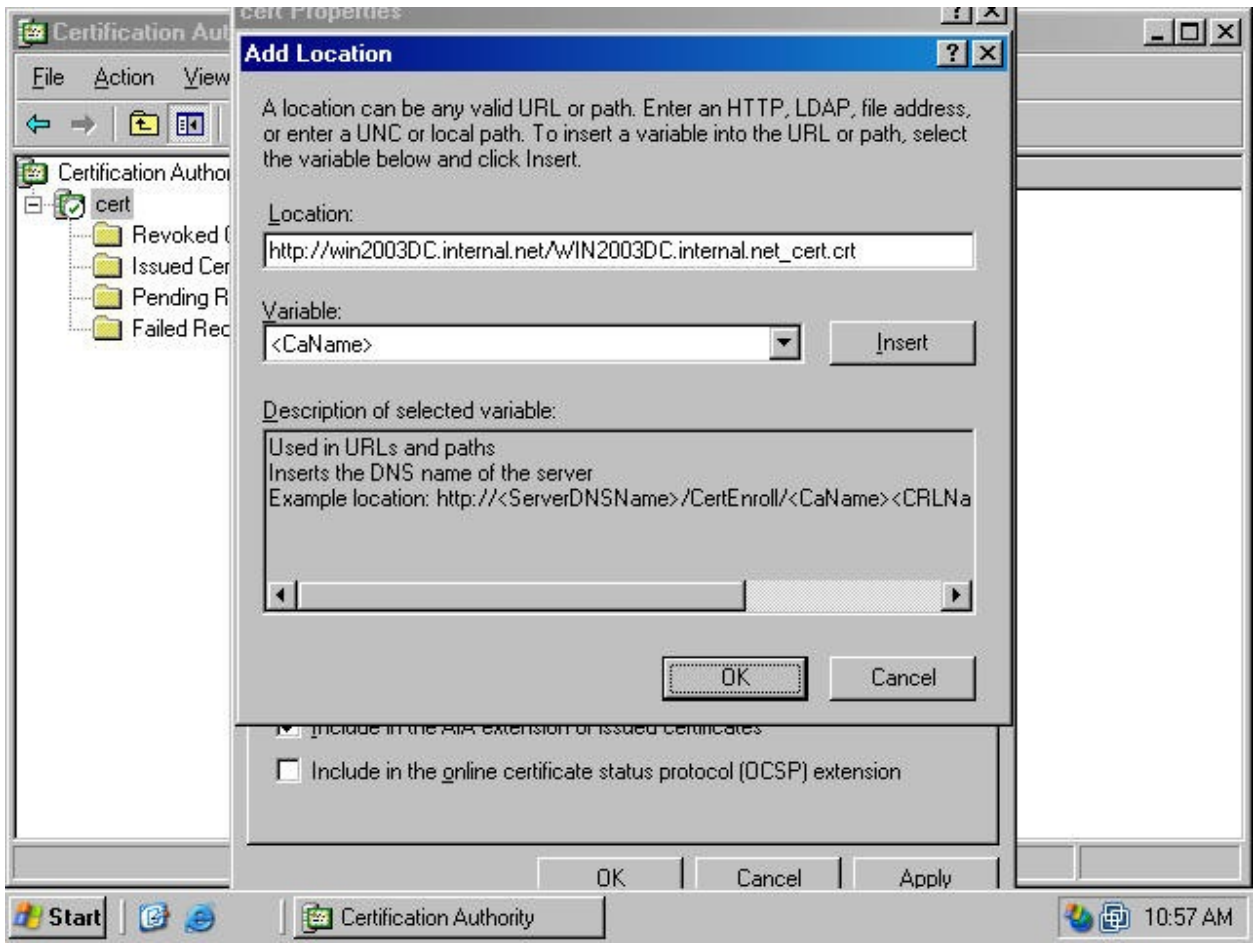

16. Place checkmarks in the **Include in the AIA extension of issued certificates** and **Include in the online certificate status protocol (OCSP) extension** checkboxes. Click **Apply** (figure 37).

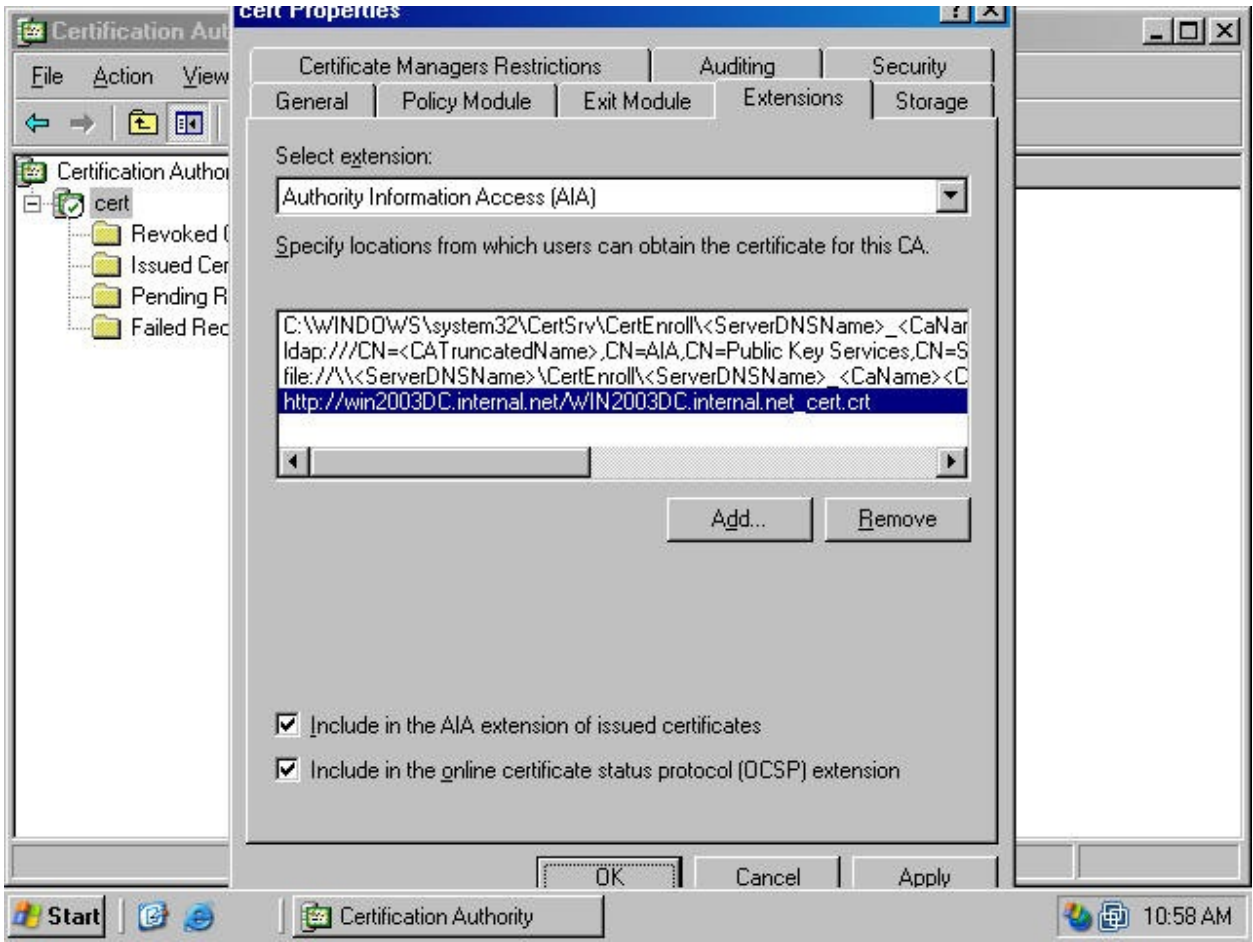

17. Click **Yes** in the **Certification Authority** dialog box (figure 38).

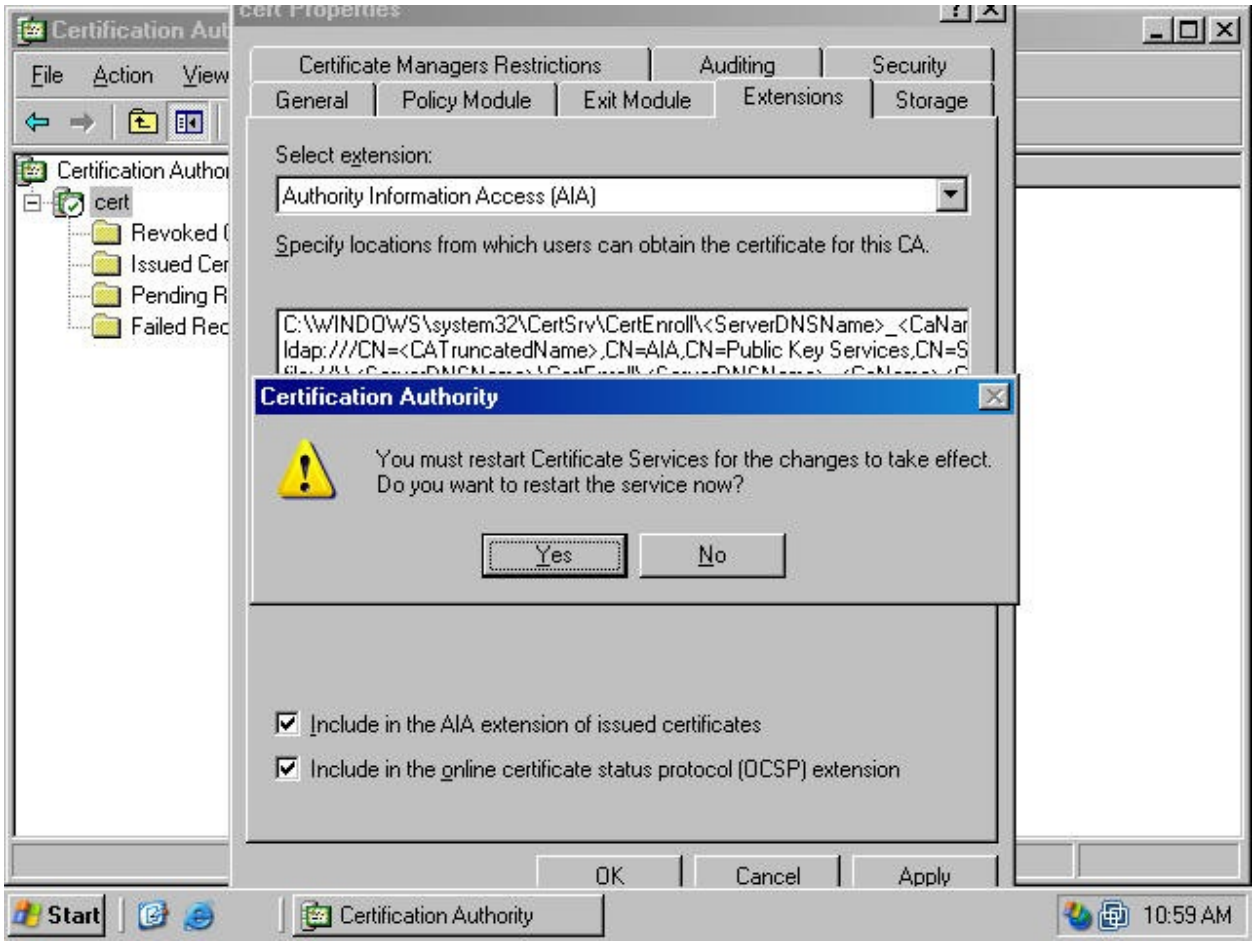

18. Click **OK** on the server **Properties** dialog box (figure 39).

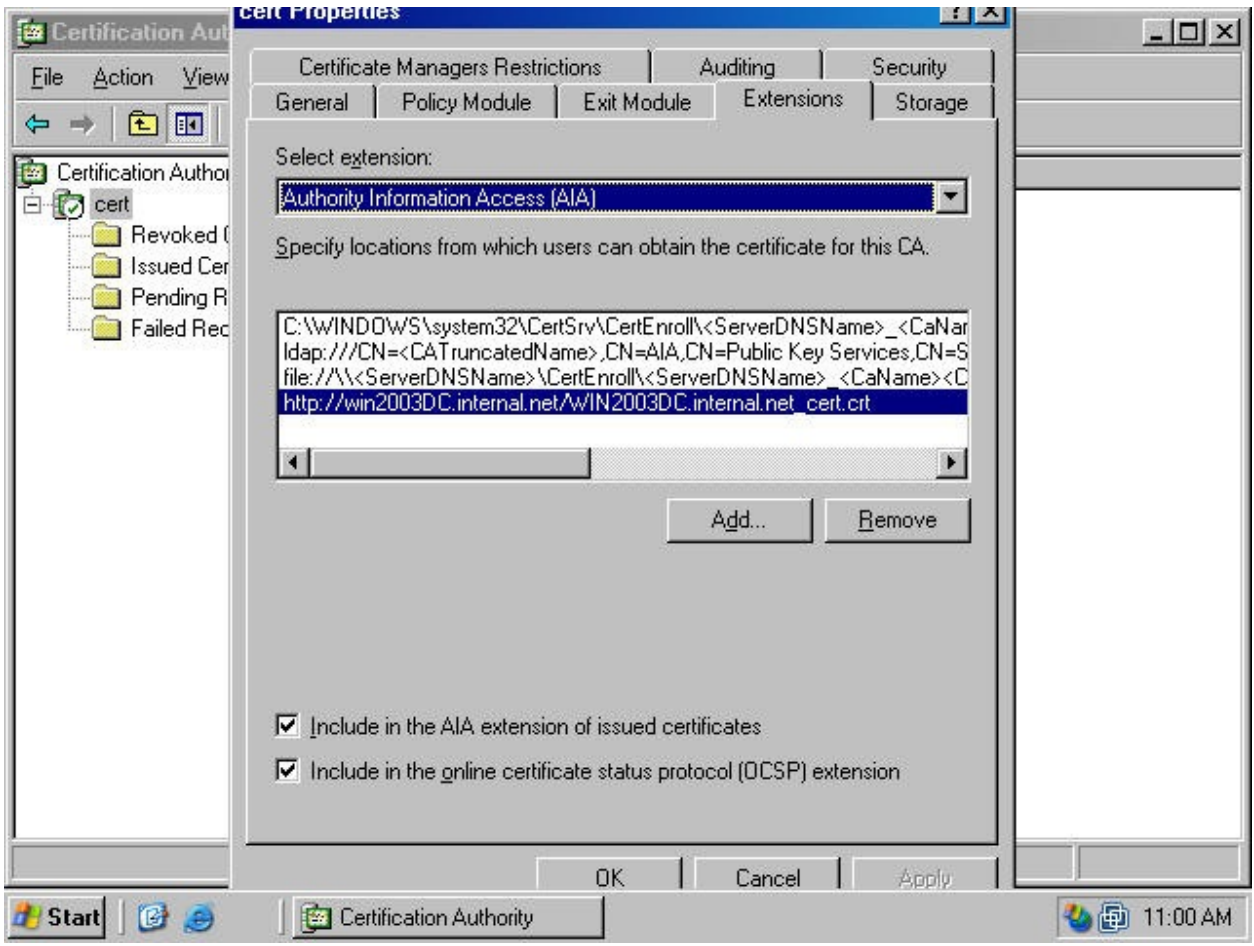

# *Create a DNS Entry in the Public DNS for the Published CA*

There must be a public DNS entry for the Fully Qualified Domain Name listed in the CRL. The external network client must be able to resolve the FQDN found in the CRL to the IP address on external interface address on the ISA firewall/VPN server that is being used for the Incoming Web Requests listener.

For example, if the public address used by the Incoming Web Requests listener is **131.107.0.1** and the FQDN in the CRL is **cert.internal.net**, then you must create a Host (A) resource record in the public DNS that resolves **cert.internal.net** to 131.107.0.1.

If your ISP hosts your public DNS records, you can ask your ISP to make the change or if your ISP allows you to manipulate your own DNS records, you can use their administrative interface to make the changes. If you publish your own DNS servers, you can add the record on your own published DNS servers.

Note that you can only provide a single HTTP location that users can use to obtain a certificate. You cannot provide an internal network FQDN location and a separate external network FQDN location. While you can create multiple HTTP locations, only the location at the top of the list will be used if it is available. Alternate locations are queried only when the those higher on the list are not available. You should create a split DNS infrastructure to support internal external network clients name resolution for the CRL locations.

#### *Configure the Incoming Web Requests Listener*

The Incoming Web Requests listener accepts requests for the published Web server. The listener accepts the request from the external client and sends the request to the Web Proxy service for evaluation. If the request matches the settings in a Web Publishing Rule, the request is forwarded to the published server. If there is no matching Web Publishing Rule, the request is dropped.

Perform the following steps to configure the Incoming Web Requests listener on the ISA firewall:

1. Open the **ISA Management** console, expand the **Servers and Arrays** node and then expand your server name. Right click on your server name and click the **Properties** command (figure 40).

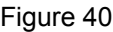

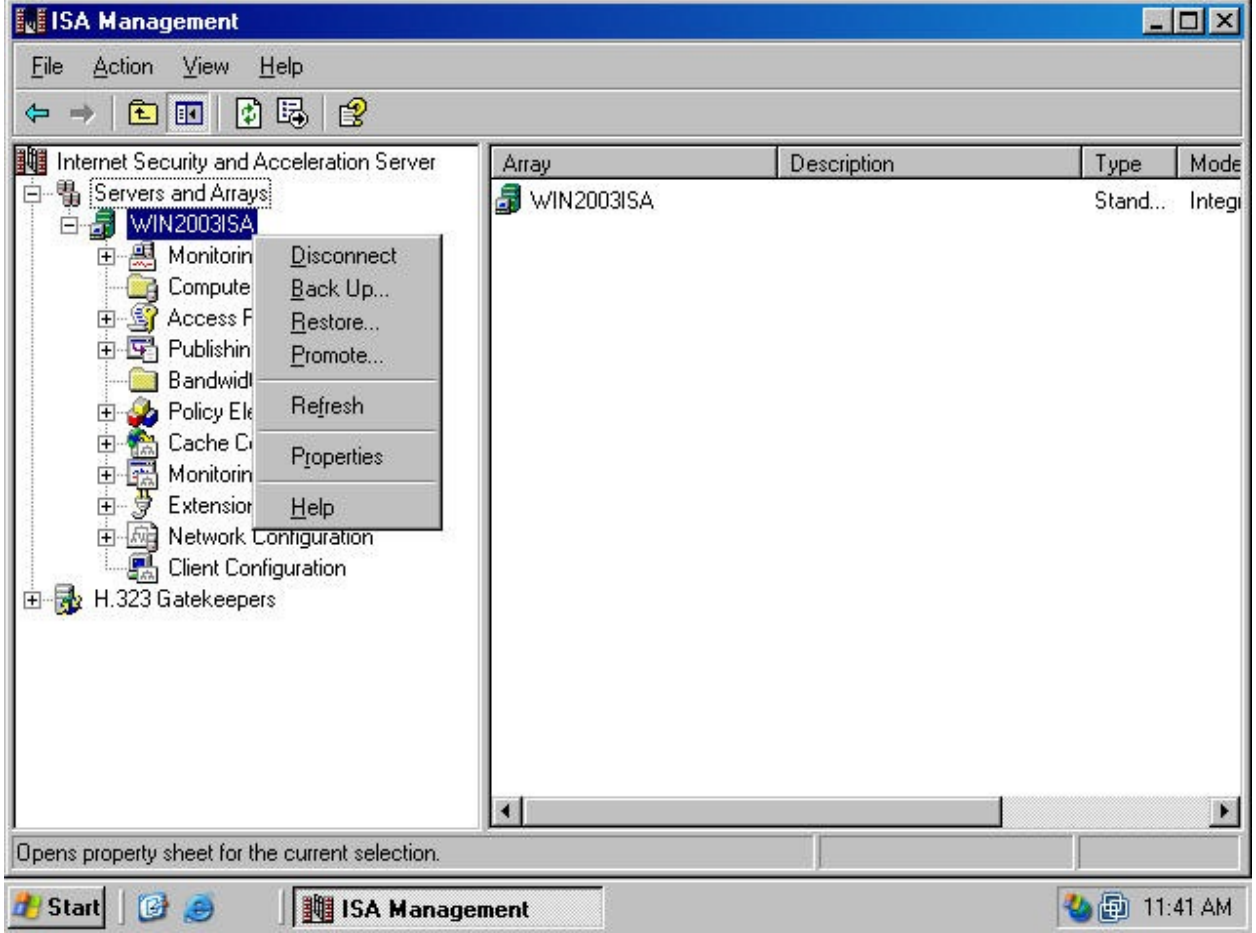

2. In the server **Properties** dialog box, click the **Incoming Web Requests** tab (figure 41). On the **Incoming Requests** tab, select the **Configure listeners individually per IP address** option, then click the **Add** button to configure the listener.

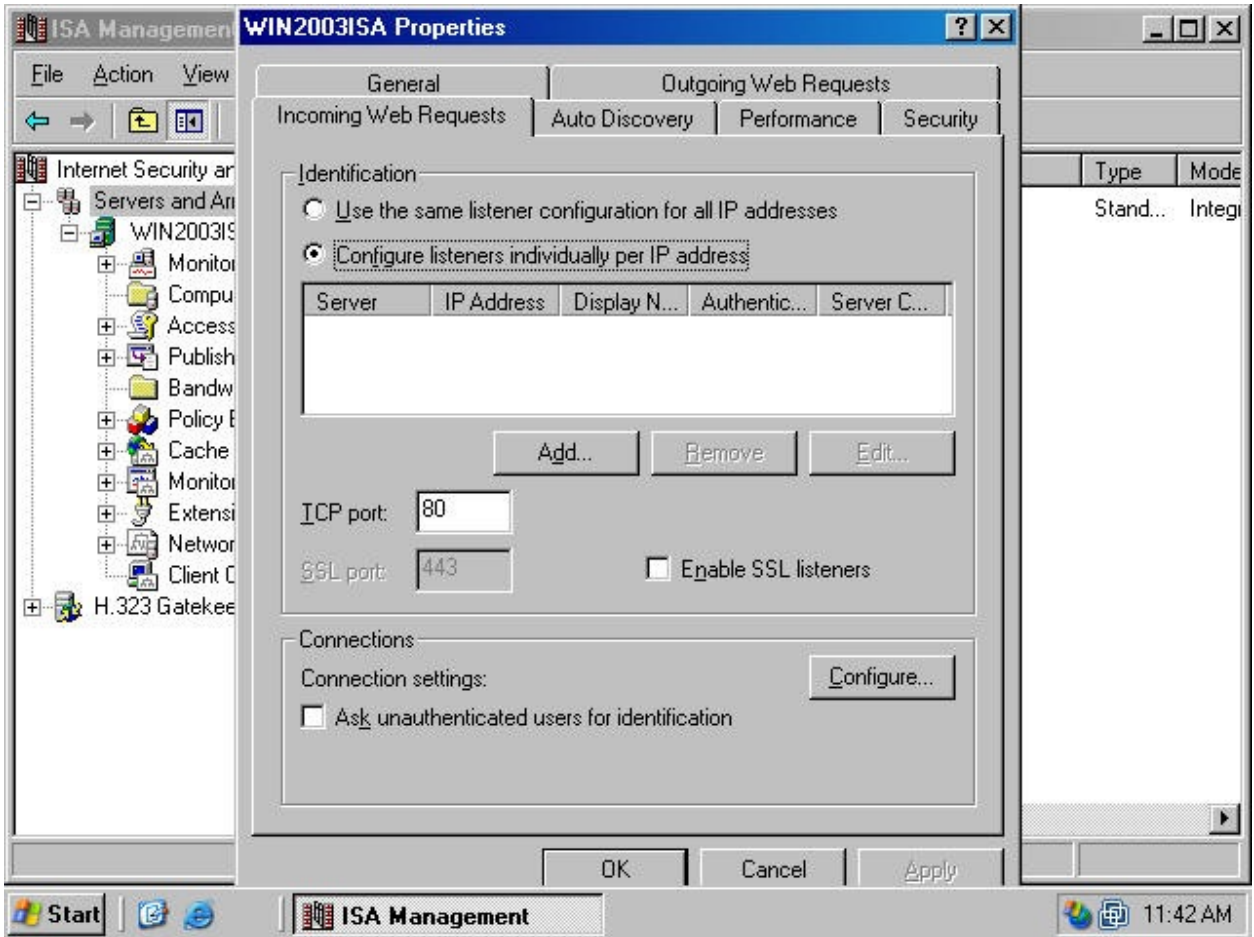

3. On the **Add/Edit Listeners** dialog box, use the drop-down list boxes to select the **Server** you are working on, the **IP address** on the external interface you want the listener to listen on, and a **Display Name** that describes the listener. You will not use authentication at the listener when publishing the Web enrollment site, so you do not need to change the authentication settings (figure 42). Click **OK**.

Figure 42 (fig303)

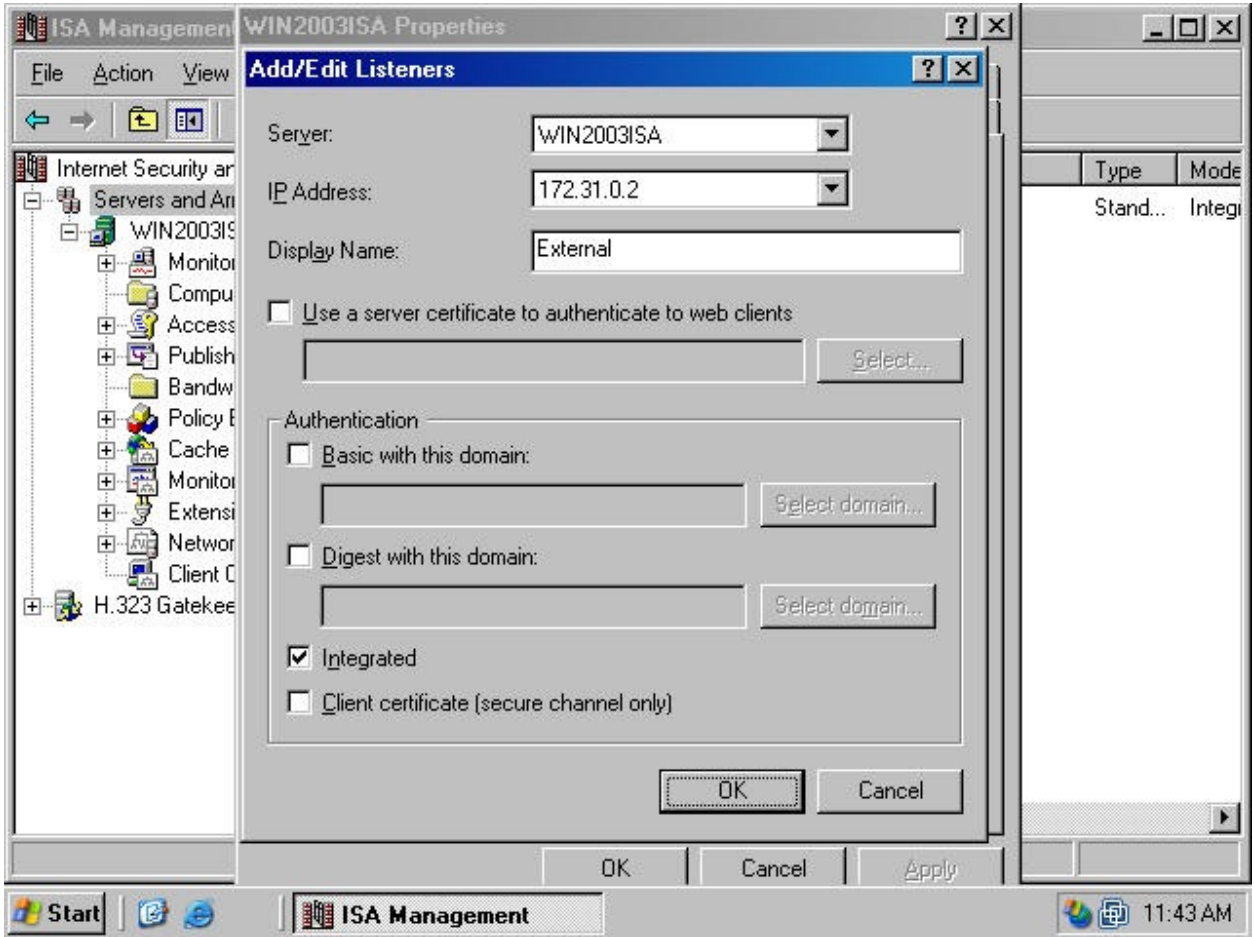

4. Click **Apply** on the server **Properties** dialog box (figure 43)

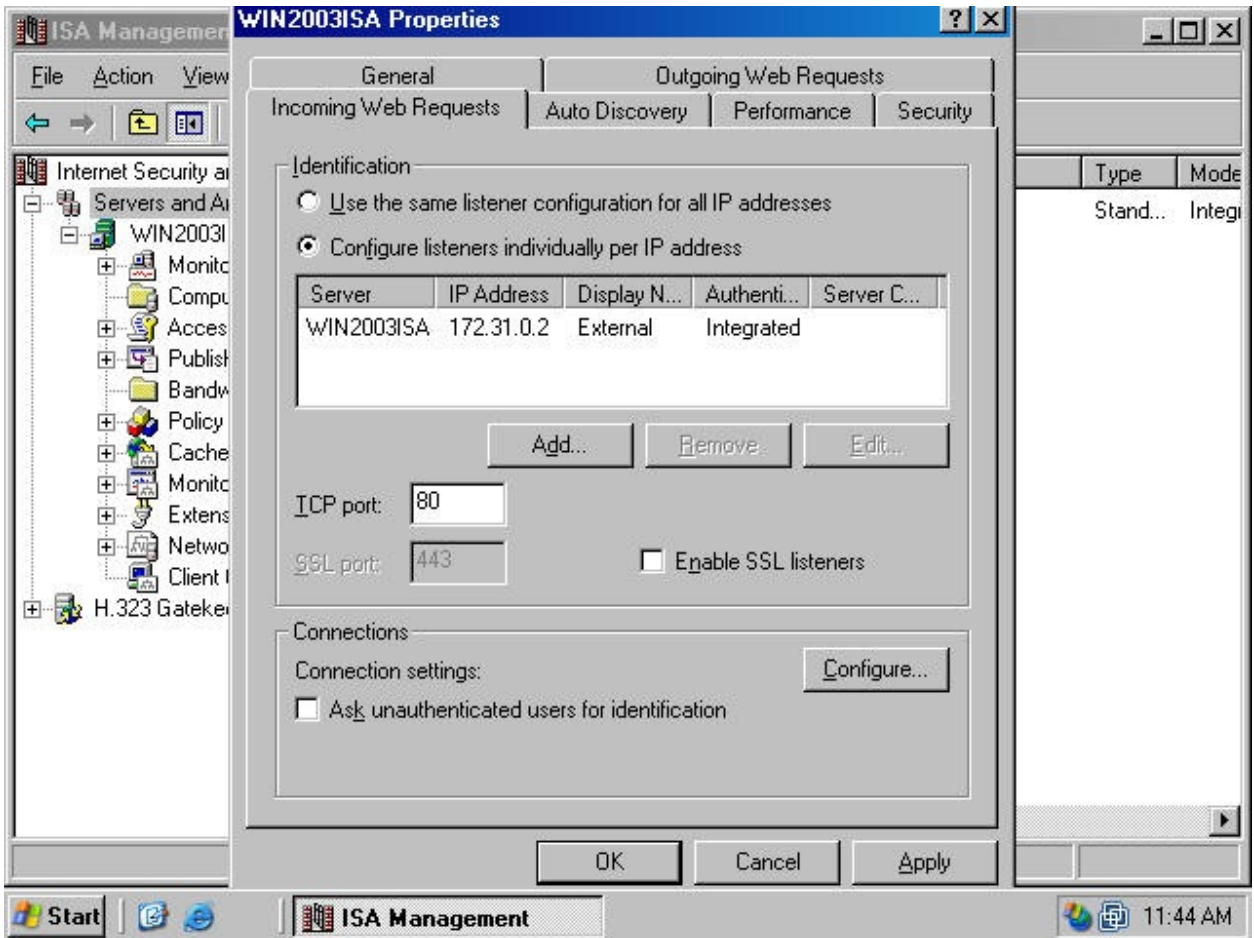

5. In the **ISA Server Warning** dialog box, select the **Save the changes and restart the service(s)** option. This will cause the **Web proxy** service to restart and disconnect any users that are currently connected to the Web Proxy service. The users will automatically reconnect when the Web Proxy service restarts (figure 44).

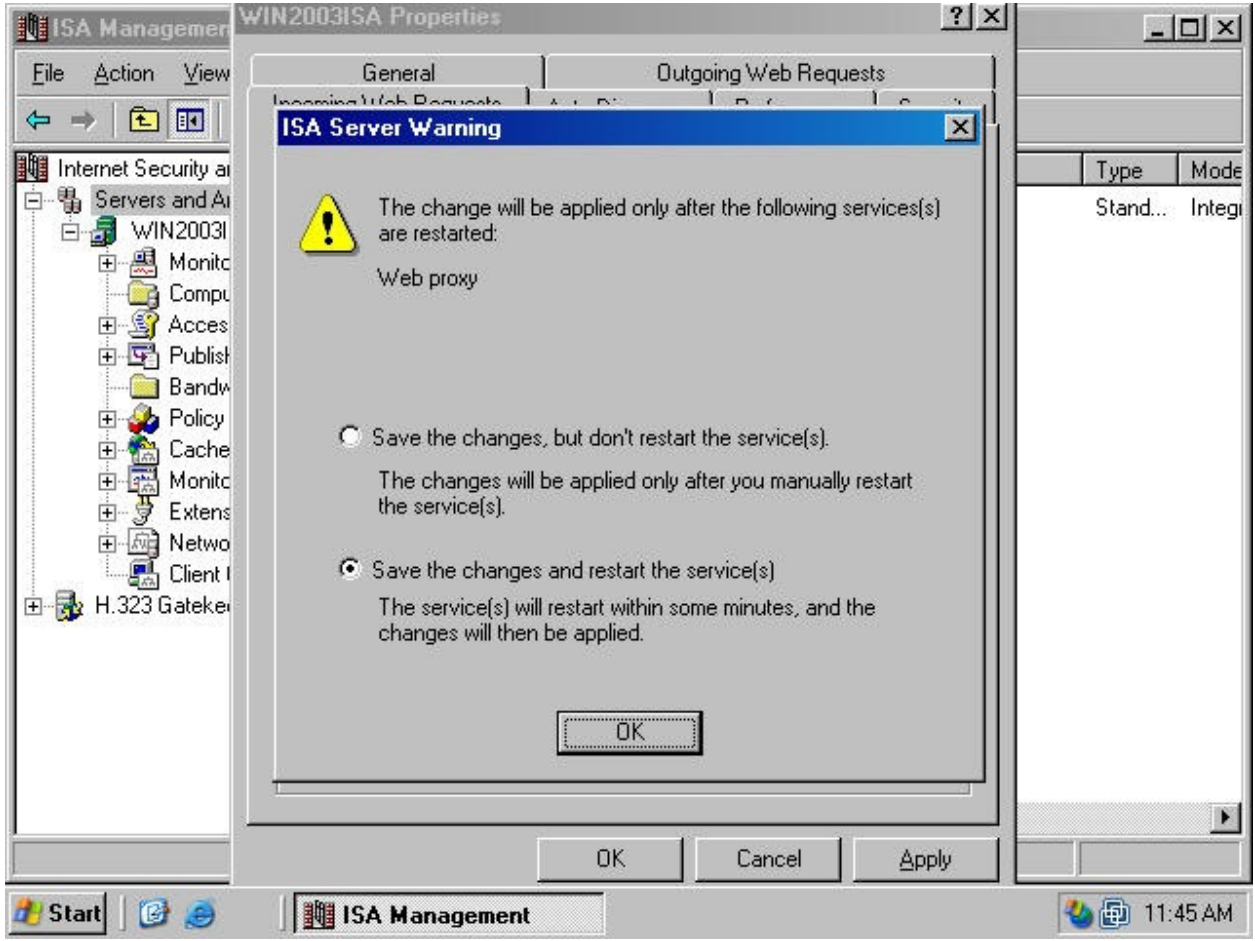

6. Click **OK** in the server **Properties** dialog box (figure 45).

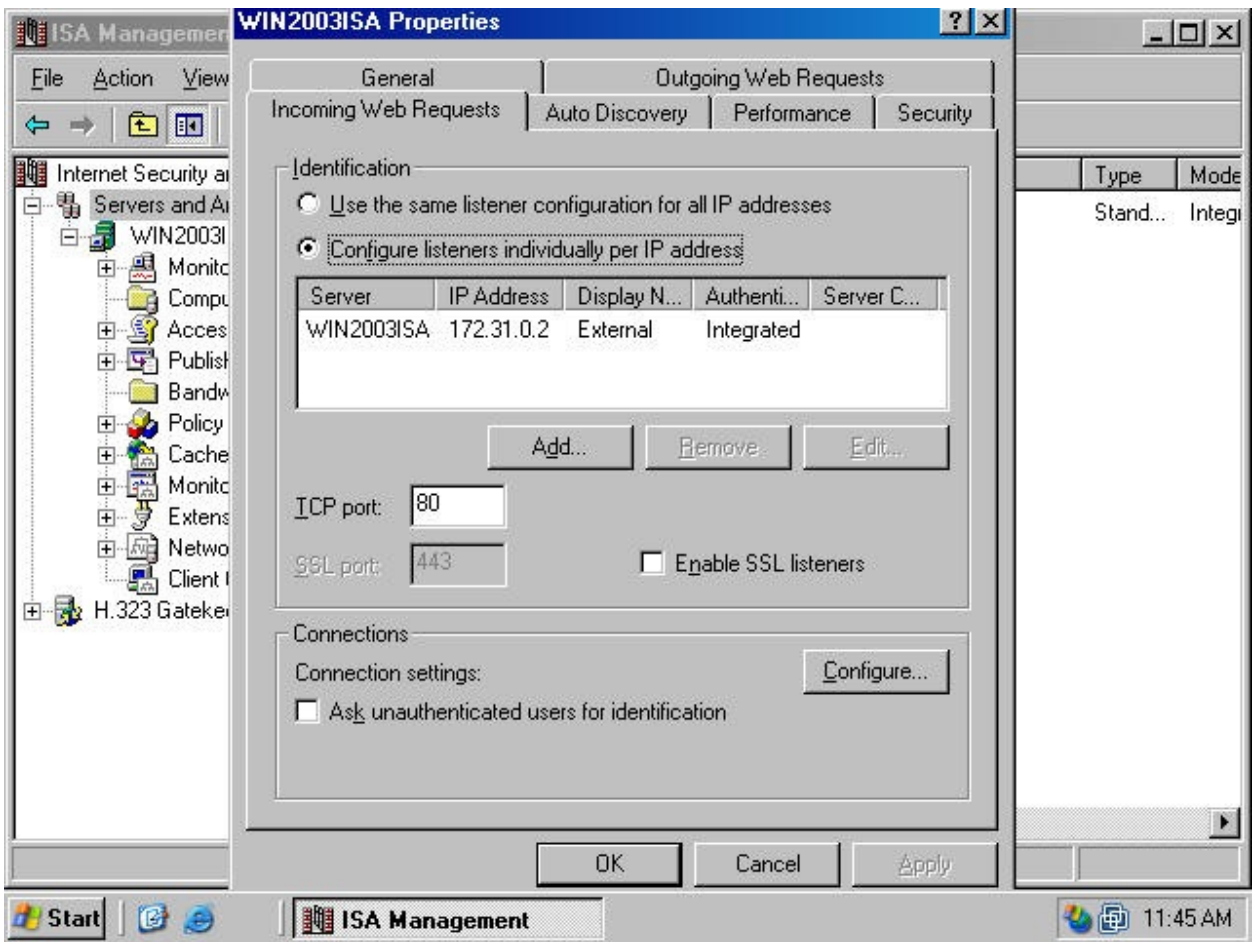

# *Create the Destination Set and HOSTS File Entry to Support the Web Publishing Rule*

The Web Publishing Rule uses a Destination Set to match against the Host Header in the incoming request. For example, when the external user sends a request for [http://www.internal.net,](http://www.internal.net/) then the host header will contain the entry for [www.internal.net](http://www.internal.net/). If the Web Publishing Rule contains a Destination Set that instructs it to listen for incoming connections to [www.internal.net](http://www.internal.net/), then the Rule will further evaluate the request.

Perform the following steps to create the Destination Set you will use in the Web Publishing Rule:

1. In the **ISA Management** console, expand the **Servers and Arrays** node and then expand the server node. Expand the **Policy Elements** node and right click on **Destination Sets**. Point to **New** and click on **Set** (figure 46).

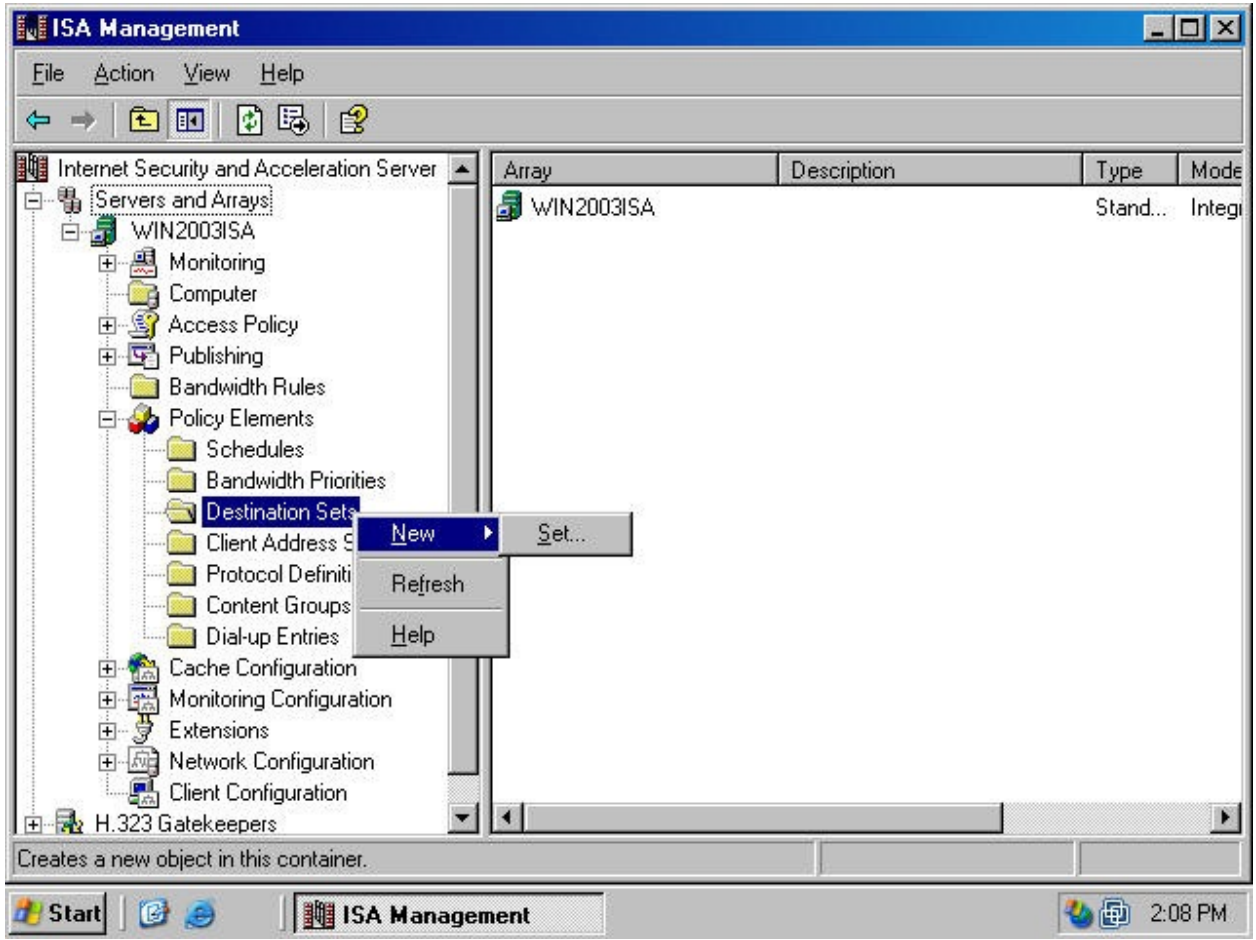

2. In the **New Destination Set** dialog box, type in a name for the Destination Set. In this example we'll name the Destination Set **Certificate Server**. You can type in an optional description for the Destination Set. In this example we'll describe the Destination Set as **Destination Set for Certificate Server Web Publishing Rule**. Click the **Add** button in the **New Destination Set**  dialog box (figure 47).

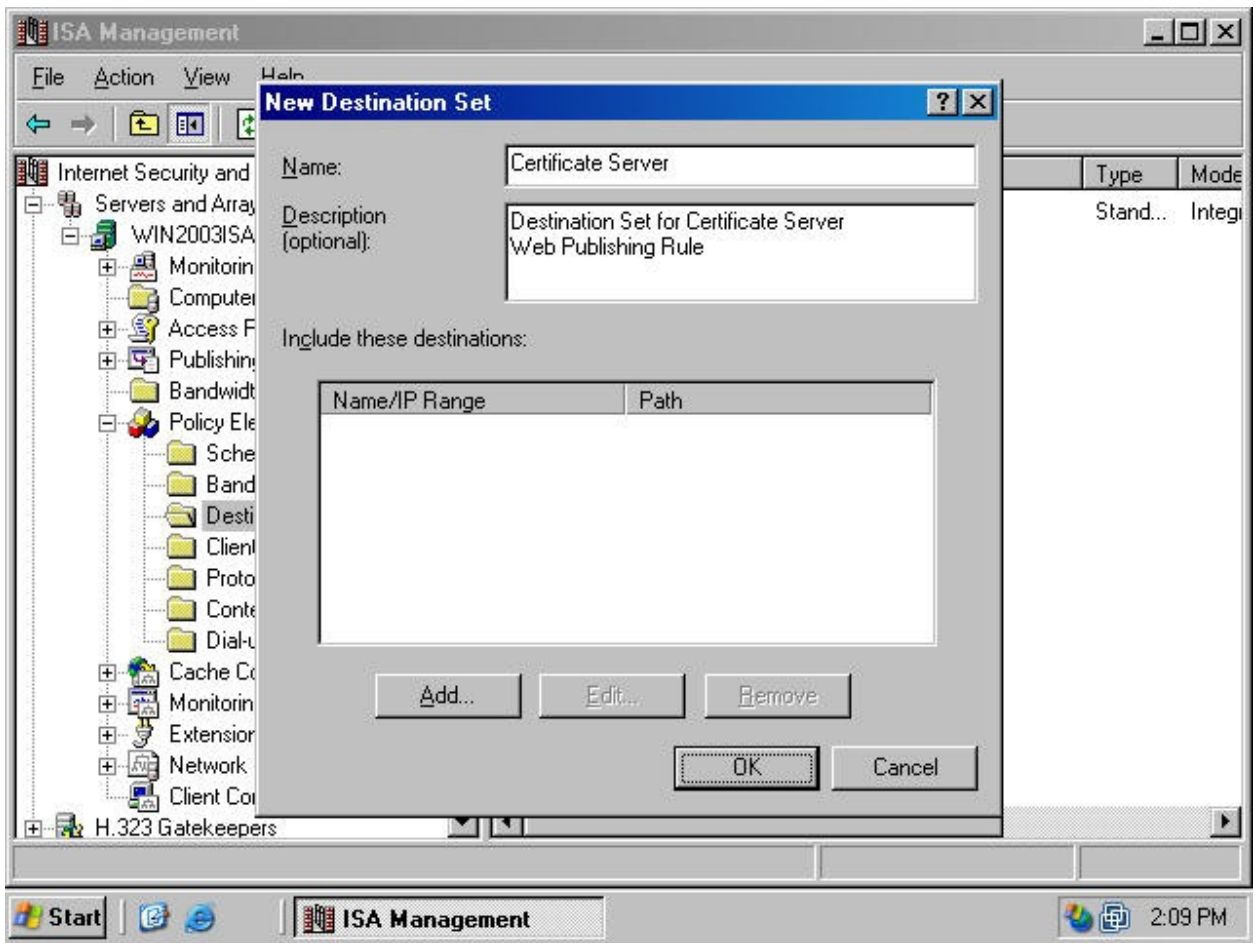

3. In the **Add/Edit** dialog box, select the **Destination** option and type in the FQDN that the *external* user will use to access the certificate server Web enrollment site. In this example the external user will use the name **cert.internal.net**. Three paths are required: /**CertEnroll\*** , /**CertControl\*** and **/CertSrv\***. Type **/CertEnroll\*** in the **Path** text box and click **OK** (figure 48).

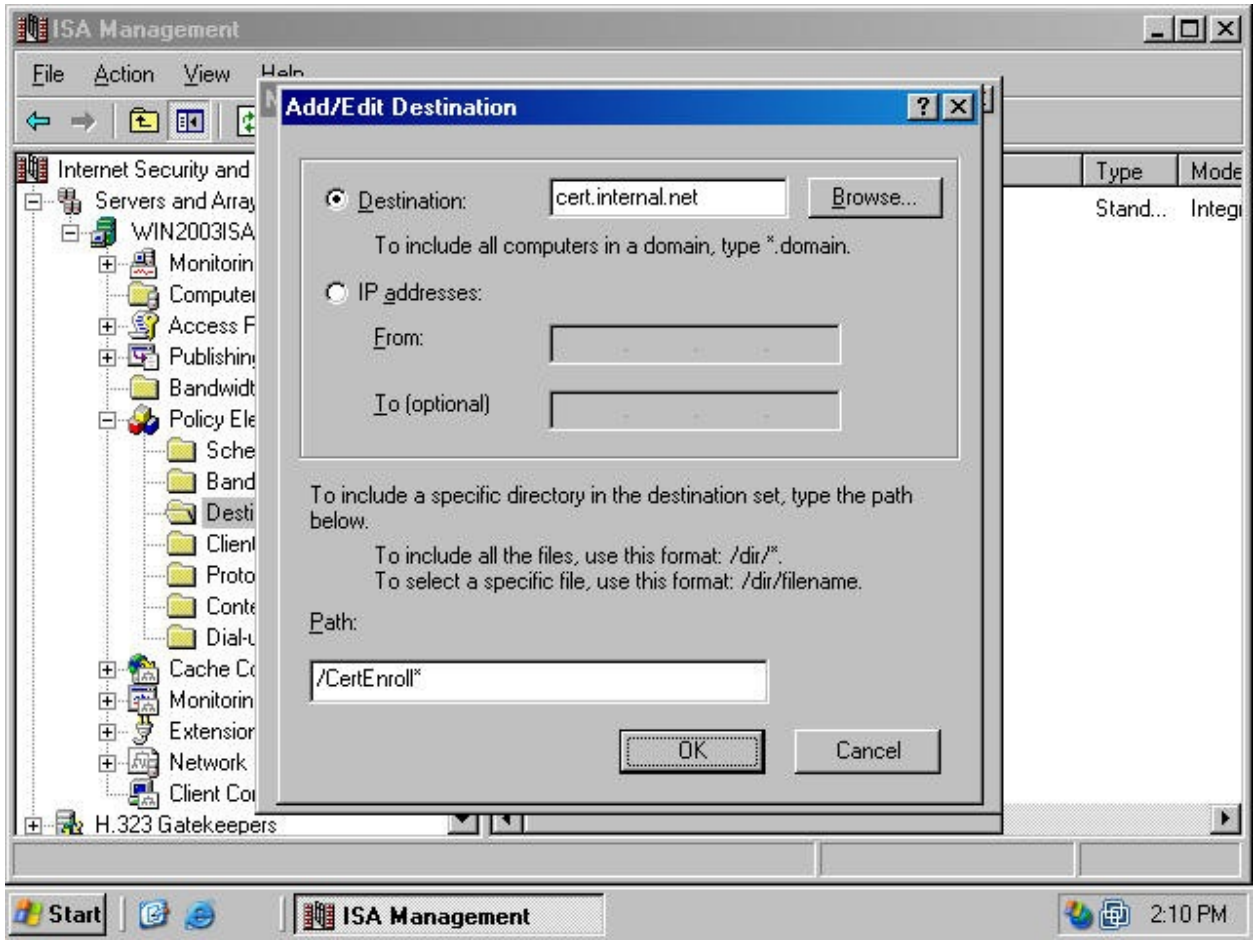

4. Click the **Add** button in the **New Destination Set** dialog box (figure 49).

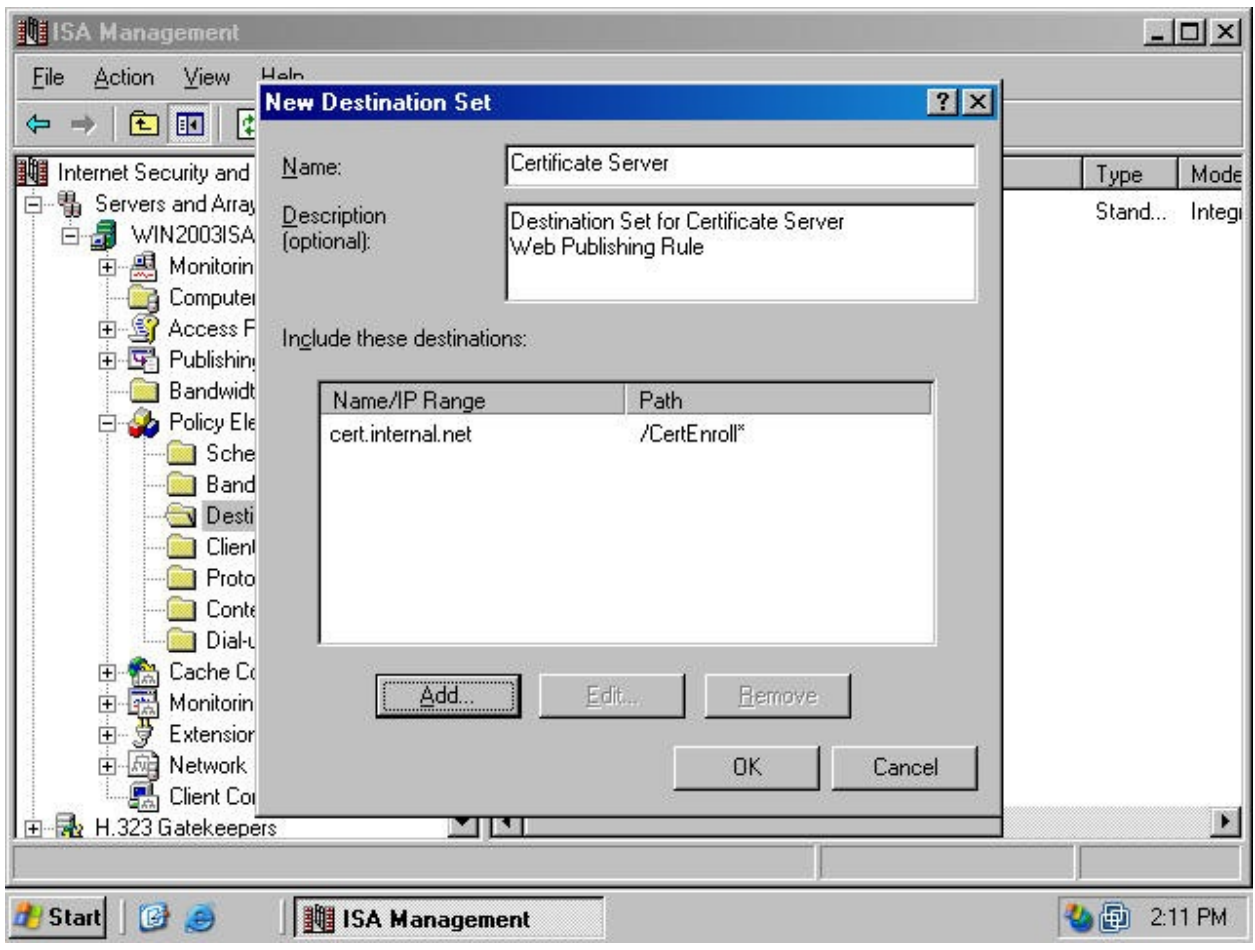

5. Select the **Destination** option and type in the FQDN used by the external user to access the Web enrollment site. Type **/CertControl\*** in the **Path** text box (figure 50). Click **OK**.

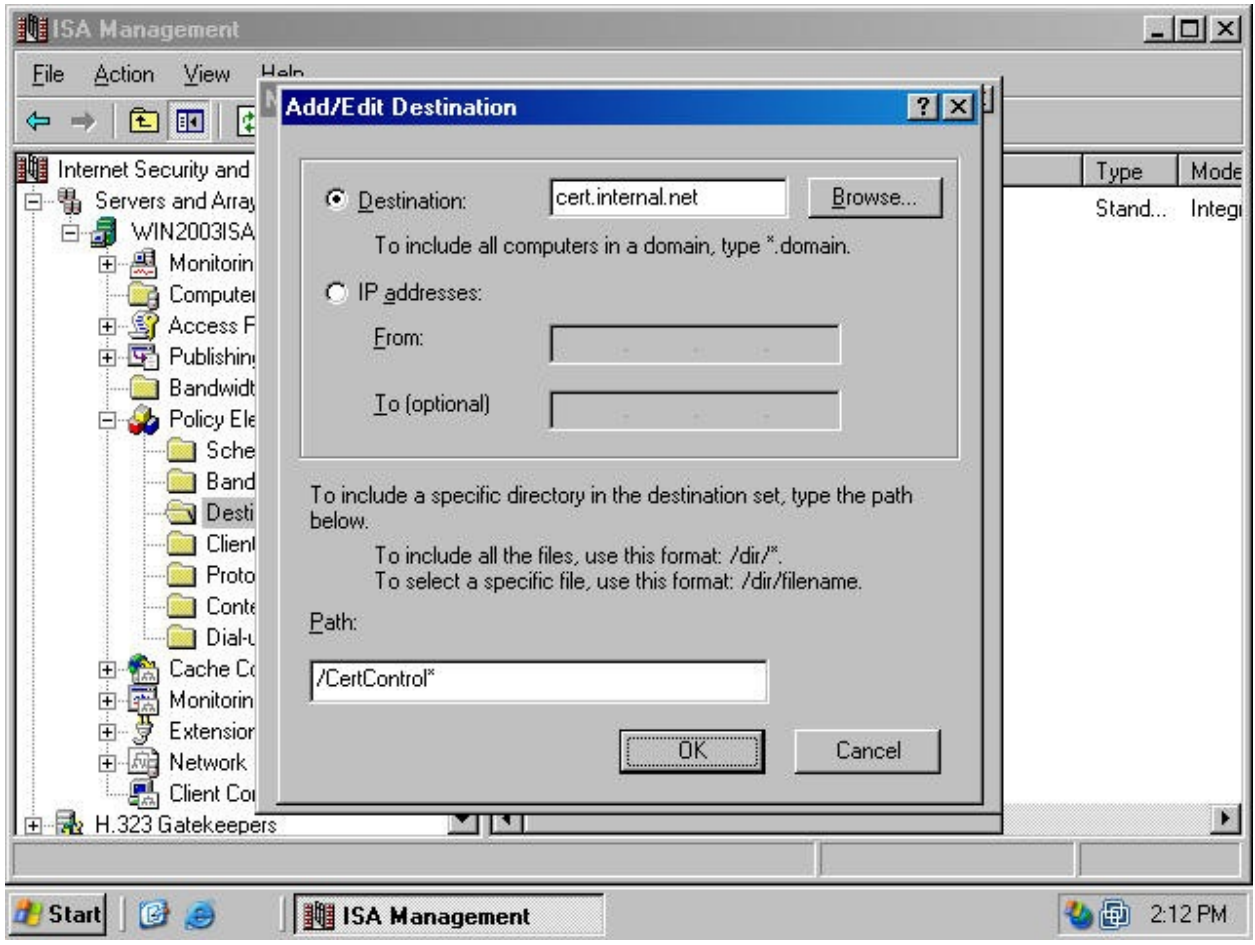

6. Click the **Add** button in the **New Destination Set** dialog box (figure 51).

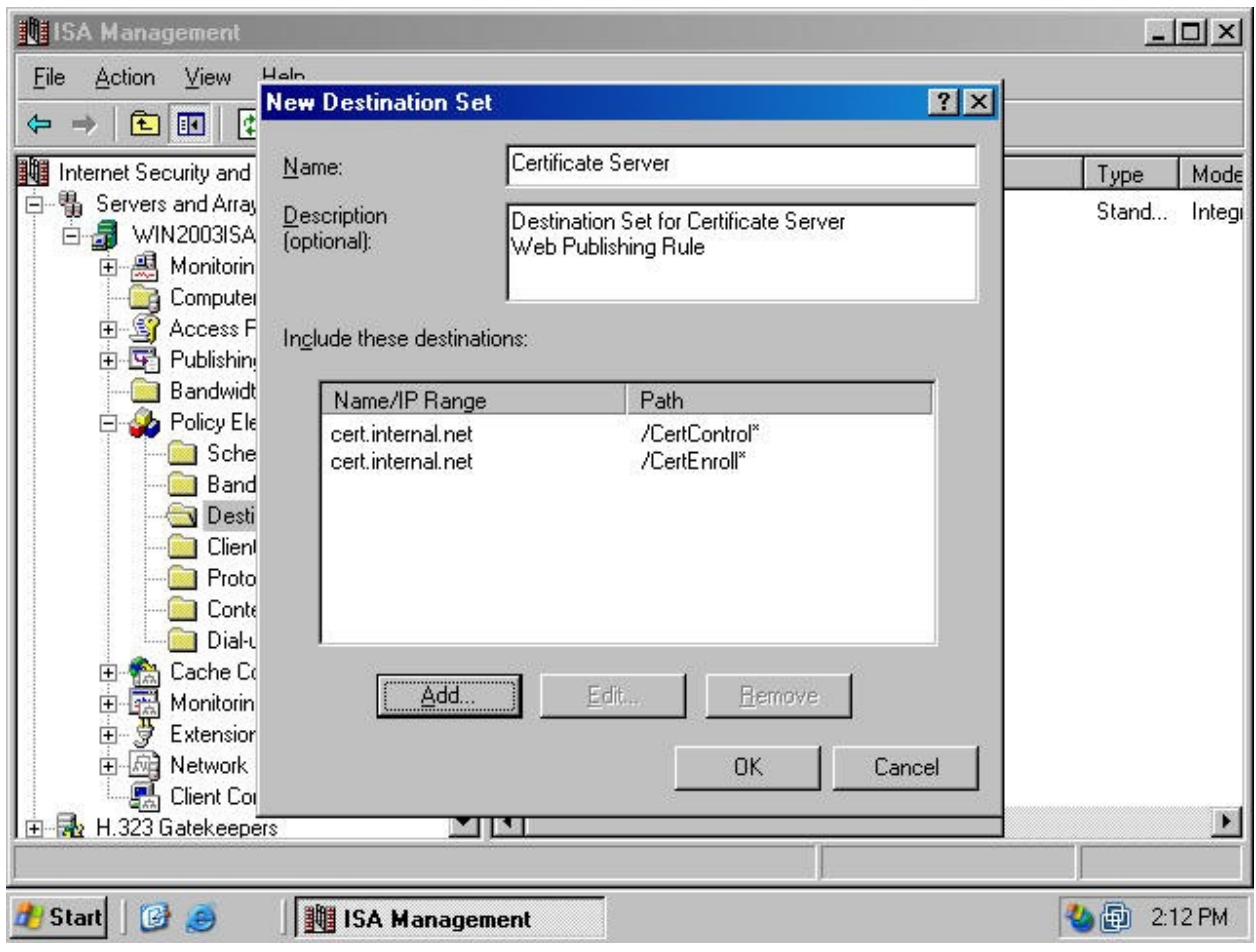

7. Select the **Destination** option and type in the FQDN used by the external user to access the Web enrollment site. Type **/CertSrv\*** in the **Path** text box (figure 52). Click **OK**.

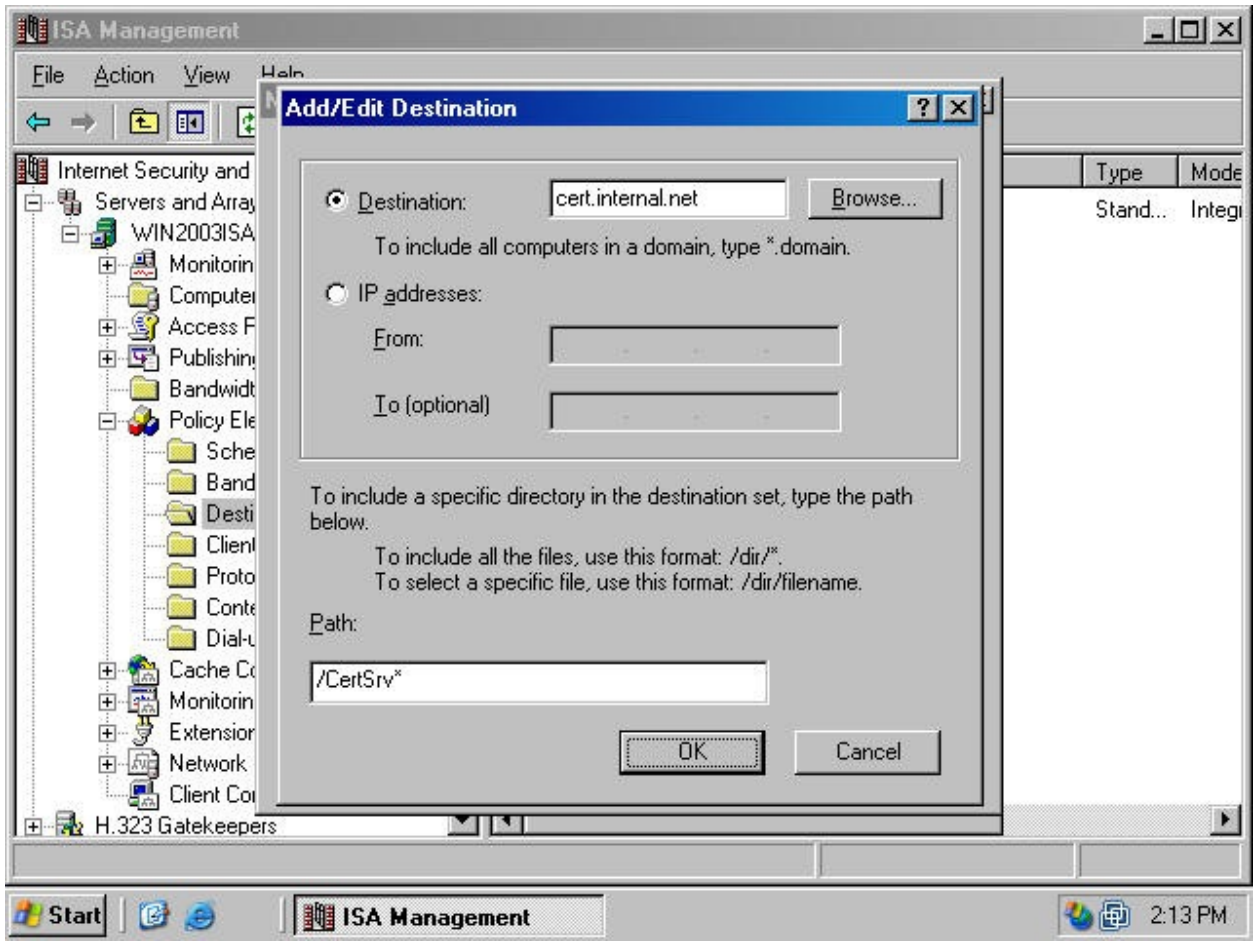

8. Click **OK** in the **New Destination Set** dialog box to save the new Destination Set (figure 53).

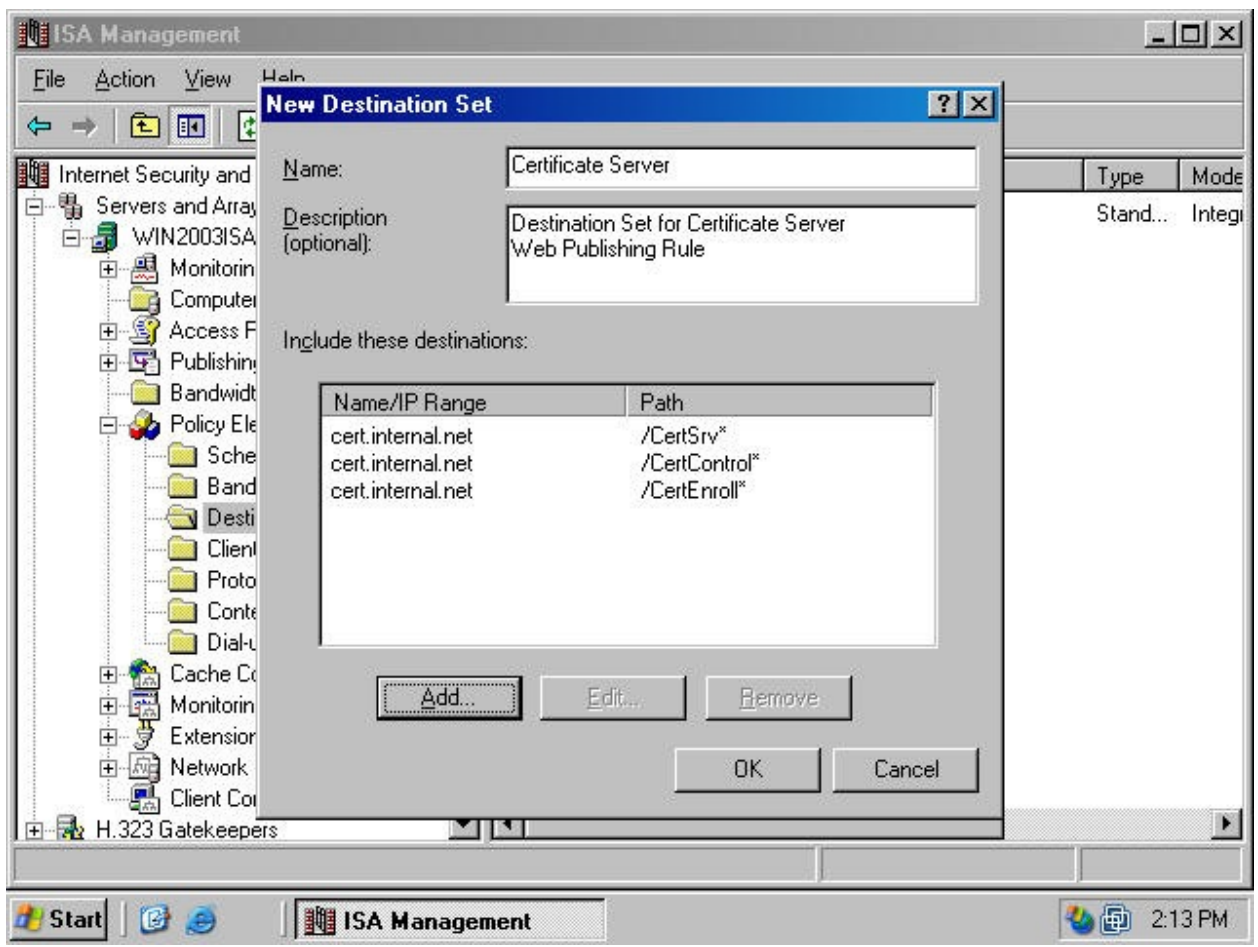

The next step is to create the HOSTS file entry so that you can use the same fully qualified domain name that the external user uses to access the site in the redirect:

1. Open the **Windows Explorer** and navigate to the **SystemRoot\system32\drivers\etc** folder (figure 54). Right click on the **Hosts** file and click on the **Open** command.

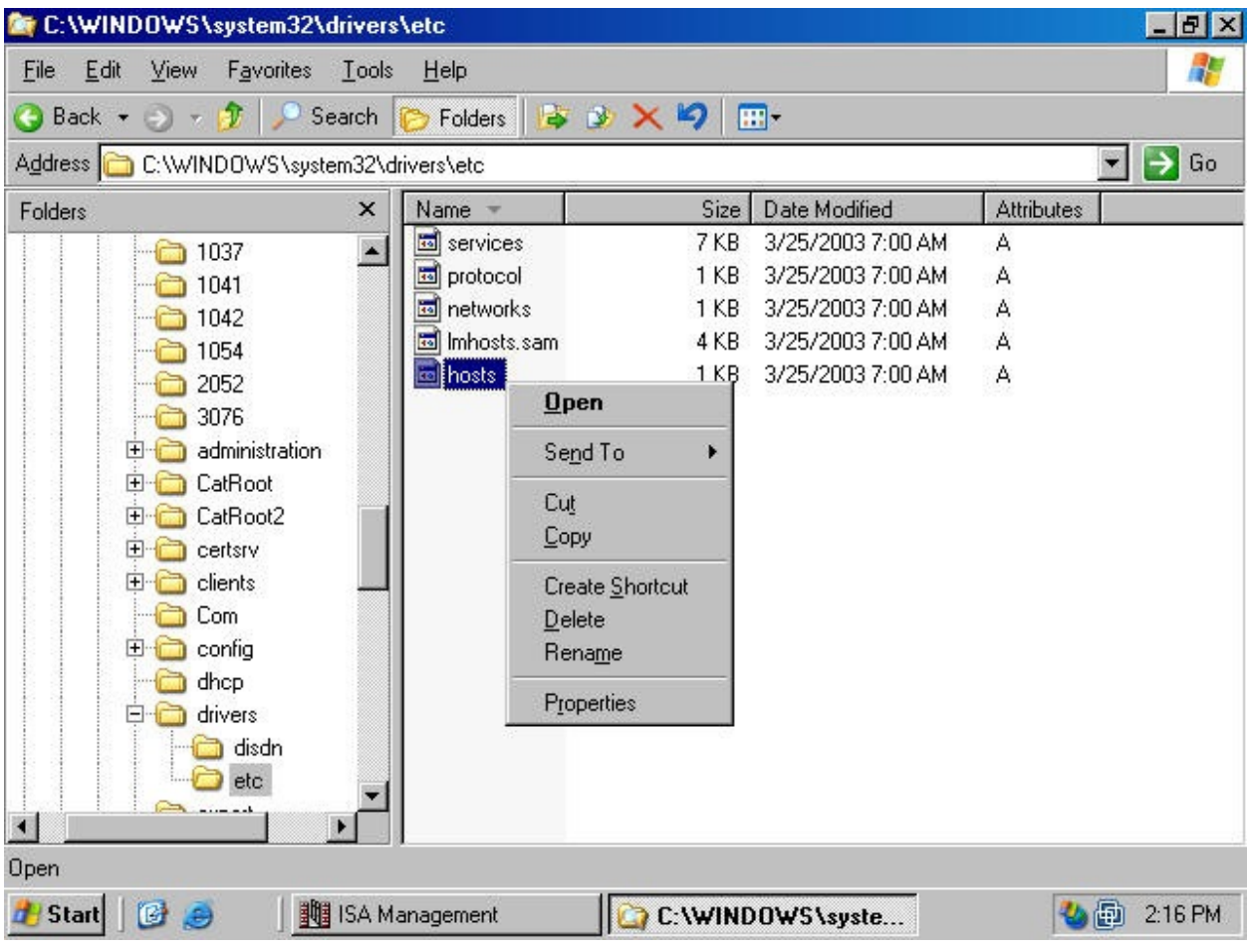

2. In the **Open With** dialog box, click on the **Notepad** entry and click **OK** (figure 55).

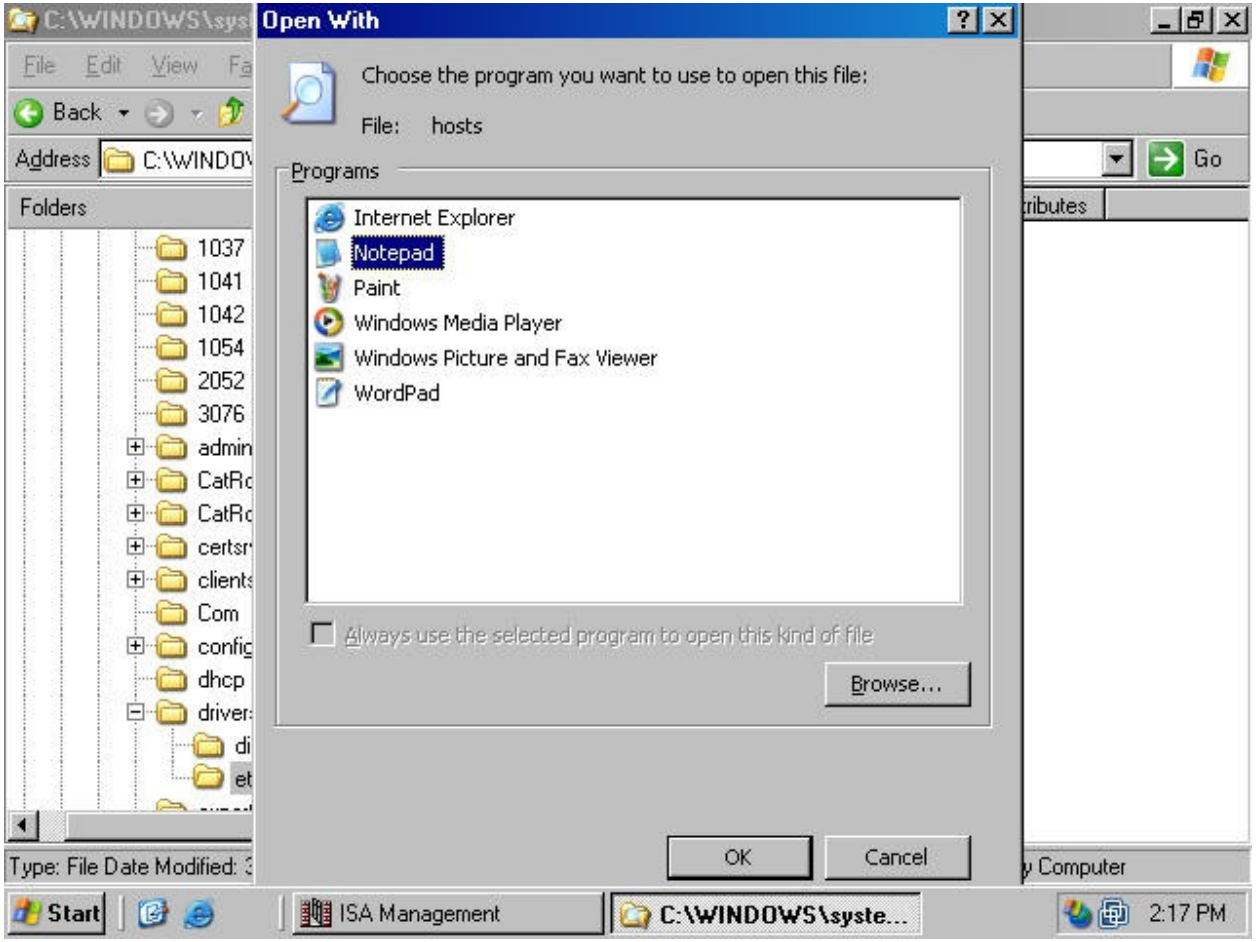

3. Type in an entry for the certificate server on the internal network. Use the same FQDN that the external users use to access the published server, but use the *internal* IP address of the server for the name mapping. In this example, the external users type *[http://cert.internal.net](http://cert.internal.net/)* to reach the published Web enrollment site (figure 56).

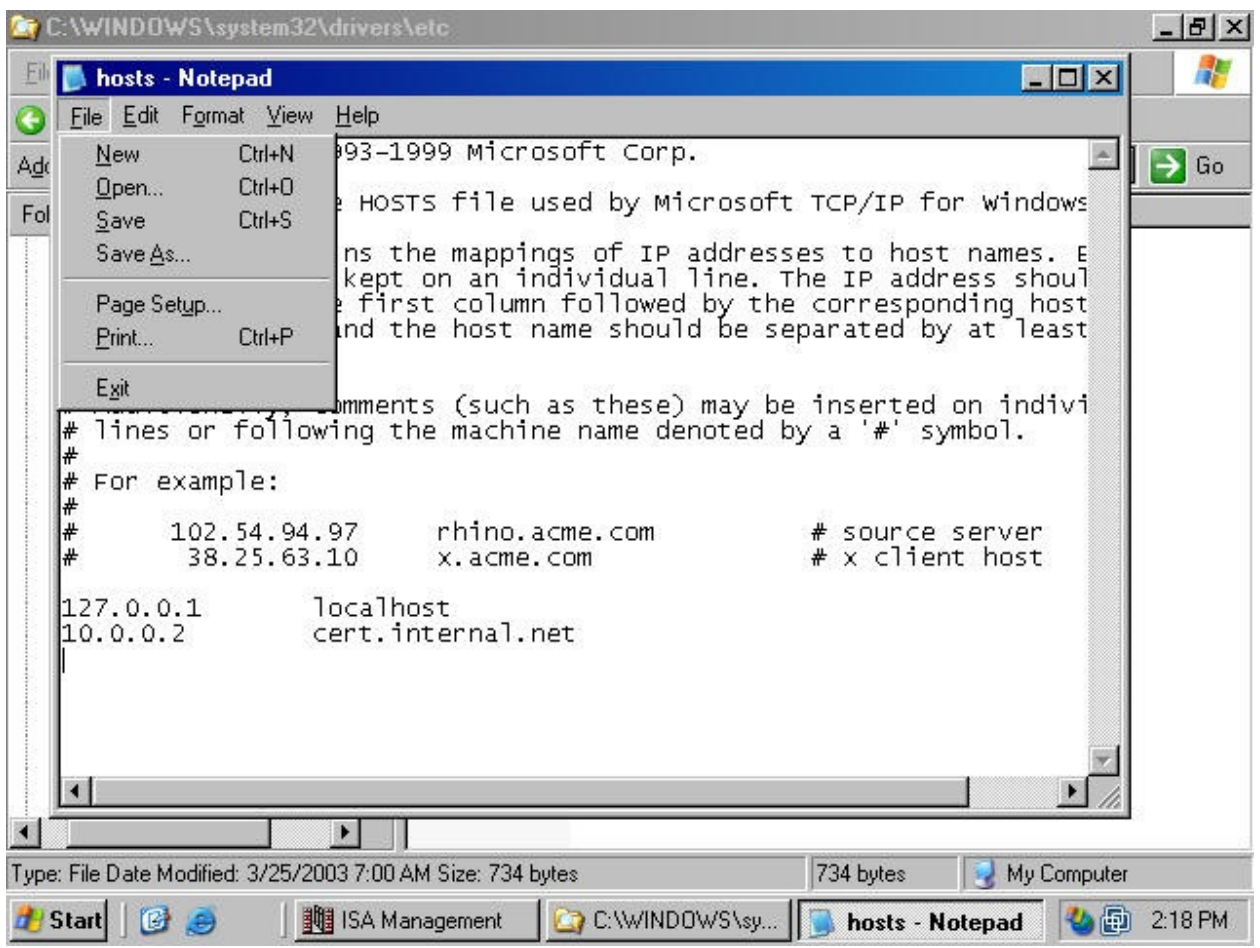

# *Create the Web Publishing Rule*

All the components are now in place to create the Web Publishing Rule. Perform the following steps to create the Web Publishing Rule to publish the Certificate Server Web enrollment site:

1. In the **ISA Management** console, expand the **Servers and Array** node and then expand the server node. Expand the **Publishing** node and right click on the **Web Publishing Rules** node. Point to **New** and click on **Rule** (figure 57).

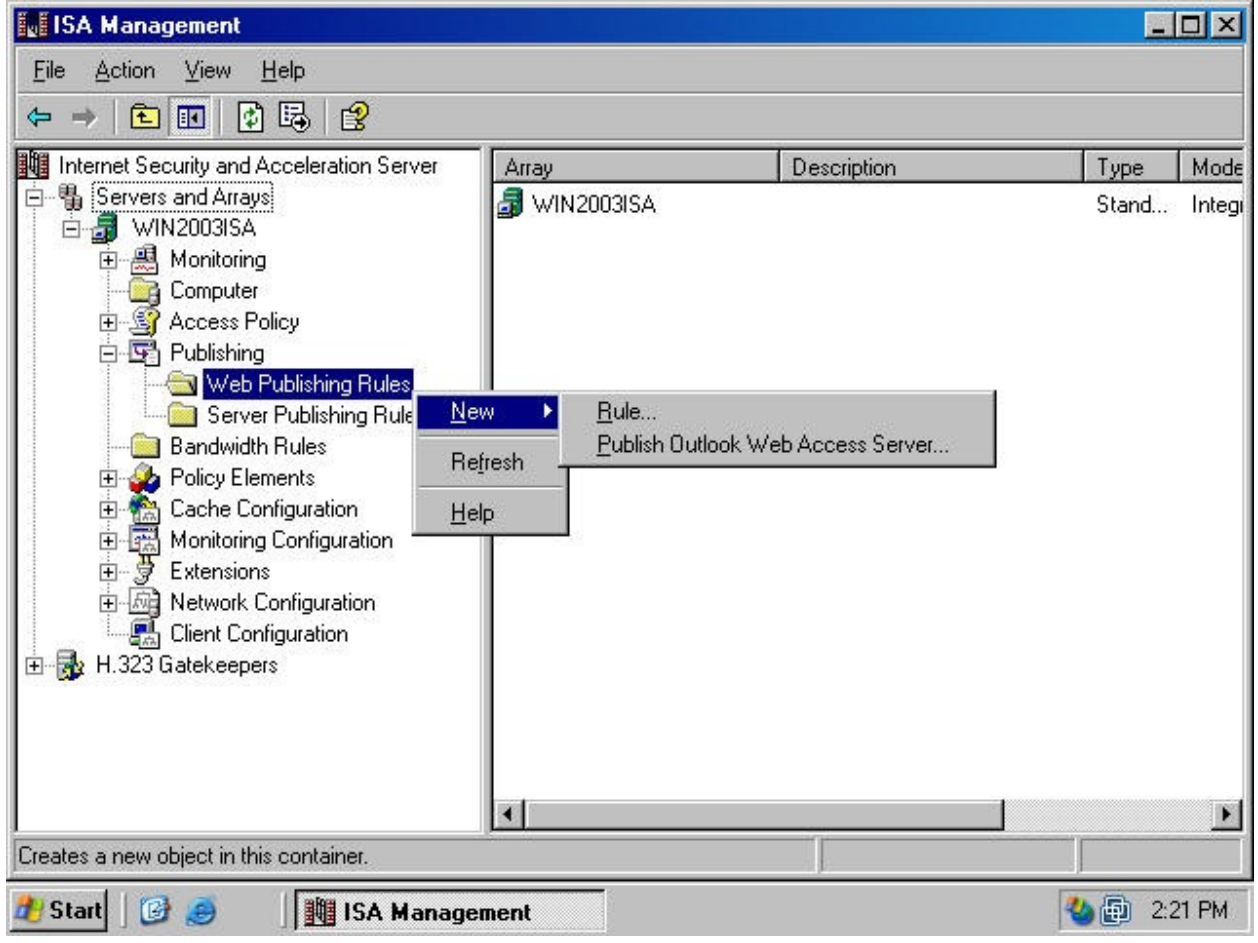

2. Type a name for the rule in the **Web publishing rule name** text box on the **Welcome to the New Web Publishing Rule Wizard** page (figure 58). Click **Next**.

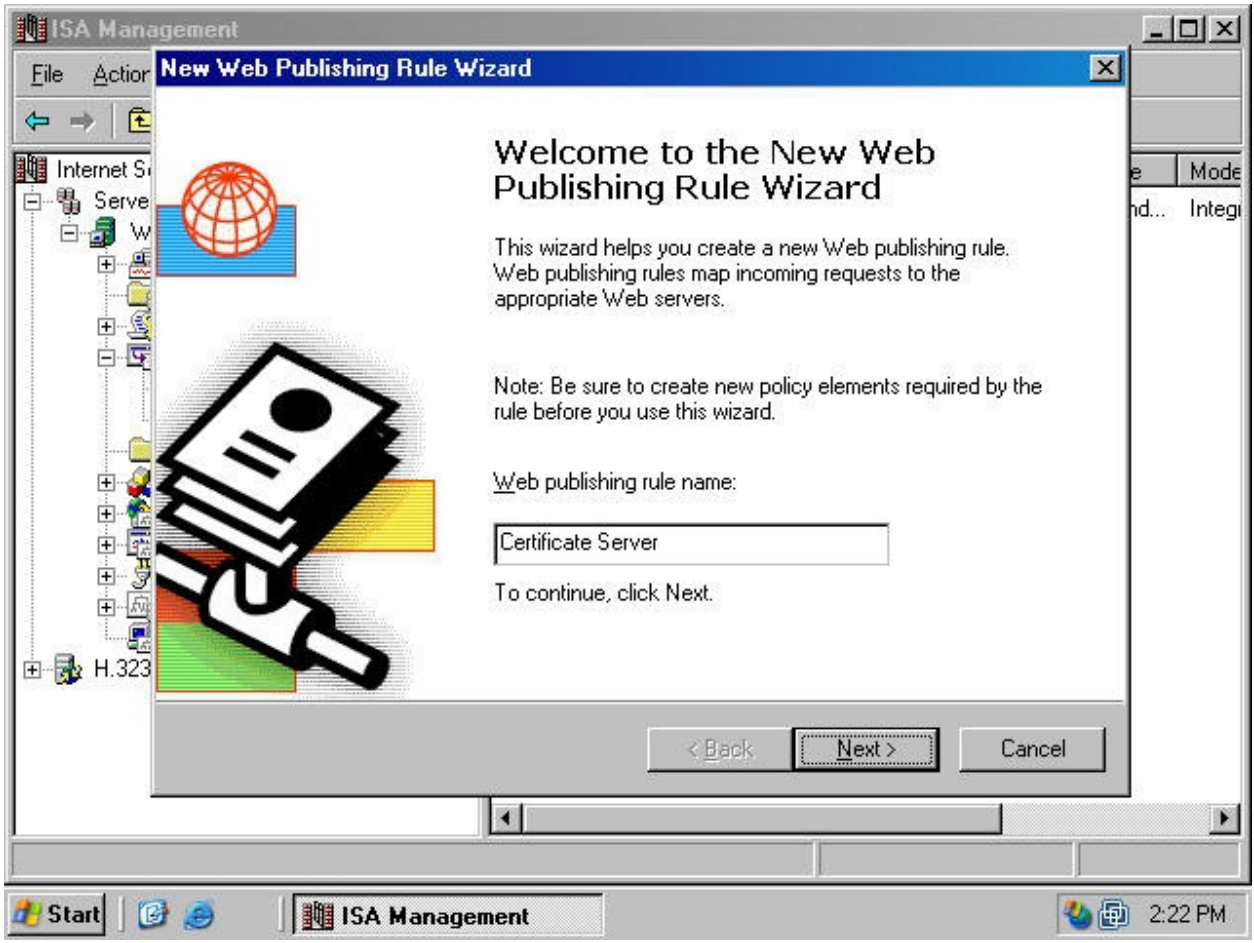

3. On the **Destination Sets** page, click the down arrow for the **Apply this rule to** drop down list box (figure 59) and select the **Specified destination set** option. Select the **Certificate Server** Destination Set you created earlier in the **Name** drop down list box. Click **Next**.

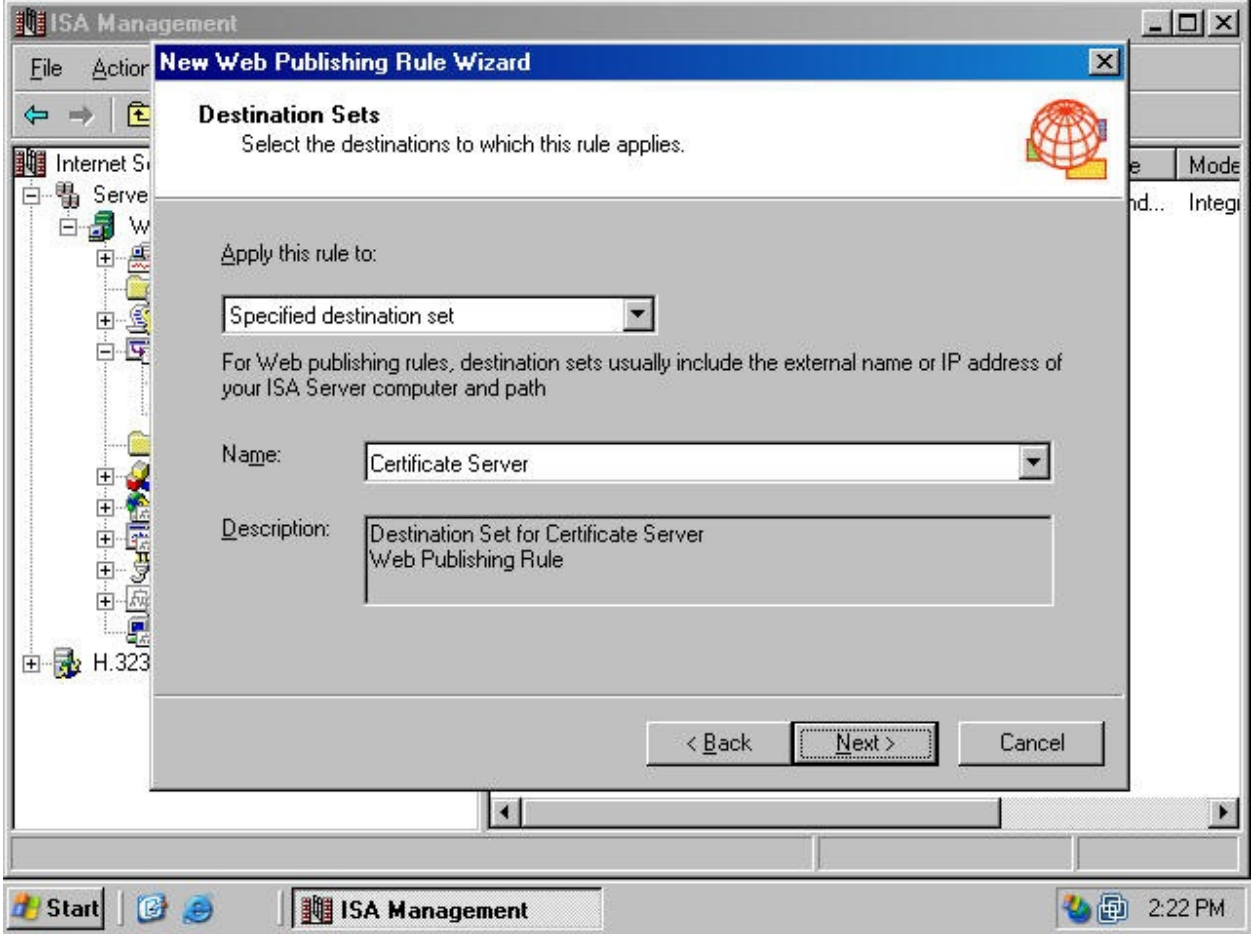

4. On the **Client Type** page, select the **Any request** option (figure 60). You do not want to force authentication at the Incoming Web Requests listener. Click **Next**.

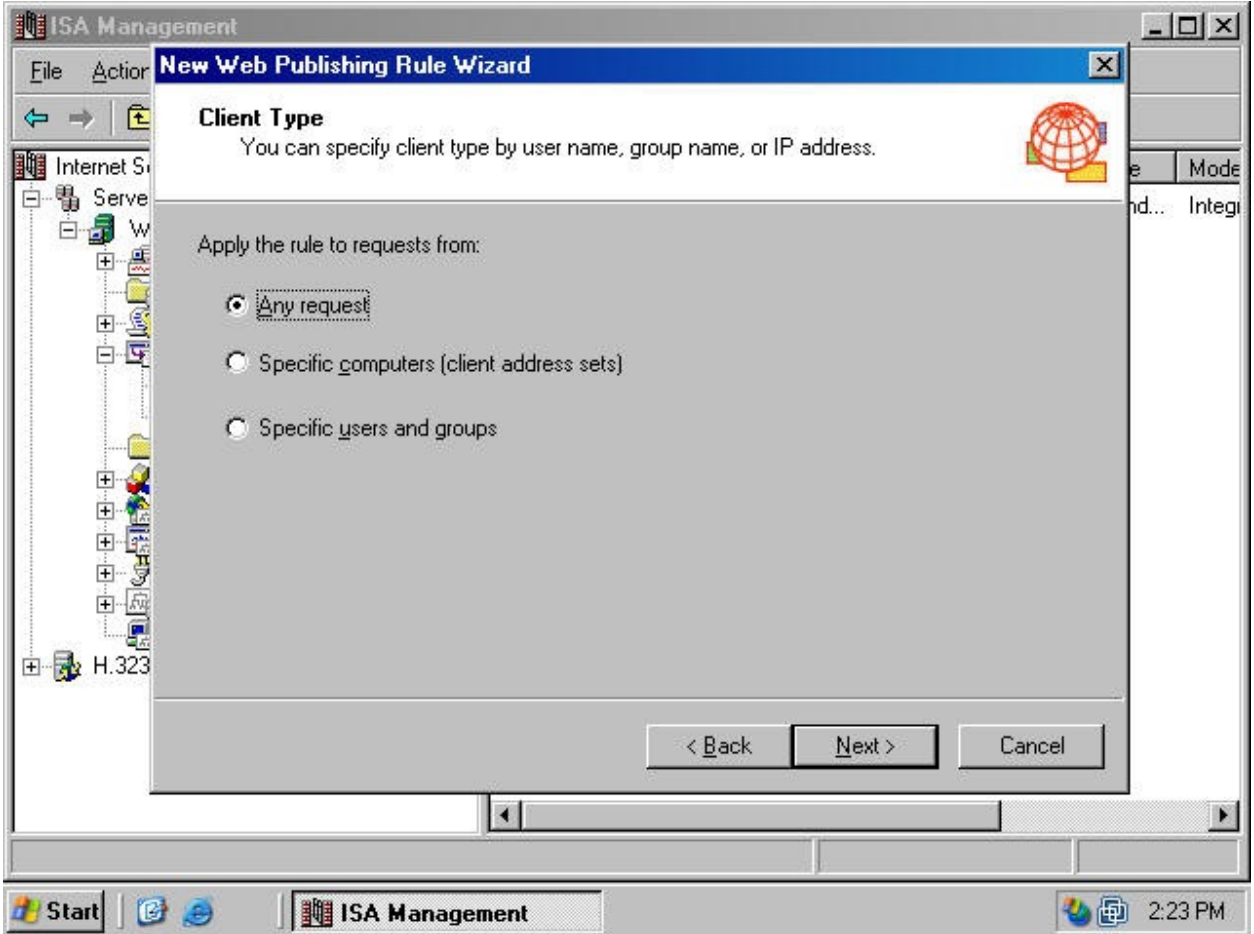

5. On the **Rule Action** page, select the **Redirect the request to this internal Web server (name or IP address)** option (figure 61). In the text box below this option, type in the FQDN you entered in the HOSTS file. This redirects the request to the internal IP address for the published server and it will also show that the redirect to this FQDN. This will simplify your Web Proxy logs and make them more meaningful.

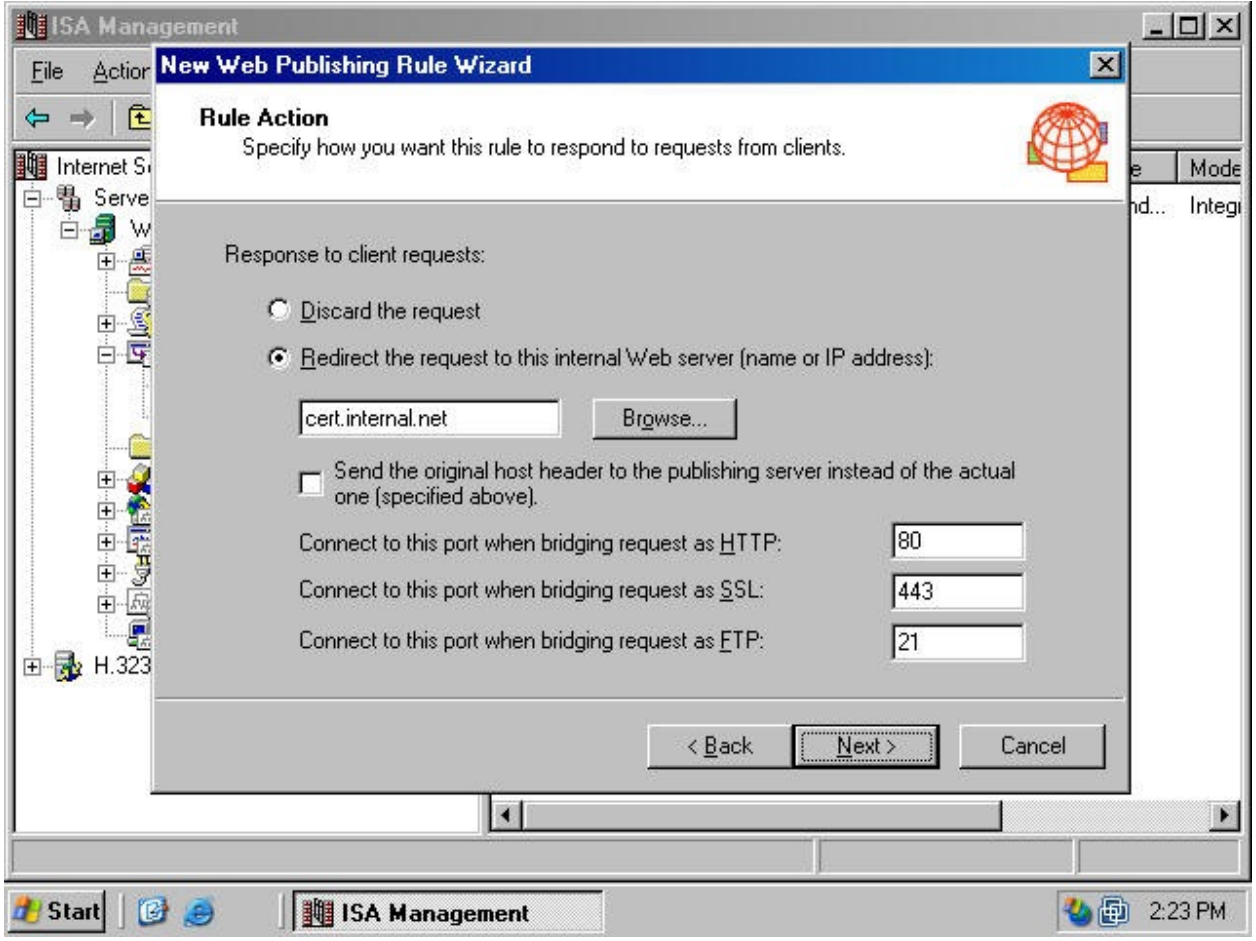

6. Review your settings on the **Completing the New Web Publishing Rule Wizard** page, then click the **Finish** button (figure 62).

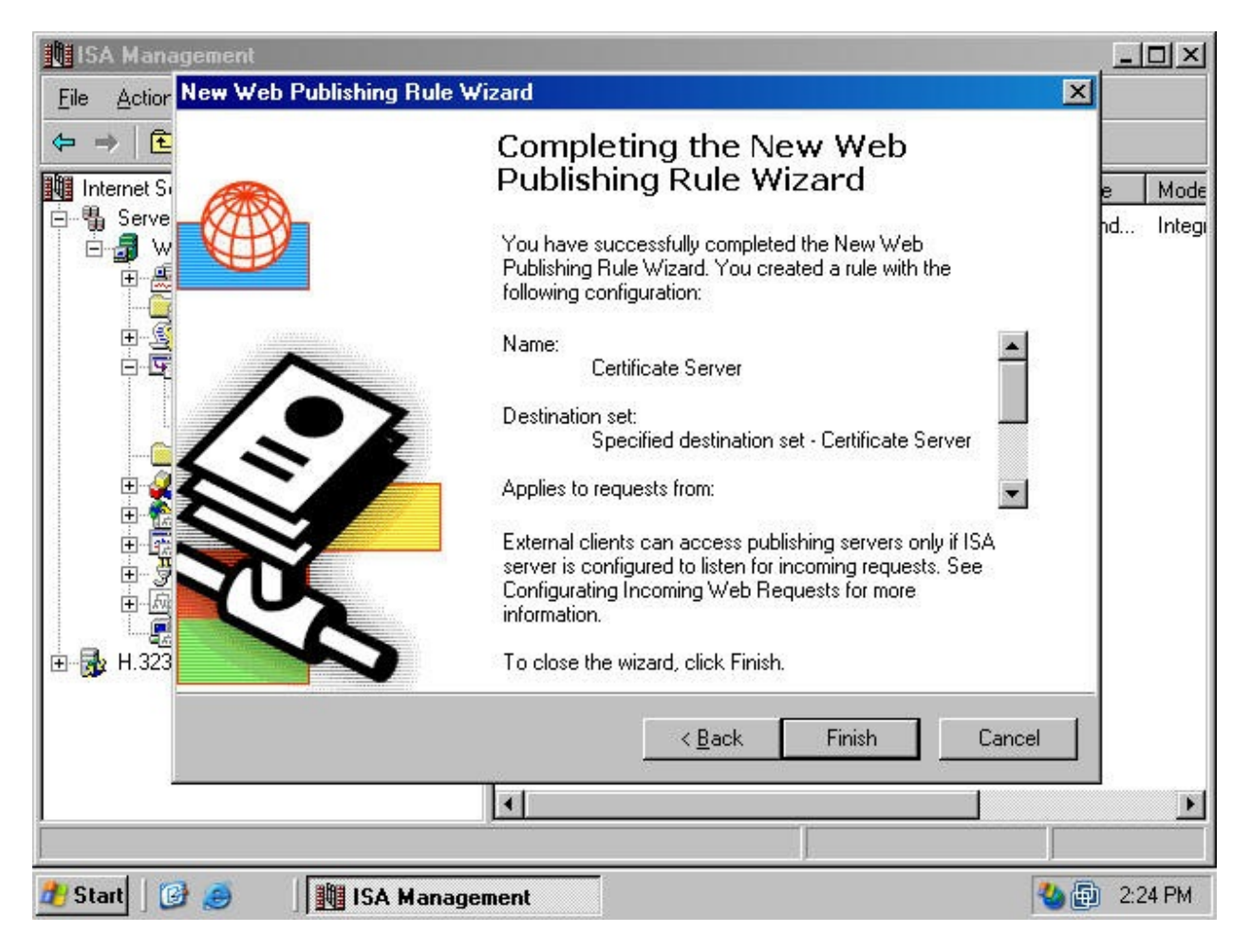

The Web Publishing is effective without requiring your to restart the server or any of the ISA Server services.